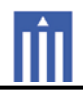

# APPENDIX G : USER'S MANUAL

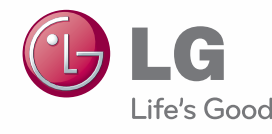

**2LICENSES**

# **LICENSES**

Supported licenses may differ by model. For more information of the licenses, visit www.lg.com.

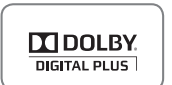

Manufactured under license from Dolby Laboratories. "Dolby" and the double-D symbol are trademarks of Dolby Laboratories.

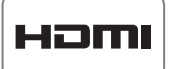

HDMI, the HDMI logo and High-Definition Multimedia Interface are trademarks or registered trademarks of HDMI Licensing LLC.

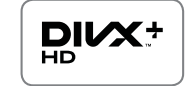

**ENG ENGLISH**

ABOUT DIVX VIDEO: DivX® is a digital video format created by DivX, Inc. This is an official DivX Certified® device that plays DivX video. Visit www.divx.com for more information and software tools to convert your files into DivX video.

ABOUT DIVX VIDEO-ON-DEMAND: This DivX Certified® device must be registered in order to play purchased DivX Video-on-Demand (VOD) movies. To obtain your registration code, locate the DivX VOD section in your device setup menu. Go to vod.divx.com for more information on how to complete your registration.

"DivX Certified® to play DivX® and DivX Plus ™ HD (H.264/MKV) video up to 1080p HD including premium content."

"DivX®, DivX Certified® and associated logos are trademarks of DivX, Inc. and are used under license."

"Covered by one or more of the following U.S. patents : 7.295.673: 7.460.668: 7.515.710: 7.519.274"

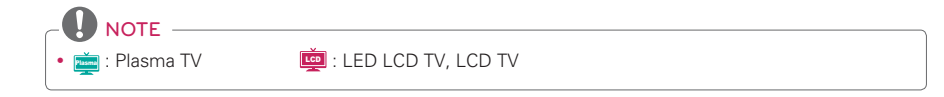

# **OWNER'S MANUAL**LED LCD TV / LCD TV / PLASMA TV

Please read this manual carefully before operating the set and retain it for future reference.

#### **P/NO : SAC34134209 (1010-REV00) www.lg.com LED LCD TV MODELS**42LV3700\_42LV5500\_32LW5700\_47LW6500\_42LK530 47LV3700\_47LV5500\_37LW5700\_55LW6500\_47LK530 55LV3700\_55LV5500\_42LW5700\_65LW6500\_55LK530 42LV5400 42LK550 42LW5600 47LW5700 47LW7700 47LV5400\_47LW5600\_55LW5700\_55LW7700\_47LK550 55LV540055LW5600**LCD TV MODELSPLASMA TV MODELS**50PZ95060PZ95047LW9500 55LW950060LW9500

# **IMPORTANT SAFFTY INSTRUCTIONS**

Always comply with the following precautions to avoid dangerous situations and ensure peak performance of your product.

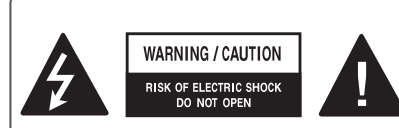

TO REDUCE THE RISK OF ELECTRIC SHOCK DO NOT REMOVE COVER (OR BACK). NO USER SERVICEABLE PARTS INSIDE. REFER TO QUALIFIED SERVICE PERSONNEL.

The lightning flash with arrowhead symbol, within an equilateral triangle, intended to alert the user to the presence of uninsulated "dangerous voltage" within the product's enclosure that may be of sufficient magnitude to constitute a risk of electric shock to persons.

The exclamation point within an Æ equilateral triangle is intended to alert the user to the presence of important operating and maintenance (servicing) instructions in the literature accompanying the appliance.

### **WARNING/CAUTION**

TO REDUCE THE RISK OF FIRE AND ELECTRIC SHOCK, DO NOT EXPOSE THIS PRODUCT TO BAIN OR MOISTURE TO PREVENT FIRE OR SHOCK HAZARDS. DO NOT EXPOSE THIS PRODUCT TO RAIN OR MOISTURE.

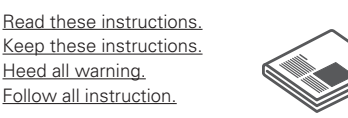

• Do not use this apparatus near water.

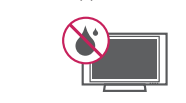

• Clean only with a soft cloth

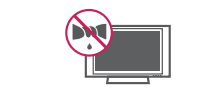

• Do not block any ventilation openings. Install in accordance with the manufacturer's instructions

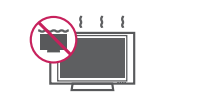

**ENGLISH** 

**ENGLISI** 

• Do not install near any heat sources such as radiators, heat registers, stoves, or other apparatus (including amplifiers) that produce heat.

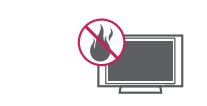

• Do not disregard the safety purpose of the polarized or grounding-type plug. A polarized plug is a plug that has two blades with one wider than the other. A grounding-type plug is a plug that has two blades and a third grounding prong. The wide blade or the third prong are provided for your safety. If the provided plug does not fit into your outlet, consult an electrician for replacement of the obsolete outlet.

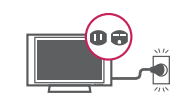

• Protect the power cord from being walked on or pinched particularly at plugs, convenience receptacles, and the point where they exit from the apparatus

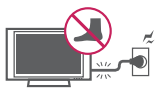

• Use only attachments/accessories specified by the manufacturer.

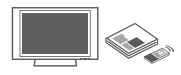

• Use only with a cart, stand, tripod, bracket, or table specified by the manufacturer, or sold with the apparatus. When a cart is used, use caution when moving the cart/apparatus combination to avoid injury from tip-over.

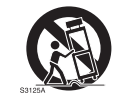

• Unplug this apparatus during lightning storms or when unused for long periods of time

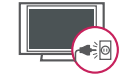

• Refer all servicing to qualified service personnel. Servicing is required when the apparatus has been damaged in any way. For example, if the power-supply cord or plug is damaged, liquid has been spilled or objects have fallen into the apparatus, the apparatus has been exposed to rain or moisture, does not operate normally, or has been dropped.

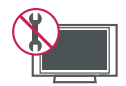

- Never touch this apparatus or antenna during a thunder or lightning storm.
- When mounting a TV on the wall, make sure not to install the TV by hanging the power and signal cables on the back of the TV.
- Do not allow an impact shock or any objects

to fall into the product, and do not drop anything onto the screen.

• CAUTION concerning the Power Cord (Can differ by country): It is recommended that appliances be placed upon a dedicated circuit; that is, a single outlet circuit which powers only that appliance and has no additional outlets or branch circuits. Check the specification page of this owner's manual to be certain. Do not connect too many appliances to the same AC power outlet as this could result in fire or electric shock. Do not overload wall outlets. Overloaded wall outlets, loose or damaged wall outlets, extension cords, frayed power cords, or damaged or cracked wire insulation are dangerous. Any of these conditions could result in electric shock or fire. Periodically examine the cord of your appliance, and if its appearance indicates damage or deterioration, unplug it, discontinue use of the appliance, and have the cord replaced with an exact replacement part by an authorized service. Protect the power cord from physical or mechanical abuse, such as being twisted, kinked, pinched, closed in a door, or walked upon. Pay particular attention to plugs, wall outlets, and the point where the cord exits the appliance. Do not move the TV with the power cord plugged in. Do not use a damaged or loose power cord. Be sure do grasp the plug when unplugging the power cord. Do not pull on the power cord to unplug the TV.

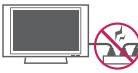

• Warning - To reduce the risk of fire or electrical shock, do not expose this product to rain, moisture or other liquids. Do not touch the TV with wet hands. Do not install this product near flammable objects such as gasoline or candles, or expose the TV to direct air conditioning.

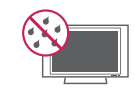

• Do not expose to dripping or splashing and do not place objects filled with liquids, such as vases, cups, etc. on or over the apparatus (e.g. on shelves above the unit).

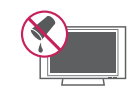

### • Groundina

Ensure that you connect the earth ground wire to prevent possible electric shock (i.e. a TV with a three-prong grounded AC plug must be connected to a three-prong grounded AC outlet). If grounding methods are not possible, have a qualified electrician install a separate circuit breaker. Do not try to ground the unit by connecting it to telephone wires, lightening rods, or gas pipes.

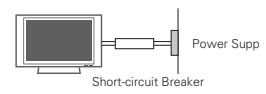

- DISCONNECTING DEVICE FROM MAINS Mains plug is the disconnecting device. The plug must remain readily operable.
- As long as this unit is connected to the AC wall outlet, it is not disconnected from the AC nower source even if the unit is turned off.
- Do not attempt to modify this product in any way without written authorization from LG Electronics, Unauthorized modification could void the user's authority to operate this product.
- ANTENNAS Outdoor antenna grounding (Can differ by country):

If an outdoor antenna is installed, follow the precautions below. An outdoor antenna system should not be located in the vicinity of overhead power lines or other electric light or power circuits, or where it can come in contact with such power lines or circuits as death or serious injury can occur. Be sure the antenna system is grounded so as to provide some protection against voltage surges and built-up static charges. Section 810 of the National Electrical Code (NEC) in the U.S.A. provides information with respect to

proper grounding of the mast and supporting structure, grounding of the lead-in wire to an antenna discharge unit, size of grounding conductors, location of antenna discharge unit, connection to grounding electrodes and requirements for the grounding electrode. Antenna grounding according to the National Electrical Code, ANSI/NFPA 70

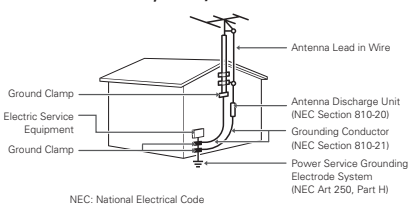

### • Cleaning

When cleaning, unplug the power cord and wipe gently with a soft cloth to prevent scratching. Do not spray water or other liquids directly on the TV as electric shock may occur. Do not clean with chemicals such as alcohol thinners or benzine

#### • Movina

Make sure the product is turned off, unplugged and all cables have been removed. It may take 2 or more people to carry larger TVs. Do not press or put stress on the front panel of the TV.

### • Ventilation

Install your TV where there is proper ventilation. Do not install in a confined space such as a bookcase. Do not cover the product with cloth or other materials while plugged. Do not install in excessively dusty places.

- If you smell smoke or other odors coming from the TV, unplug the power cord contact an authorized service center.
- Do not press strongly upon the panel with hand or sharp object such as nail, pencil or pen, or make a scratch on it.
- Keep the product away from direct sunlight.

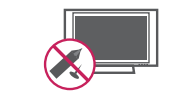

### • Dot Defect

The Plasma or LCD panel is a high technology product with resolution of two million to six million pixels. In a very few cases, you could see fine dots on the screen while you're viewing the TV. Those dots are deactivated pixels and do not affect the performance and reliability of the TV.

• Generated Sound

"Cracking" noise: A cracking noise that occurs when watching or turning off the TV is generated by plastic thermal contraction due to temperature and humidity. This noise is common for products where thermal deformation is required

Electrical circuit humming/panel buzzing: A low level noise is generated from a highspeed switching circuit, which supplies a large amount of current to operate a product. It varies depending on the product. This generated sound does not affect the performance and reliability of the product.

#### • Viewing 3D Imaging (For 3D TV)

- When viewing 3D imaging, watch the TV from an effective viewing angle and within the appropriate distance. If you exceed this viewing angle or distance, you may not be able to view the 3D imaging. Furthermore. the 3D imaging may not display if it is viewed while you are lying down.
- If you watch the 3D imaging too closely or for a long period of time, it may harm your eyesight.
- Watching the TV or playing video games that incorporate 3D imaging with the 3D glasses for a long period of time can cause drowsiness, headaches or fatique to you and/or your eves. If you have a headache. or otherwise feel fatiqued or drowsy, stop watching the TV and take a rest.
- Pregnant woman, seniors, persons with heart problems or persons who experience frequent drowsiness should refrain from watching 3D TV.
- Some 3D imaging may cause you to duck or dodge the image displayed in the video. Therefore, it is best if you do not watch 3D TV near fragile objects or near any objects that can be knocked over easily.
- Please prevent children under the age of

5 from watching 3D TV. It may affect their vision development.

- Warning for photosensitization seizure: Some viewers may experience a seizure or epilepsy when exposed to certain factors, including flashing lights or images in TV or video games. If you or anybody from your family has a history of epilepsy or seizure, please consult with your doctor before watching 3D TV.

Also certain symptoms can occur in unspecified conditions without any previous history. If you experience any of the following symptoms, immediately stop watching the 3D imaging and consult a doctor: dizziness or lightheadedness, visual transition or altered vision, visual or facial instability, such as eye or muscle twitching, unconscious action. convulsion, loss of conscience, confusion or disorientation, loss of directional sense cramps, or nausea. Parents should monitor their children, including teenagers, for these symptoms as they may be more sensitive to the effects of watching 3D TV.

Risk of photosensitization seizure can be reduced with the following actions.

- Take frequent breaks from watching 3D TV. - For those who have vision that is different in each eve. they should watch the TV after taking vision correction measures.
- Watch the TV so that your eves are on the same level as the 3D screen and refrain from sitting too closely to the TV.
- Do not watch the 3D imaging when tired or sick, and avoid watching the 3D imaging for a long period of time.

- Do not wear the 3D glasses for any other purpose than viewing 3D imaging on a 3D TV. - Some viewers may feel disoriented after watching 3D TV. Therefore, after you watch 3D TV, take a moment to regain awareness of your situation before moving.  $\bullet$   $\overline{\phantom{a}}$ 

If the TV feels cold to the touch there may be a small "flicker" when it is turned on. This is normal, there is nothing wrong with TV. Some minute dot defects may be visible on the screen, appearing as tiny red, green, or blue spots. However, they have no adverse effect on the TV's performance. Avoid touching the LCD screen or holding your finger(s) against it for long periods of time.

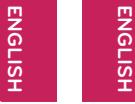

Doing so may produce some temporary distortion effects on the screen.

### DISPOSAL (Only Ha lamp used LCD TV)

The fluorescent lamp used in this product contains a small amount of mercury. Do not dispose of this product with general household waste Disposal of this product must be carried out in accordance to the regulations of your local authority

# For USA and Canada

# **FCC NOTICE**

This equipment has been tested and found to comply with the limits for a Class B digital device, pursuant to Part 15 of the FCC Rules. These limits are designed to provide reasonable protection against harmful interference in a residential installation. This equipment generates, uses and can radiate radio frequency energy and, if not installed and used in accordance with the instructions, may cause harmful interference to radio communications. However, there is no quarantee that interference will not occur in a particular installation. If this equipment does cause harmful interference to radio or television reception, which can be determined by turning the equipment off and on, the user is encouraged to try to correct the interference by one or more of the following measures:

- Reorient or relocate the receiving antenna.

- Increase the separation between the equipment and the receiver.

- Connect the equipment to an outlet on a circuit different from that to which the receiver is connected

- Consult the dealer or an experienced radio/ TV technician for help.

This device complies with part 15 of the FCC Rules. Operation is subject to the following two conditions: (1) this device may not cause harmful interference and (2) this device must accept any interference received, including interference that may cause undesired operation of the device.

Any changes or modifications in construction of this device which are not expressly approved by the party responsible for compliance could void the user's authority to operate the equipment.

### NOTE TO CABLE/TV INSTALLER

This reminder is provided to call the CATV system installer's attention to Article 820-40 of the National Electric Code (U.S.A.). The code provides quidelines for proper grounding and. in particular, specifies that the cable around shall be connected to the grounding system of the building, as close to the point of the cable entry as practical.

# **TABLE OF CONTENTS**

#### $\overline{2}$ **LICENSES**

 $\overline{\mathbf{3}}$ **IMPORTANT SAFFTY IN-STRUCTIONS** 

#### **R TABLE OF CONTENTS**

#### $10$ ASSEMBLING AND PREPARING

- $10$ Unpacking
- 13 Optional Extras
- $14$ Parts and buttons
- 18 Lifting and moving the TV
- 18 Setting up the TV
- 18 Attaching the stand
- 22 Mounting on a table
- 24 Mounting on a wall
- 25 Tidying cables

### **26 REMOTE CONTROL**

### 30 WATCHING TV

- 30 Connecting an antenna or cable
- $30^{\circ}$ Connecting an antenna or basic cable
- 30 Connecting with a cable box
- $31$ Turning the TV on for the first time
- 32 Watching TV
- 32 Managing channels
- 32 Setting up channels
- $34$ Using favorite channels
- 35 Checking current program info
- 36 Using additional options
- 36 Adjusting aspect ratio
- 37 Changing AV modes
- 37 Using the input list
- 39 Using the quick menu
- 

# 40 3D IMAGING

- $40$ 3D TECHNOLOGY
- $41$ When using 3D Glasses
- $\overline{A1}$ 3D Imaging viewing range
- 42 Viewing 3D Imaging

#### **ENTERTAINMENT** 44

- $\Delta\Delta$ Connecting the TV to a network
- 44 Connecting the wired network
- 45 Connecting the wireless network
- $46$ When a security code is already set
- 49 Network Status
- 50 DLNA (Digital Living Network Alliance)
- DLNA DMP (Digital Living Network Alli-50 ance, Digital Media Player)
- 53 DLNA DMR (Digital Living Network Alliance, Digital Media Renderer)
- $54$ Using integrated media features
- 54 Connecting USB storage devices
- 55 Browsing files
- 56 Viewing videos
- 59 DivX registration code
- $60$ Viewing photos
- 62 Listening to music
- $64$ Using Netcast application
- $64$ Using Netcast application
- 64 Sing in with your Netcast
- 65 **Netcast Option**
- 65 TV Apps
- 65 Downloading TV Apps
- 65 My Apps

#### **CUSTOMIZING TV SETTINGS** 68

- 68 Accessing main menus
- 69 Customizing settings
- 69 CHANNEL settings
- $70$ PICTURE settings
- $71$ AUDIO settings

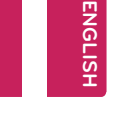

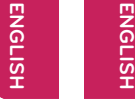

# **ASSEMBLING AND PREPARING**

# Unpacking

Check your product box for the following items. If there are any missing accessories, contact the local dealer where you purchased your product. The illustrations in this manual may differ from the actual product and item.

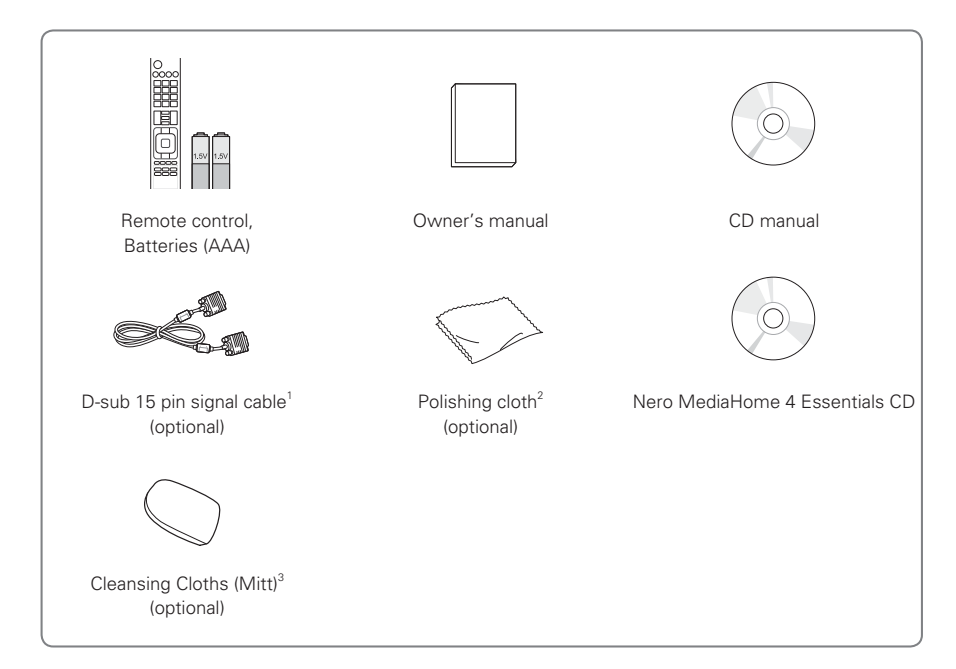

- 1 When using the VGA (D-sub 15 pin signal cable) PC connection, use the shielded signal interface cable with a ferrite core to maintain standards compliance for the product.
- 2 Gently wipe the spots on the cabinet with the polishing cloth.
- 3 Wipe spots on the exterior only with the cleasing cloths. Do not wipe roughly when removing stains. Excessive pressure may cause scratches or discoloration.

For cleaning front frame, please slowly wipe in one direction after spraving water 1-2 times on cleansing cloths. Please remove excessive moisture after cleaning. Excessive moisture may cause water stains on the frame.

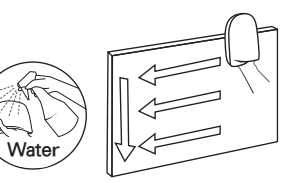

#### 75 TIME settings 76 **LOCK** settings

**OPTION** settings

NETWORK settings

**83 MAKING CONNECTIONS** 

Connection overview

HDMI connection

**RGB Connection** 

DVI to HDMI connection

Component connection

Composite connection

VCR player

**CUSTOMER SUPPORT settings** 

Connecting to a HD receiver, DVD, or

78

81

82

84

85

85

85

86

86

87

87

87

101 IR CODES

## **103 EXTERNAL CONTROL DEVICE SETUP**

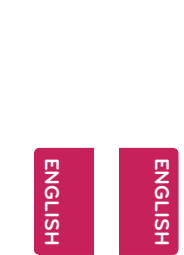

88 Connecting to a USB

- 88 Connecting to a Headphone
- 88 Connecting to a equipment wirelessly

Connecting to an audio system

Digital optical audio connection

- 89 SIMPLINK connection
- 89 Activating and Using the SIMPLINK menus

#### **MAINTENANCE** 90

- 90 Updating the TV firmware
- 91 Cleaning your TV
- 91 Screen and frame
- 91 Cabinet and stand
- 91 Power cord
- 91 Preventing "Image burn" or "Burn-in" on your TV screen

## 92 TROUBLESHOOTING

## 94 SPECIFICATIONS

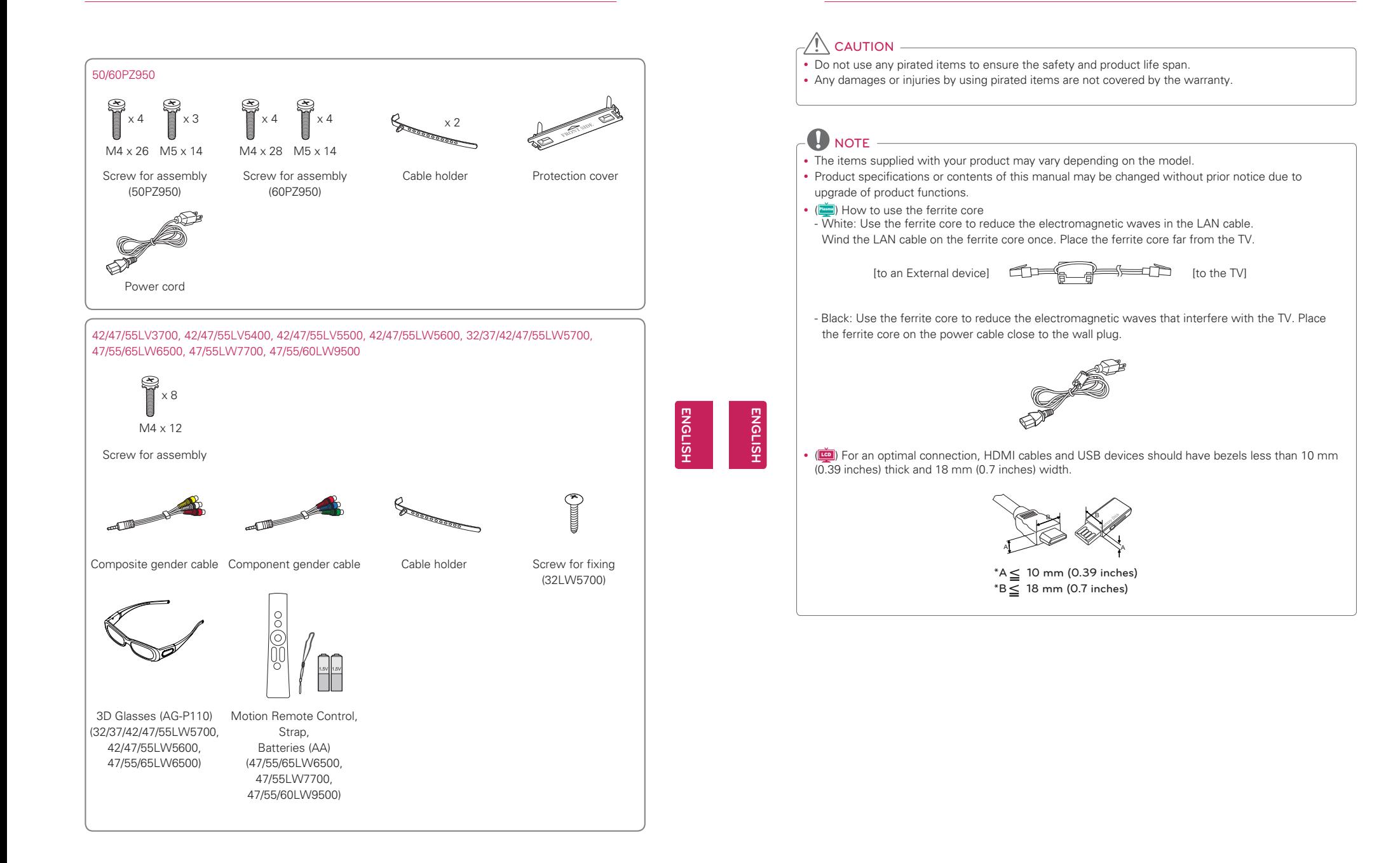

**ENG ENGLISH**

 **NOTE**

### **42/47/55LW5600, 47/55/65LW6500, 32/37/42/47/55LW5700, 47/55LW7700, 47/55/60LW9500**

# **ENG ENGLISH** This device only works with compatible LG LED LCD TV, LCD TV, or Plasma TV. Wireless Media Box (AN-WL100W) 3D Glasses (AG-S230, AG-S250, AG-S270) (LW7700, LW9500) Wireless LAN for Broadband /DLNA Adaptor (AN-WF100) (Except47/55/60LW9500) Motion Remote 3 (AN-MR200) (Except LW6500, LW7700, LW9500, Multi Mode Remote (MMR)  $(TBD)$

Optional extras can be changed or modified for quality improvement without any notification.

**Optional Extras**

Contact your dealer for buying these items.

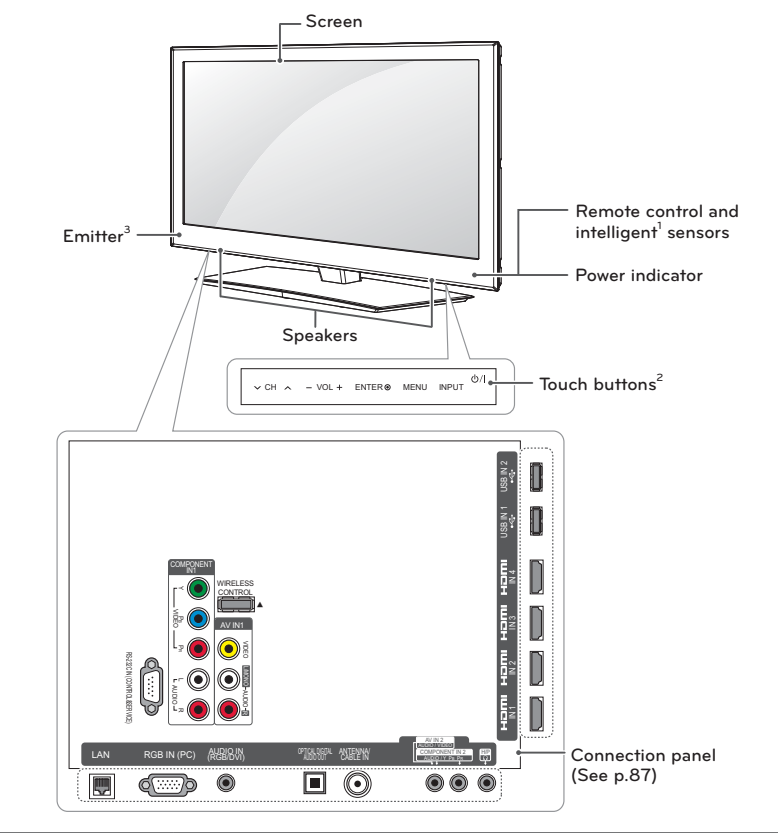

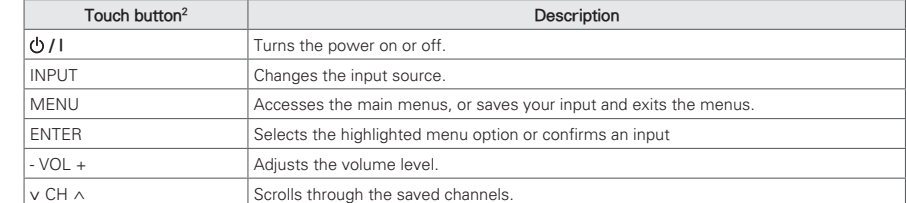

1 Intelligent sensor - Adjusts the image quality corresponding to the surrounding environment.

2 All of the buttons are touch sensitive and can be operated through simple touch with your finger.

3 It is the part equipped with the emitter exchanging signal with 3D glasses. Please be careful not to block the screen with objects or people while watching a 3D Video.

• You can set the Power indicator to on or off by selecting **OPTION** in the main menus.

# **Lifting and moving the TV**

When moving or lifting the TV, read the following to prevent the TV from being scratched or damaged and for save transportation regardless of its type and size.

# **CAUTION**

**ENG ENGLISH**

- Avoid touching the screen at all times, as this may result in damage on the screen or some of the pixels used to create images.
- It is recommended to move the TV in the box or packing material that the TV originally came in.
- Before moving or lifting the TV, disconnect the power cord and all cables.
- When holding the TV, the screen should face away from you to prevent the screen from scratches.

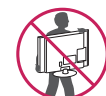

• Hold the top and bottom of the TV frame firmly. Make sure not to hold the transparent part, speaker, or speaker grill area.

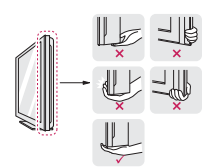

- When transporting a large TV, there should be 2 or 3 people.
- When transporting the TV by hand, hold the TV as shown in the following illustration.

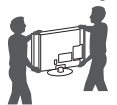

- When transporting the TV, do not expose the TV to jolts or excessive vibration.
- When transporting the TV, keep the TV upright, never turn the TV on its side or tilt towards the left or right.

# **Setting up the TV**

Put your TV on a pedestal stand and mount the TV on a table or wall.

# **Attaching the stand**

# **Plasma** Plasma

1 Lay the TV with the screen side down on a flat surface.

# **CAUTION**

• Lay a foam mat or soft protective cloth on the surface to protect the screen from damage.

2 Assemble the parts of the STAND BODY with the STAND BASE of the TV

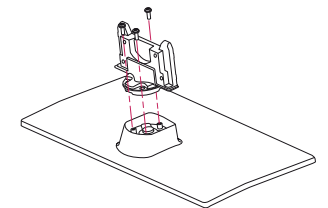

3 Secure the TV and the stand with the 4 screws.

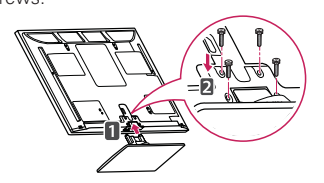

 **CAUTION**

• Tighten the screws firmly to prevent the TV from tilting forward. Do not over tighten.

### To detach the stand,

- 1 Lay the TV with the screen side down on a flat surface.
- 2 Remove the 4 screws and pull the stand away from the TV.

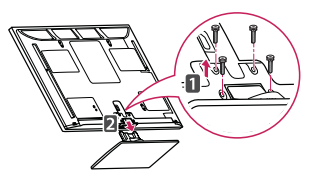

3 Push the supplied protection cover into the opening at the bottom of the TV until it locks in place.

This will protect the opening from accumulating dust and dirt.

When installing the wall mounting bracket, use the Protection cover.

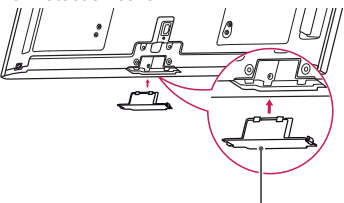

**Protection cover**

# **LCD** LCD

screws.

1 Lay the TV with the screen side down on a flat surface

## $\sqrt{ }$  Caution —

- Lay a foam mat or soft protective cloth on the surface to protect the screen from damage
- 2 Assemble the parts of the STAND BODY with the STAND BASE of the TV.

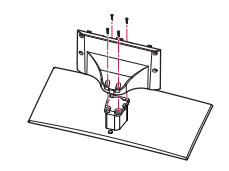

3 Secure the TV and the stand with the 4

**ENGLIS** 

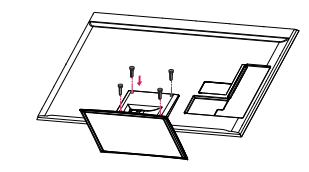

# **CAUTION**• Tighten the screws firmly to prevent the TV from tilting forward. Do not over tighten.

To detach the stand,

- 1 Lay the TV with the screen side down on a flat surface.
- 2 Remove the 4 screws and pull the stand away from the TV.

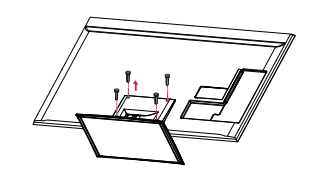

### **LCD**

1 Lay the TV with the screen side down on a flat surface.

### **CAUTION**

- Lay a foam mat or soft protective cloth on the surface to protect the screen from damage.
- 2 Assemble the parts of the STAND BODY with the STAND BASE of the TV.

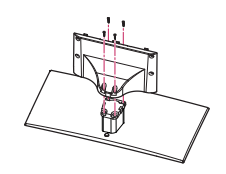

3 Secure the TV and the stand with the 4 screws.

 **CAUTION**

tighten.

. Tighten the screws firmly to prevent the TV from tilting forward. Do not over To detach the stand,

- 1 Lay the TV with the screen side down on a flat surface.
- 2 Remove the 4 screws and pull the stand away from the TV.

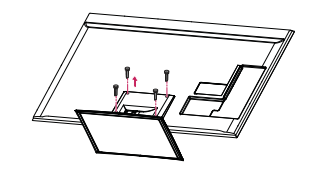

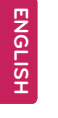

### **22 ASSEMBLING AND PREPARING**

## **Mounting on a table**

- 1 Lift and tilt the TV into its upright position on a table.
	- Leave a 10 cm (minimum) space from the wall for proper ventilation.

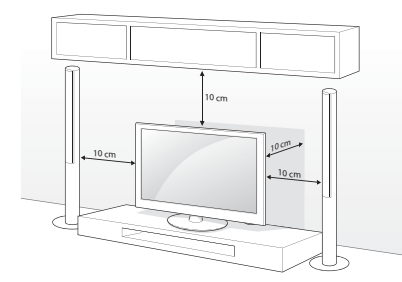

2 Connect the power cord to a wall outlet.

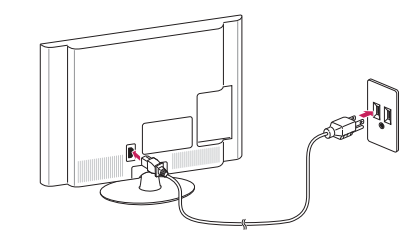

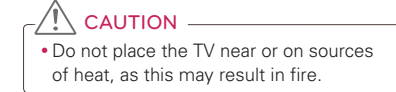

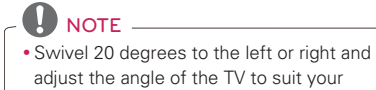

**ENG ENGLISH**

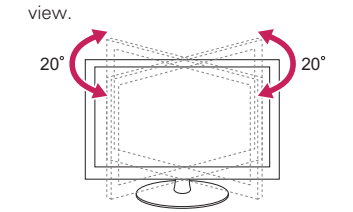

# **Securing the TV to a table (For 32LW5700)**

Fix the TV to a table to prevent from tilting forward, damage, and potential injury. Mount the TV on a table, and then insert and tighten the supplied screw on the rear of the stand.

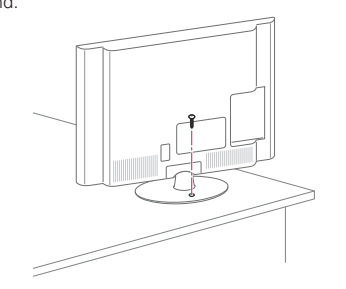

 **WARNING**• To prevent TV from falling over, the TV should be securely attached to the floor/wall per installation instructions. Tipping, shaking, or rocking the TV may cause injury.

**Securing the TV to a wall (optional)**

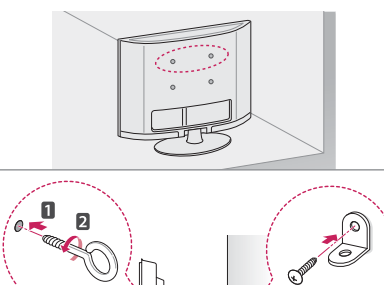

- 
- 1 Insert and tighten the eye-bolts, or TV brackets and bolts on the back of the TV.
	- If there are bolts inserted at the eye-bolts position, remove the bolts first.
- 2 Mount the wall brackets with the bolts to the wall.

Match the location of the wall bracket and the eye-bolts on the rear of the TV.

3 Connect the eye-bolts and wall brackets tightly with a sturdy rope. Make sure to keep the rope horizontal with the flat surface.

# $\H \setminus$  Caution  $-$

• Make sure that children do not climb on or hang on the TV.

# **A** NOTE –

- Use a platform or cabinet that is strong and large enough to support the TV securely.
- Brackets, bolts and ropes are optional. You can obtain additional accessories from your local dealer.

### **Using the Kensington security system (optional)**

The Kensington security system connector is located at the rear of the TV. For more information of installation and using, refer to the manual provided with the Kensington security system or visit http://www.kensington.com.

Connect the Kensington security system cable between the TV and a table.

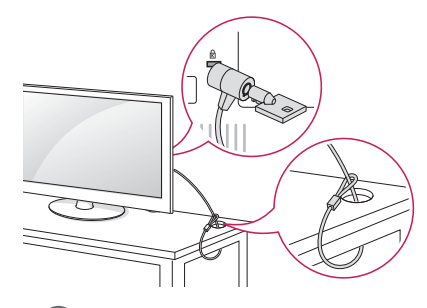

# **NOTE**

• The Kensington security system is optional. You can obtain additional accessories from your local dealer.

### Mounting on a wall

Attach an optional wall mount at the rear of the TV carefully and install the wall mount on a solid wall perpendicular to the floor. When you attach the TV to other building materials, please contact qualified personnel.

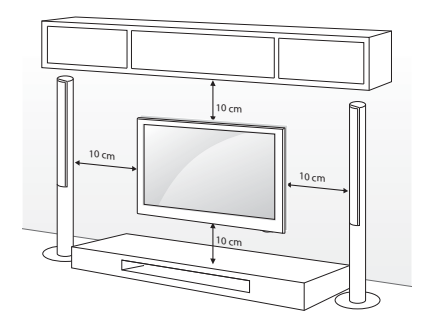

Make sure to use screws and wall mounts that meet the VESA standard. Standard dimensions for the wall mount kits are described in the following table

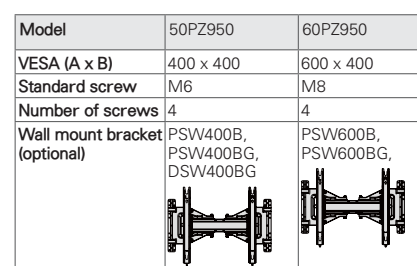

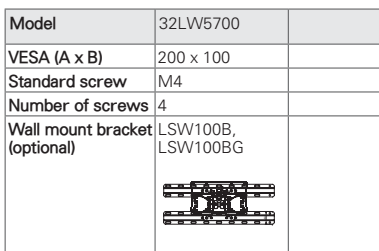

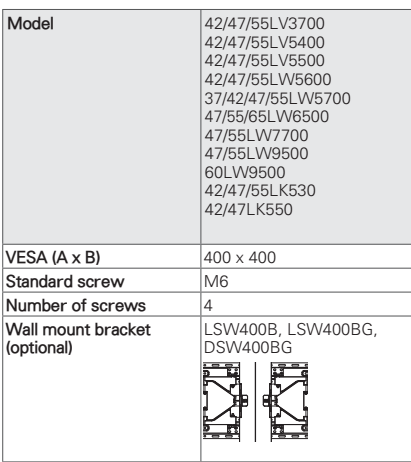

CAUTION -• Disconnect the power first, and then move or install the TV. Otherwise electric shock

may occur.

Moc

- . If you install the TV on a ceiling or slanted wall, it may fall and result in severe injury. Use an authorized LG wall mount and contact
- the local dealer or qualified personnel. • Do not over tighten the screws as this may cause damage to the TV and void your warranty.
- . Use the screws and wall mounts that meet the VESA standard. Any damages or injuries by misuse or using an improper accessory are not covered by the warranty.

# $\bullet$  NOTE  $=$

- Use the screws that are listed on the VESA standard screw specifications
- The wall mount kit includes an installation manual and necessary parts.
- The wall mount bracket is optional. You can obtain additional accessories from your local dealer.
- The length of screws may differ depending on the wall mount. Make sure to use the proper length.
- For more information, refer to the manual supplied with the wall mount.

### **Tidying cables**

### 50/60PZ950

1 Gather and bind the cables with the cable holder

Install the LAN cable as shown to reduce the electromagnetic wave.

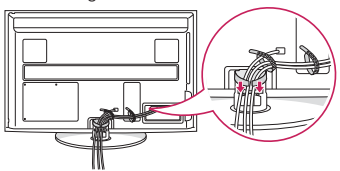

### 42/47/55LV3700, 42/47/55LV5400

### 42/47/55LW5600

1 Gather and bind the cables with the cable holder

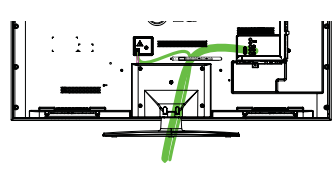

### 47/55/65LW6500

32/37/42/47/55LW5700, 47/55LW7700

### 42/47/55LV5500, 47/55/60LW9500

1 Gather and bind the cables with the cable holder.

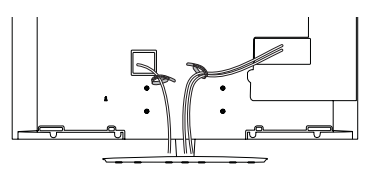

### 42/47/55LK530, 42/47LK550

- 1 Gather and bind the cables with the cable management clip.
- 2 Fix the cable management clip firmly to the TV.

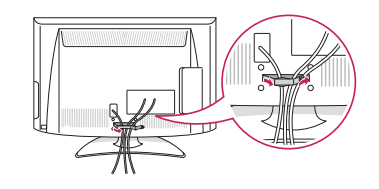

- 1 Secure the power cord with the cable holder on the TV back cover. It will help prevent the power cable from being removed by accident.
- 2 Gather and bind the cables with the cable holder

# **REMOTE CONTROL**

The descriptions in this manual are based on the buttons of the remote control

Please read this manual carefully and use the TV correctly.

To replace batteries, open the battery cover, replace batteries (1.5 V AAA) matching  $\oplus$  and  $\ominus$  ends to the label inside the compartment, and close the

battery cover. Be sure to point the remote control to the remote control sensor on the TV.

# **CAUTION**

• Do not mix old and new batteries, as this may damage the remote control.

Make sure to point the remote control to the remote control sensor on the TV.

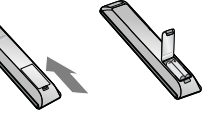

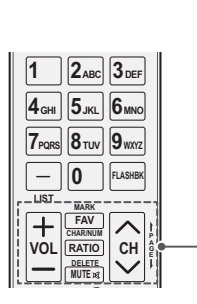

VOL Adjusts the volume level.

#### **MARK**

Selects a menu or option FAV (See p.36) Accesses your favorite channel list. CHAR/NUM Switches between Letter and Number input modes.

RATIO (See p.38) Resizes an image

**MUTE** Mutes all sounds **DELETE** Deletes letters and numbers.

 $CH$ Scrolls through the saved channels. PAGE Moves to the previous or next screen.

 $\circledcirc$  $\circledast$  $\sqrt{1}$  $2_{ABC}$  $4<sub>GH</sub>$  $5_{\text{JKL}}$  $\overline{\overline{7_{PQRS}}}\ \overline{\overline{8_{TUV}}}$ 

**ENGLIS** 

 $\bigcirc$ ്ഗ  $\sqrt{v}$  $3_{DE}$ 6 MNC  $9<sub>wv2</sub>$  $\sqrt{}$ 0

**POWER** Turns the TV on or off.

**LIGHT** Illuminates the remote control buttons

ENERGY SAVING (See p.72) Adjusts the brightness of the screen to reduce energy consumption.

AV MODE (See p.39) Selects an AV mode

INPUT (See p.39) Changes the input source; Turns the TV on

TV. Returns to the last TV channel.

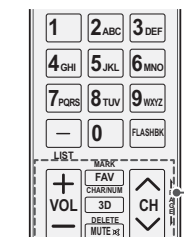

**VOL** Adjusts the volume level.

**MARK** Selects a menu or option. FAV (See p.36) Accesses your favorite channel list. **CHAR/NUM** Switches between Letter and Number input modes.

**3D** (See p.44) Used for viewing 3D video.

**MUTE** Mutes all sounds. **DELETE** Deletes letters and numbers

**CH** Scrolls through the saved channels. PAGE Moves to the previous or next screen.

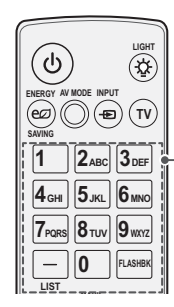

Alphanumeric buttons Enters letters and numbers.

LIST (See p.35) Accesses the saved channel list. - (Dash) Inserts a dash between numbers such as 2-1 and 2-2.

### **FLASHBK**

Alternates between the two last channels selected (pressing repeatedly); Selects a channel on the currently selected channel list.

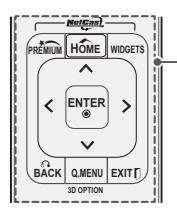

PREMIUM Accesses the Premium menus.

**/**Accesses the main menus.

WIDGETS Accesses the Yahoo! TV widgets and displays Yahoo! Dock on the screen.

**Navigation buttons** (up/down/left/right) Scrolls through menus or options. ENTER Selects menus or options and confirms your input.

BACK Returns to the previous level.

**0. MENU** (See p.41) Accesses the quick menus. **3D OPTION** (for 3D TV) (xx) Used for viewing 3D video.

**;**Clears all on-screen displays and return to TV viewing.

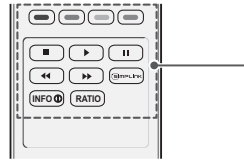

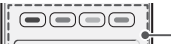

### $\overline{\square \square \square \square}$  $\begin{tabular}{|c|c|} \hline $\leftarrow$ & $\mathbf{H}$ & $\mathbf{H} \rightarrow \mathbf{H}$ \\ \hline $\mathbf{H} \rightarrow \mathbf{H}$ & $\mathbf{H} \rightarrow \mathbf{H}$ \\ \hline $\mathbf{H} \rightarrow \mathbf{H}$ & $\mathbf{H} \rightarrow \mathbf{H}$ \\ \hline $\mathbf{H} \rightarrow \mathbf{H}$ & $\mathbf{H} \rightarrow \mathbf{H}$ \\ \hline $\mathbf{H} \rightarrow \mathbf{H}$ & $\mathbf{H} \rightarrow \mathbf{H}$ \\ \hline $\mathbf{H} \rightarrow \mathbf{H}$ & $\mathbf{H} \rightarrow \mathbf{H}$ \\ \hline $\mathbf{H} \rightarrow \math$

# **RATIO**

**INFO**

# $\Theta$  $\Theta$  $\Theta$  $\begin{picture}(40,4) \put(0,0){\line(1,0){10}} \put(10,0){\line(1,0){10}} \put(10,0){\line(1,0){10}} \put(10,0){\line(1,0){10}} \put(10,0){\line(1,0){10}} \put(10,0){\line(1,0){10}} \put(10,0){\line(1,0){10}} \put(10,0){\line(1,0){10}} \put(10,0){\line(1,0){10}} \put(10,0){\line(1,0){10}} \put(10,0){\line(1,0){10}} \put(10,0){\line(1,$  $\overline{(\uparrow\uparrow)(\uparrow\uparrow)}$  (gences)

**Color buttons** Access special functions in some menus.

**Control buttons** Controls the Premium contents, My Media menus, or the SIMPLINK compatible devices (USB,SIMPLINK).

**FREEZE (** Freezes the current frame (It doesn't work at USB Mode and Simplink.)

**SIMPLINK** (See p.93)<br>Accesses the AV devices connected to the TV; Opens the SIMPLINK menu.

 $INFO (xx)$ .... Consideration of the currently program and the screen.

**RATIO** (See p.38) Resizes an image.

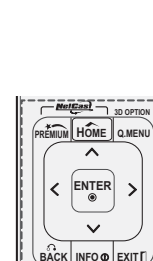

**ENGLIS** 

**PREMIUM** Accesses the Premium menus

> **/**Accesses the main menus.

**0. MENU** (See p.41) Accesses the quick menus. **3D OPTION** (for 3D TV) Used for viewing 3D video.

**Navigation buttons** (up/down/left/right) Scrolls through menus or options. **ENTER** .<br>Selects menus or options and confirms your input.

BACK

Returns to the previous level.

**INFO** ....<br>Views the information of the currently program and the screen.

**;** Clears all on-screen displays and return to TV viewing.

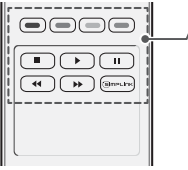

# **Magic Motion Remote Control Functions**

### (For 47/55/65LW6500, 47/55LW7700, 47/55/60LW9500)

The descriptions in this manual are based on the buttons of the remote control. Please read this manual carefully and use the TV correctly. When the message "Magic motion remote control battery is low. Change

the battery." is displayed, replace the battery.

To replace batteries, open the battery cover, replace batteries (1.5 V AA) matching  $\bigoplus$  and  $\bigoplus$  ends to the label inside the compartment, and close the battery cover. Be sure to point the remote control to the remote control sensor on the TV.

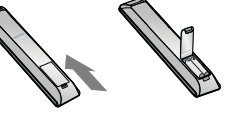

# **CAUTION**

• Do not mix old and new batteries, as this may damage the remote control.

Make sure to point the remote control to the remote control sensor on the TV.

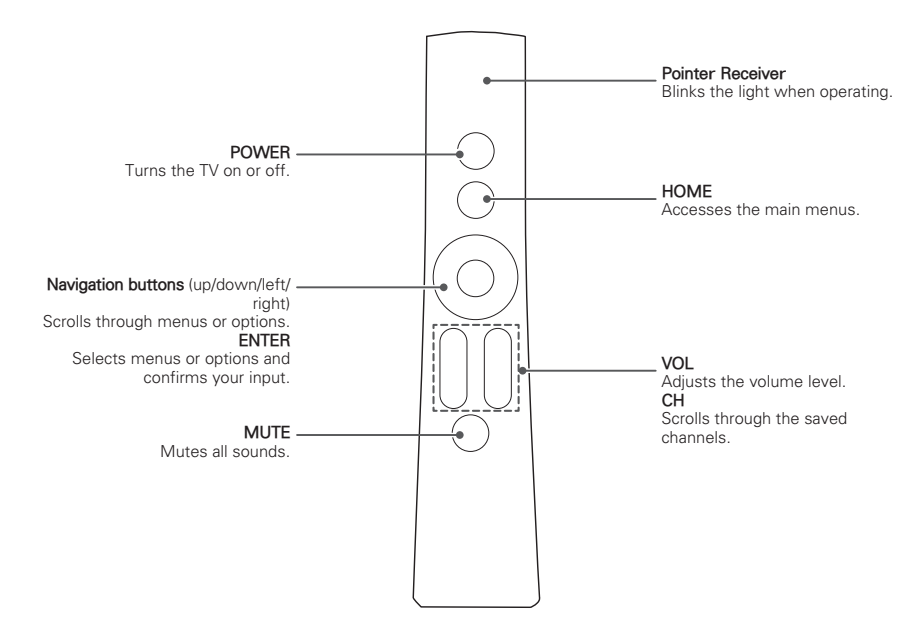

# RF Specification of the Magic Motion Remote Control

The Magic Motion Remote Control communicates with your TV by using a 2.4 GHz bandwidth radio frequency (RF)

- Output: 1 dBm or lower
- Maximum Communication Distance: 10 m (30 ft) in an open space
- Bandwidth: 2 4 GHz (2 4035 GHz 2 4783 GHz)
- Transfer Rate: 250 kbps

# **Registrating Magic Motion Remote** Control

The Magic Motion Remote Control operates by pairing with your TV. Register the Magic Motion Remote Control after purchasing the TV.

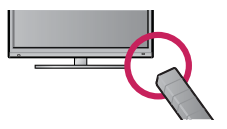

### How to register the Magic Motion Remote Control

To register the Remote Control, press the ENTER button on the Remote Control while aiming it at vour TV.

### How to Re-register the Magic Motion Remote **Control after Registration Failure**

Reset the remote control by pressing and holding both the ENTER and MUTE buttons for 5 seconds. (Once the reset is complete, the light on the Pointer RF Receiver blinks.) Then repeat the above procedure to register the remote control.

# How to use Magic Motion Remote Control

- 1 Press ENTER button if there is no pointer on vour TV screen. The pointer will then appear on the screen.
- If the pointer has not been used for a certain period of time, it will disappear.
- 2 You can move the pointer by aiming the Pointer Receiver of the remote control at your TV then move it left, right, up or down. If the pointer does not work properly after clicking the ENTER button, leave the remote control for 10 seconds then use it again.

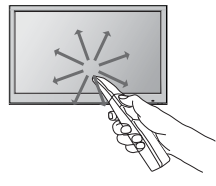

## Precautions to Take when Using the Magic Motion Remote Control

- . Use the remote control within the maximum communication distance (10 m). Using the remote control beyond this distance, or with an object obstructing it, may cause a communication failure.
- A communication failure may occur due to nearby devices. Electrical devices such as a microwave oven or wireless LAN product may cause interference, as this will use the same bandwidth (2.4 GHz) as the Magic Motion Remote Control.
- The Magic Motion Remote Control may be damaged or may malfunction if it is dropped or receives a heavy impact.
- When playing a game using the Magic Motion Remote Control, hold it securely by wrapping its strap around your wrist and adiusting the length with the adjustable ring.
- Take care not to bump into nearby furniture or other people when using the Magic Motion Remote Control.
- Manufacturer and installer cannot provide service related to human safety as the applicable wireless device has possibility of electric wave interference.

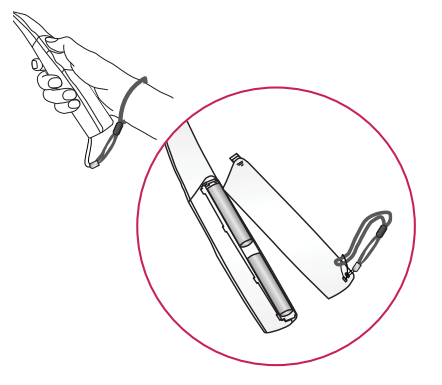

NGLISI

# **WATCHING TV**

# Connecting an antenna or cable

Connect an antenna, cable, or cable box to watch TV referring to the following. The illustrations may differ from the actual items and a RF cable is optional.

# Connecting an antenna or basic cable

Connect the TV to a wall antenna socket with a  $RE$  cable  $(75 \Omega)$ 

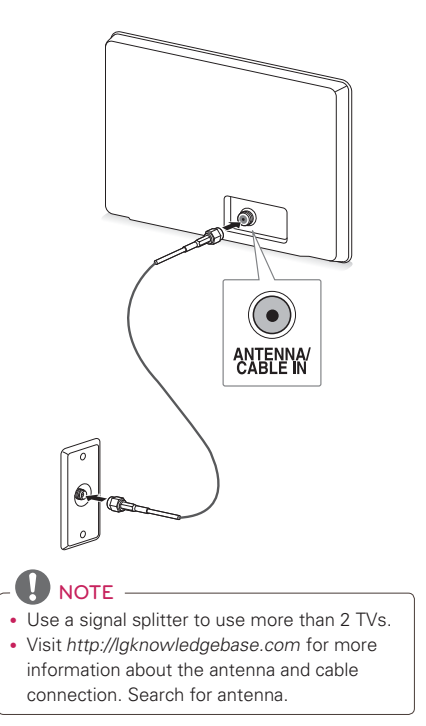

# Connecting with a cable box

Connect the TV to a cable box and the cable box to a wall antenna socket with 2 RF cables (75 O)

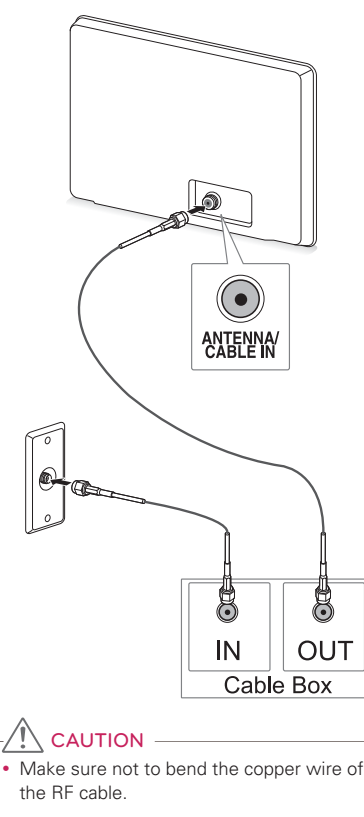

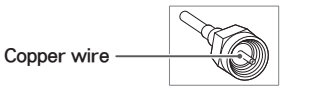

• Complete all connections between devices. and then connect the power cord to the power outlet to prevent damage to your TV.

# Turning the TV on for the first time

When you turn the TV on for the first time, the Initial setting screen appears. Select a language and customize the basic settings.

- 1 Connect the power cord to a power outlet. The Power indicator turns red and the TV switches to Standby mode.
- 2 In Standby mode, press POWER to turn the TV on.
	- The Initial setting screen appears if you turn the TV on for the first time

**NOTE** . You can also access Initial Setting by accessing OPTION in the main menus.

3 Follow the on-screen instructions to customize your TV settings according to your preferences.

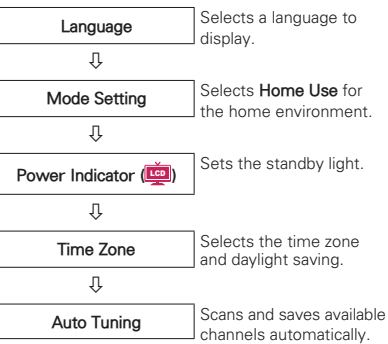

# $\bigoplus$  NOTE -

- . To display images in the best quality for your home environment, select Home Use.
- . Store Demo is suitable for the retail environment
- . If you select Store Demo, the previously customized settings will switch to the default settings of Store Demo in 5 minutes.
- · Power Indicator feature is disable in "Step2. Mode Setting - Store Demo.
- 4 When the basic settings are complete, press ENTER.
	- $\bigoplus$  NOTE  $-$
	- . If you do not complete the Initial setting, it will appear whenever the TV turns on.
	- Disconnect the power cord from the power outlet when you do not use the TV for a long period of time.
- 5 To turn the TV off, press POWER

# **Watching TV**

- 1 In Standby mode, press **POWER** to turn the TV  $\circ$ n
- 3 Control the TV using the following buttons

2 Press **INPUT** and select **TV**.

while you are watching TV.

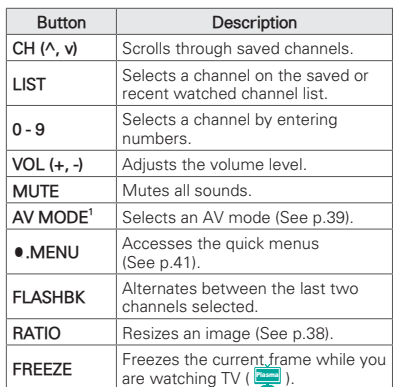

- 1 Each AV mode has the optimized image and sound settings. If you select Off, the image and sound settings will be restored to the previously customized settings.
- 4 To turn the TV off, press POWER. The TV switches to Standby mode.

**ENGLISI** 

# **Managing channels**

# **Setting up channels**

### **Storing channels**

- To store channels automatically,
- 1 Press HOME to access the main menus.
- 2 Press the Navigation buttons to scroll to **SETUP** and press **ENTER**.
- 3 Press the Navigation buttons to scroll to **CHANNEL** and press **ENTER**.
- 4 Press the Navigation buttons to scroll to Auto Tuning and press ENTER.
- 5 Select **Start** to start automatic tuning. The TV scans and saves available channels automatically.

# **A** NOTE -

- . If the TV scans and saves channels. the previously saved channels will be overwritten.
- 6 When you are finished, press **EXIT**. When you return to the previous menu, press BACK.
- To store channels manually,
- 1 Press HOME to access the main menus.
- 2 Press the Navigation buttons to scroll to **SETUP** and press **ENTER**.
- 3 Press the Navigation buttons to scroll **CHANNEL** and press **ENTER**.
- 4 Press the Navigation buttons to scroll to **Manual Tuning and press ENTER**
- 5 Scroll through the channel types, and then add or delete channels.
- 6 When you are finished, press **EXIT**. When you return to the previous menu, press **BACK**

# $\bullet$  NOTE  $-$

- If the TV scans a blocked channel, you will be prompted to enter your password to keep the channel scanned.
- You can store up to 500 channels. The number of channels that you can store differs depending on the broadcasting signal environment.
- The channels are stored in the order of DTV, TV, Cable DTV and Cable TV.

### **Editing your channel list**

- 1 Press HOME to access the main menus.
- 2 Press the Navigation buttons to scroll to **SETUP** and press **ENTER**.
- 3 Press the Navigation buttons to scroll to **CHANNEL** and press **ENTER**.
- 4 Press the Navigation buttons to scroll to **Channel Edit and press ENTER.**
- 5 Edit channels using the following buttons.

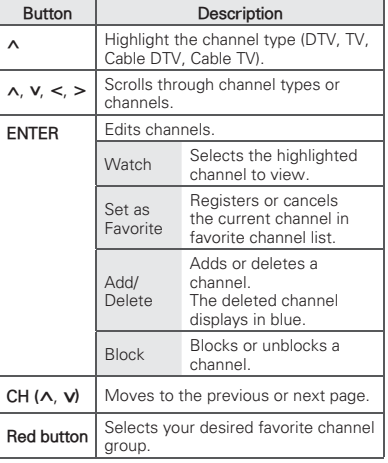

6 When you are finished, press **EXIT**. When you return to the previous menu, press BACK.

### **Selecting a channel on the channel list**

1 Press LIST to access the favorite list.

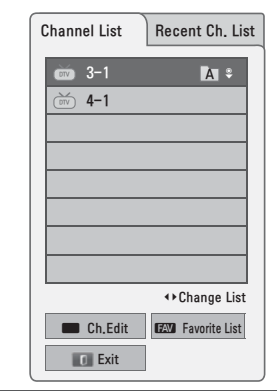

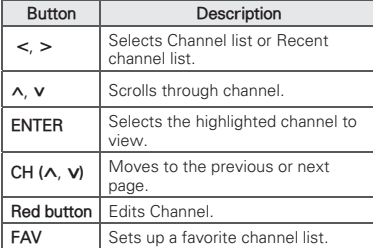

2 When you are finished, press **EXIT**. When you return to the previous menu, press BACK.

# **AD** NOTE

• If you select the blocked channel, you will be prompted to enter your password.

# **Using favorite channels**

Add the channels that you watch frequently to the favorite list.

- 1 Select a channel to add to the favorite list.
- 2 Press FAV.

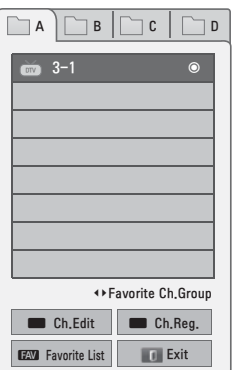

| <b>Button</b>     | Description                                   |
|-------------------|-----------------------------------------------|
| $\lt$ . $>$       | Selects a desired channel group.              |
| CH (^, v)         | Moves to the previous or next<br>page         |
| <b>Red button</b> | Moves to the Channel Edit.                    |
| Green<br>button   | Registers or cancels the selected<br>channel. |
| FAV               | Moves to the <b>Channel List</b> .            |

3 When you are finished, press **EXIT**.

# **NOTE**

• You can also setup Favorite List in the

**CHANNEL** menu - Channel Edit.

# **Checking current program info**

Press **ENTER** to view the information of the currently program while you are watching. The following information appears at the top of the screen.

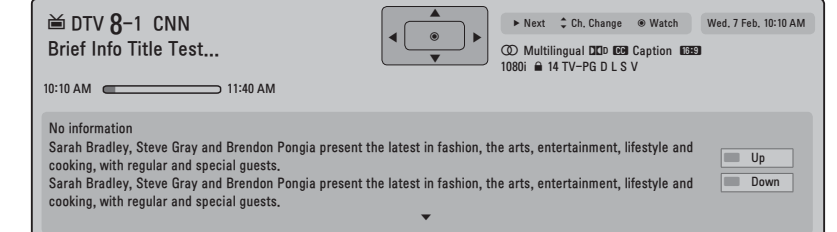

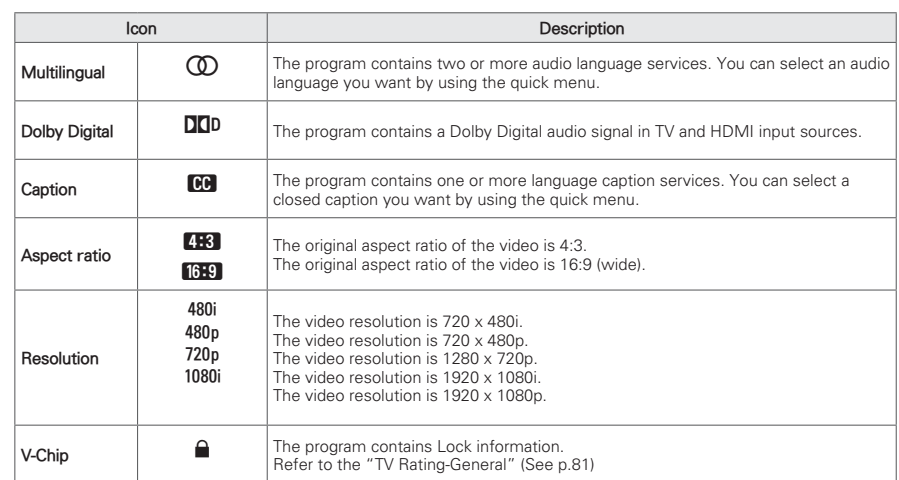

# Using additional options

## Adjusting aspect ratio

Resize an image to view at its optimal size by pressing **RATIO** while you are watching TV.

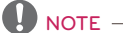

- You can also change the image size by pressing ●. MENU or accessing Aspect **Ratio in the PICTURE menu.**
- The available ratio varies depending on the input source.
- The input sources: HDMI and RGB-PC support 4:3 and 16:9.
- The input sources: HDMI-PC 1920 X 1080 supports all of the aspect ratios.
- 16:9: Resizes images to fit the screen width.

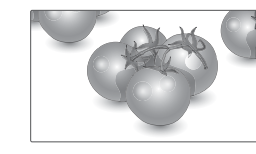

Just Scan: Displays video images in the original size without disappearing parts at the edge of the image

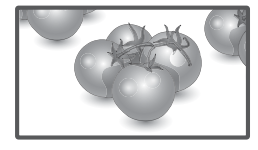

# $\bigoplus$  note -

**ENGLIS** 

- If you select Just Scan, you may see image noises at the edge of the original signal.
- The input sources: DTV, CADTV, Component, HDMI-DTV, and DVI-DTV (720p/1080i/1080p) support Just Scan.
- Set By Program: Displays images in the same i. aspect ratio with the original image.

4:3: Resizes images at the standard 4:3 without distortion

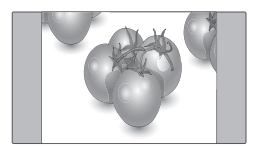

- Cinema Zoom: Enlarges an image in the cinemascope ratio, 2.35:1.
	- To change the ratio of the cinema zoom, press  $\lt$  or  $>$  and its range is from 1 to 16.
	- To move the zoom focus up or down.
	- press A or v.

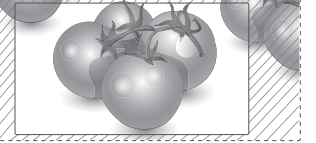

## **NOTE** . If you enlarge or reduce an image, the image may be distorted.

# Changing AV modes

Each AV mode has the optimized image and sound settings.

Press AV MODE repeatedly to select an

appropriate modes.

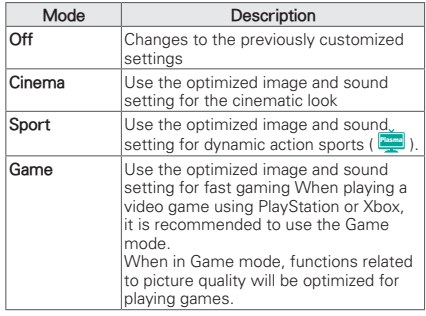

## Using the input list

### Selecting an input source

- 1 Press **INPUT** to access the input sources. - The connected device displays on each input source.
- 2 Press the Navigation buttons to scroll to one of the input sources and press ENTER.

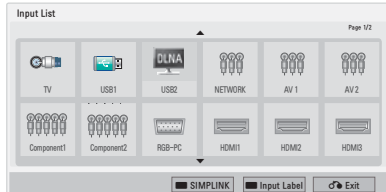

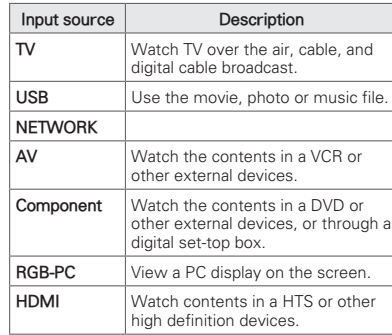

The connected input sources display in black and the disconnected input sources in grev.

- To add an input label, press the Green button. You can easily identify a device connected to each input source.
- If you connect a new external device to the TV, a pop-up window appears. Select Yes on the pop-up window to select an input source.
- To access the SIMPLINK, press the Red button. If you select "SIMPLINK and On". the pop-up window for the HDMI input will not display.

**ENGLIS** 

### **Adding an Input label**

Add a label to an input source so that you can easily identify a device connected to each input source.

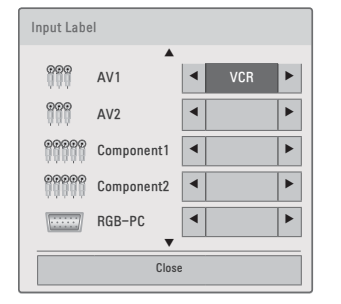

- 1 Press **INPUT** to access the input sources.
- 2 Press the Green button.
- 3 Press the Navigation buttons to scroll to one of the input sources.
- 4 Press the Navigation buttons to scroll to one of the input labels.
	- 5 When you are finished, press **EXIT**. When you return to the previous menu, press BACK.

# **Using the quick menu**

Customize the frequently using menus.

- 1 Press  $\bullet$ . **MENU** to access the quick menus.
- 2 Press the Navigation buttons to scroll through the following menus and press **ENTER**.

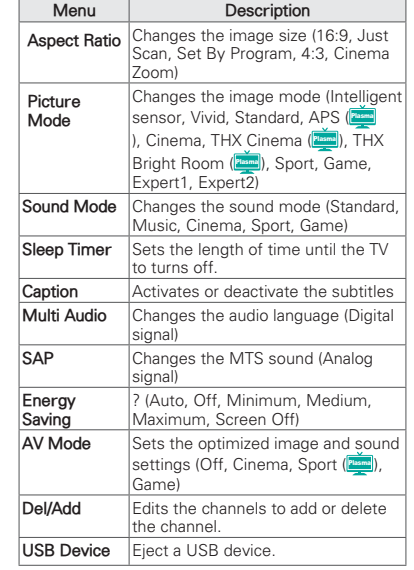

# **NOTE**

. The available menus and options may differ from the input source that you are using.

- 3 Press the Navigation buttons to scroll to the option you want.
- 4 When you are finished, press  $\bullet$ , **MENU**.

**ENGLISH** 

# **3D IMAGING**

# **3D TECHNOLOGY**

This TV can display in 3D via 3D broadcasting or when the TV is connected to a compatible device. such as a Blu-ray 3D Player. You need such a device to watch the TV in 3D. The 3D TV displays two separate pictures formatted for each eve. The viewer needs to wear 3D glasses in order to see these images in 3D format.

# **A WARNING**

• When viewing 3D imaging, watch the TV from an effective viewing angle and within the appropriate distance. The appropriate angel and distance are provided on the next page of this manual. If you exceed this viewing angle or distance, you may not be able to view the 3D imaging. Furthermore, the 3D imaging may not display if it is viewed while you are lying down (For LED LCD TV).

- . If you watch the 3D imaging too closely or for a long period of time, it may harm your eyesight.
- Watching the TV or playing video games that incorporate 3D imaging with the 3D glasses for a long period of time can cause drowsiness, headaches or fatique to you and/or your eyes. If you have a headache, or otherwise feel fatigued or drowsy, stop watching the TV and take a rest.
- Pregnant woman, seniors, persons with heart problems or persons who experience frequent drowsiness should refrain from watching 3D TV.
- · Some 3D imaging may cause you to duck or dodge the image displayed in the video. Therefore, it is best if you do not watch 3D TV near fragile objects or near any objects that can be knocked over easily.
- Please prevent children under the age of 5 from watching 3D TV. It may affect their vision development.
- Warning for photosensitization seizure: Some viewers may experience a seizure or epilepsy when exposed to certain factors, including flashing lights or images in TV or video games. If you or anybody from your family has a history of epilepsy or seizure, please consult with your doctor before

### watching 3D TV

Also certain symptoms can occur in unspecified conditions without any previous history. If you experience any of the following symptoms, immediately stop watching the 3D imaging and consult a doctor: dizziness or lightheadedness visual transition or altered vision, visual or facial instability, such as ever or muscle twitching, unconscious action, convulsion, loss of conscience, confusion or disorientation, loss of directional sense. cramps, or nausea. Parents should monitor their children, including teenagers, for these symptoms as they may be more sensitive to the effects of watching 3D TV.

- Risk of photosensitization seizure can be reduced with the following actions.
	- » Take frequent breaks from watching 3D TV
	- » For those who have vision that is different in each eye, they should watch the TV
- after taking vision correction measures. » Watch the TV so that your eves are on the same level as the 3D screen and refrain
- from sitting too closely to the TV. » Do not watch the 3D imaging when tired
- or sick, and avoid watching the 3D imaging for a long period of time
- » Do not wear the 3D glasses for any other purpose than viewing 3D imaging on a 3D **TV**
- » Some viewers may feel disoriented after watching 3D TV. Therefore, after you watch 3D TV, take a moment to regain awareness of your situation before moving.

# $\bigoplus$  NOTE  $\overline{\phantom{a}}$

- To watch the TV in 3D, you must put on your 3D glasses. For best results, you should wear LG Brand 3D glasses. The 3D imaging may not display properly when using another brand of 3D glasses. Please see the 3D glasses manual for instructions on how to use the 3D glasses.
- After powering on the TV, a few seconds may be needed for your TV to calibrate.
- . It may take a moment for you to see the 3D imaging if you look away from the TV and then revert your eves back to the 3D program.
- The TV may flicker slightly if the 3D imaging is displayed under 3 wavelength fluorescent light (50 Hz - 60 Hz) or magnetic fluorescent lamp (50Hz - 60 Hz). In such instances, it is recommended to turn the lights off
- . If there is an obstacle between the TV and the 3D glasses, the 3D imaging may not display properly
- Do not use the TV in close proximity to other electronic equipments and IR equipments.
- . In Analog TV, 3D Imaging does not work.
- When watching 2D images, it is recommended to take off the 3D glasses. If you watch 2D images with the 3D glasses on, you may see distorted images.

# When using 3D Glasses

# $\sim$  Caution –

- 3D glasses are sold separately. Refer to the 3D glasses manual for operating instructions.
- Do not use the 3D glasses to replace your corrective glasses, sunglasses or protective goggles.
- Do not store the 3D glasses in hot or cold Incations
- Do not drop objects onto the 3D glasses. Do not drop or bend the glasses.
- Since the lenses of the 3D glasses are easily scratched, make sure to clean only with a soft cloth. Shake off any dust before using the cloth since the glasses are easily scratched.

## 3D Imaging viewing range

TV size, viewing angle & other circumstances may change the viewing distance and the angle of view.

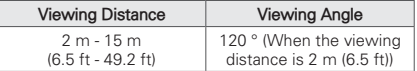

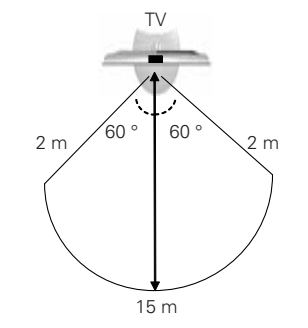

# **Viewing 3D Imaging**

- 1 Play the video produced in 3D.
- 2 Press 3D.

 $\overline{a}$ 

- 3 Wear the 3D glasses.
- 4 Press the Navigation buttons to scroll the shape and press ENTER.

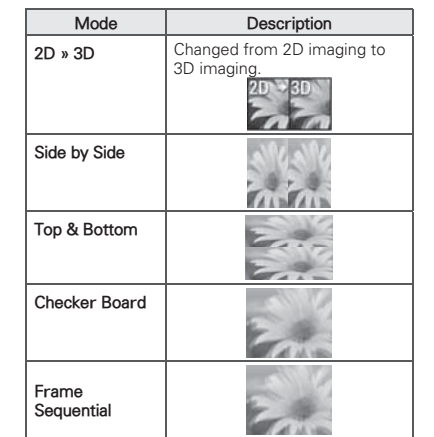

5 Control playback by using the following buttons.

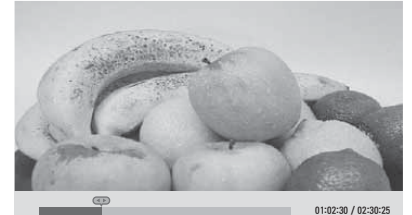

**THE REAL PROPERTY OF SUBSCRIPTION** 

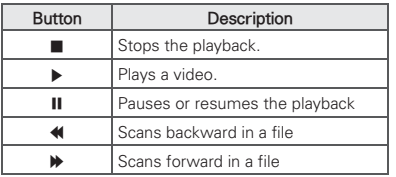

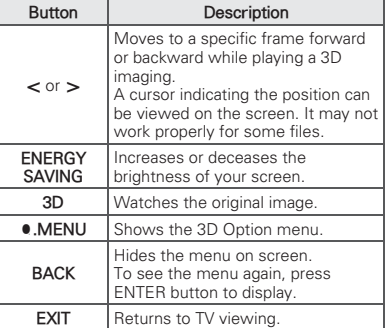

### Q.MENU options for 3D

1 Press the 3D SETTING while viewing 3D imaging.

A pop-up window will appears.

2 Press the Navigation buttons to scroll to one of the following options and press ENTER.

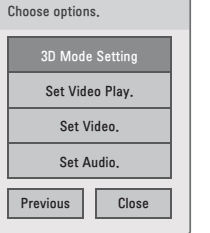

### 3D Mode Setting

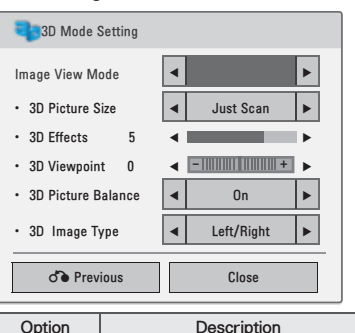

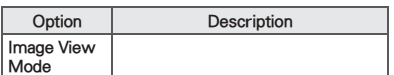

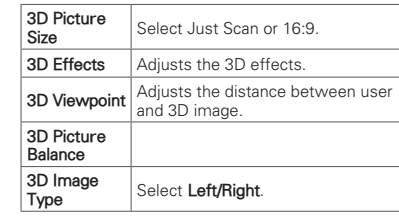

## Set Video Play.

Refer to "Set Video Play," on page 60.

### Set Video.

Refer to "PICTURE settings" on page 72.

### Set Audio.

Refer to "AUDIO settings" on page 77.

# $\sqrt{N}$  caution —

- Some menus may not work while watching the TV in 3D.
- The 3D imaging mode is disabled automatically when switching DTV channels.
- The screen may not be displayed properly if you view 2D DTV images in 3D imaging mode.
- 3D effect can be seen when 3D Mode is selected appropriately for the 3D input signal supplied to the TV.
- For \*mpo files (3D camera files), the 3D imaging mode is enabled automatically.
- To enable the 3D imaging mode, you can also press the ENTER button on the Magic Motion remote control.

# $\mathbf{Q}_{\text{NOTE}}$

- \* For LED LCD TV
- If you select 3D mode, "Power indicator" is turned off automatically.

3D IMAGING 45

- . You can only choose "Standard or Cinema" with the AV MODE button on remote control. AV Mode is set as Standard while playing in 3D.
- · Energy Saving is disabled while playing in  $3D.$
- . If you'd like to play the BGM using \*.mpo file(3D camera file), In advance, the contents path for BGM should be set on full-sized photo view screen which isn't \*.mpo file(3D camera file).

# **ENTERTAINMENT**

# Connecting the TV to a network

## Connecting the wired network

Connect the TV and a local area network (LAN) via the LAN port as shown on the following illustration and set up the network settings. If wired and wireless networks are both available. wired is the preferred method. After making a physical connection, a small number of home networks may require the TV network settings to be adjusted. For detail information, contact your internet provider or router manual.

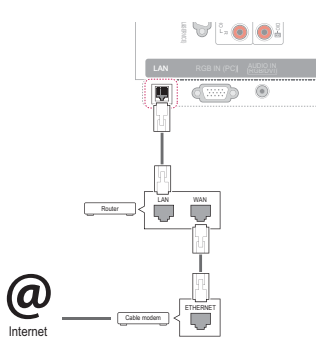

 $\Box$   $\odot$ 

### **CALITION**

- Do not connect a modular phone cable to the LAN port.
- Since there are various connection methods. please follow the specifications of your telecommunication carrier or internet service provider
- After connecting the LAN port, use the NetCast menu. For more information about NETCAST setup and troubleshooting, visit http://lqknowledgebase.com. Search for NetCast.
- To set up the network settings.
- 1 Press MENU to access the main menus.
- 2 Press the Navigation buttons to scroll to SETUP and press ENTER.
- 3 Press the Navigation buttons to scroll to NFTWORK and press FNTFR
- 4 Press the Navigation buttons to select Network Setting and press ENTER.
- 5 If wired and wireless are simultaneously connected, press the Navigation buttons to select Wired and press ENTER.
- 6 If you already set Network Setting, select Resetting. The new connection settings resets the current network settings.
- 7 Select IP Auto Setting or IP Manual Setting.
	- If selecting IP Manual Setting, press the Navigation and Number buttons. IP addresses will need to be input manually.
	- IP Auto Setting: Selects if there is a DHCP server on the local area network (LAN) via wired connection, the TV will automatically be allocated an IP address. If you're using a broadband router or broadband modem that has a DHCP (Dynamic Host Configuration Protocol) server function. The IP address will automatically be determined.
	- IP Manual Setting: Selects if there is no DHCP server on the network and you want to set the IP address manually.
- 8 When you are finished, press EXIT.

# $\bigcirc$  NOTE –

- . If you want to access the Internet directly on vour TV the broadband internet connection should always be on.
- . If you cannot access the Internet, check the network conditions.
- . When you use Network Setting, check the LAN cable or check if the DHCP in the router turns on.
- . If you do not complete the network settings, the network may not work properly.

# Connecting the wireless network

### (Built-in for 47/55/60LW9500))

The LG Wireless LAN for Broadband/DLNA Adaptor, which is sold separately, allows the TV to connect to a wireless lan network. The network configuration and connection method

may vary depending on the equipment in use and the network environment. Refer to the setup instructions supplied with your access point or wireless router for detailed connection steps and network settings.

Setting up the AP (Access Point) or the wireless router is required before connecting the TV to the network.

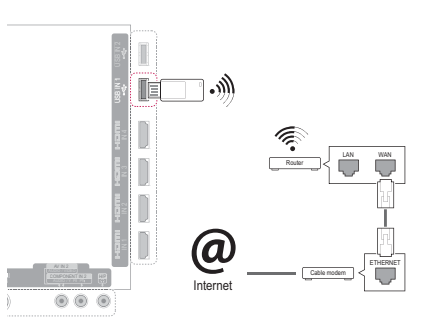

**ENGLISH** 

# **NOTE**

- For enjoying pictures, music, or video stored in the PC using the router, the use of wired port in the router is recommended.
- When the wireless port of the router is used. there may be restrictions for some functions.

To set up the network settings,

- 1 Press MENU to access the main menus.
- 2 Press the Navigation buttons to scroll to **SETUP** and press **ENTER**.
- 3 Press the Navigation buttons to scroll to NETWORK and press ENTER.
- 4 Press the Navigation buttons to select Network Setting and press ENTER.
- 5 Press the Navigation buttons to select Wireless and press ENTER.
- 6 If you already set Network Setting, select Resetting and press ENTER. The new connection settings resets the

current network settings.

7 Press the Navigation buttons to select Setting from the AP list and press ENTER.

- Scan the all available AP (Access Point) or wireless routers within range and display them as a list.

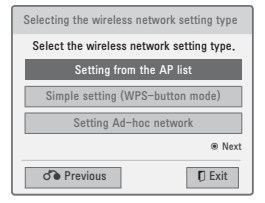

8 Press the Navigation buttons to select an AP (Access Point) or wireless router on the list. (If your AP is locked, insert the security key of AP) and press **FNTFR** 

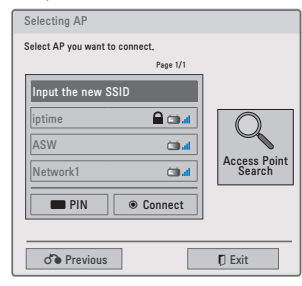

9 Press the Number buttons to Input the security key of AP and press ENTER.

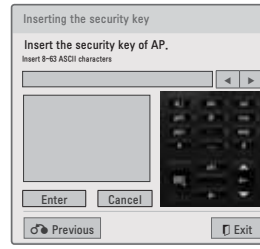

10 Repeat step 6-7 on "Connecting the wired network".

### When a security code is already set

### PIN (Personal Identification Number)

If you want to connect the AP (Access Point) or router with PIN, use this feature.

- 1 Repeat step 1-7 on "Connecting the wireless" network"
- 2 Press the Red button to connect the access point with PIN mode.
- 3 You can see the Network ID and Security Key on your TV screen.

Enter the PIN number to your device. PIN number is the unique 8 digit number of the donale.

4 Press ENTER to select Connect.

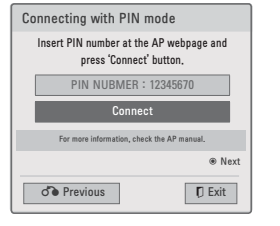

5 Repeat step 6-7 on "Connecting the wired network".

## WPS (Wi-Fi Protected Setup)

If your access point or wireless router that supports PIN or WPS(Wi-Fi Protected Setup), it's available to use your access point or wireless router within 120 counts. You do not need to know the access point name (SSID: Service Set Identifier) and security code of your access point or wireless router

- 1 Repeat step 1-7 on "Connecting the wireless" network".
- 2 Press the Navigation buttons to select the Simple setting (WPS-button mode).
- 3 Press ENTER to select Connect.
- 4 Repeat step 6-7 on "Connecting the wired network".

### Ad-hoc Mode

This is the method of communicating directly with the machine to communicate without AP This is the same as connecting two PCs with a cross cable.

- 1 Repeat step 1-5 on "Connecting the wireless network"
- 2 Press the Navigation buttons to select Setting Ad-hoc network and press ENTER.
- 3 Press the Navigation buttons to select Enter and press ENTER.
- 4 Press ENTER to select Connect to connect Adhoc network.
	- You can see the Network ID and Security Key on your TV screen.
	- Enter this Network ID and Security Key to vour device.
	- If a network may not operate, change the setting information using the Red button.

# $\bigoplus$  NOTE -

- Example of the PC setting that supports a wireless network . Find a wireless network device in your
	- $PC$

• Select LGTV10 that appears in the list. (Select the same name as the network ID that appears on your TV screen.)

. Type 1111111111 in the Inserting the security key dialog. (Type the security key that appears on your TV screen.)

5 Press the Navigation buttons to insert the IP address and press ENTER.

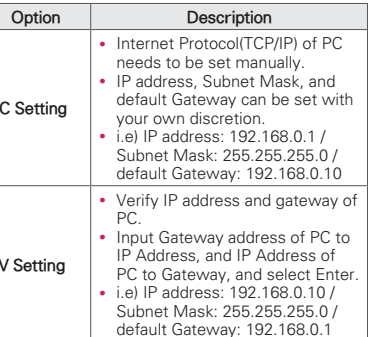

- 6 Press the Navigation buttons to select Close after Network setting is completed.
- 7 Press the **ENTER**.

### Tips for Network setting

- For more information about NetCast setup and troubleshooting, visit http://laknowledgebase. com. Search for NetCast.
- . Use a standard LAN cable with this TV Cat5 or better with a RJ45 connector.
- Many network connection problems during set up can often be fixed by re-setting the router or modem. After connecting the player to the home network, quickly power off and/or disconnect the power cable of the home network router or cable modem. Then power on and/or connect the power cable again.
- Depending on the internet service provider (ISP), the number of devices that can receive internet service may be limited by the applicable terms of service. For details, contact your ISP.
- LG is not responsible for any malfunction of the TV and/or the internet connection feature due to communication errors/malfunctions associated with your broadband internet connection, or other connected equipment
- LG is not responsible for problems within your internet connection.
	- Some content available through the network connection may not be compatible with the TV. If you have questions about such content, please contact the producer of the content.
	- You may experience undesired results if the network connection speed does not meet the requirements of the content being accessed.
	- Some internet connection operations may not be possible due to certain restrictions set by the Internet service provider (ISP) supplying your broadband Internet connection
	- Any fees charged by an ISP including, without limitation, connection charges are your responsibility.
	- A 10 Base-T or 100 Base-TX LAN port is required for connection to this TV. If your internet service does not allow for such a connection, you will not be able to connect the TV.
	- A DSL modem is required to use DSL service and a cable modem is required to use cable modem service. Depending on the access method of and subscriber agreement with your ISP, you may not be able to use the internet connection feature contained in this TV or you may be limited to the number of devices you can connect at the same time. (If your ISP limits) sub-scription to one device, this TV may not

be allowed to connect when a PC is already connected )

- The use of a "Router" may not be allowed or its usage may be limited depending on the policies and restrictions of your ISP. For details, contact vour ISP directly.
- The wireless network operates at 2.4 GHz radio frequencies that are also used by other household devices such as cordless telephone Bluetooth® devices, microwave oven, and can be affected by interference from them. It can be interrupted by the device using 5 Ghz radio frequencies. It is same device with LG wireless media box, cordless telephone, other Wi-Fi device.
- It may decrease the service speed using Wireless network by surrounding wireless condition
- Turn off all unused network equipment in vour local home network. Some devices may generate network traffic.
- In some instances, placing the access point or wireless router higher up away from the floor may improve the reception.
- The reception quality over wireless depends on many factors such as type of the access point, distance between the TV and access point, and the location of the TV.
- When connecting internet through the wired/ wireless sharing machine, it may interrupt the connection because of the use limitation and confirmation of service company.
- To connect wireless AP, an AP that supports the wireless connection is necessary, and the wireless connection function of the AP needs to be activated. Please enquire to the AP supplier for the possibility of AP wireless connections.
- Please verify the security settings of AP SSID for wireless AP connection, and enquire to the AP supplier for the AP SSID security settings.
- The TV can become slower or malfunction with wrong settings of network equipments (wired/wireless router, hub, etc). Please install correctly by referring to the manual of the equipment, and set the network.
- When AP is set to include 802.11 n, and if Encryption is designated as WEP(64/128bit) or WPA(TKIP/AES), the connection may not be possible. There may be different connection methods according to the AP manufacturers.

# Network Status

- 1 Press MENU to access the main menus
- 2 Press the Navigation buttons to scroll to NETWORK and press ENTER.
- 3 Press the Navigation buttons to select Network Status
- 4 Press ENTER to check the network status.

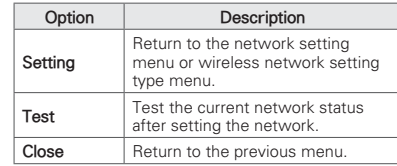

# **DLNA (Digital Living Network** Alliance)

# **DLNA DMP (Digital Living Network)** Alliance, Digital Media Player)

This TV can display and play many types of movie, photo and music files from your DLNA server and has been certified by DLNA for photos. The Digital Living Network Alliance (DLNA) is a cross-industry organization of consumer electronics, computing industry and mobile device companies. Digital Living provides consumers with easy sharing of digital media through a wired or wireless network in the home. The DLNA certification logo makes it easy to find products that comply with the DLNA Interoperability Guidelines. This unit complies with DLNA Interoperability Guidelines v1.5. When a PC running DLNA server software or other DLNA compatible device is connected to this TV, some setting changes of software or other devices may be required. Please refer to the operating

information Please refer to "Using integrated media features" for additional information on supported file types and other instructions

instructions for the software or device for more

# $\bullet$  NOTE  $=$

- The supplied Nero MediaHome 4 Essentials CD-ROM is a customized software edition only for sharing files and folders to this TV.
- The supplied Nero MediaHome 4 Essentials software does not support following functions: Transcoding, Remote UI, TV control. Internet services and Apple iTunes
- This manual explains operations with the English version of Nero MediaHome 4 Essentials as examples Follow the explanation referring to the actual operations of your language version.
- If there are too many folders and files in one folder, it may not operate properly.
- For the DLNA option, use the Nero MediaHome programme that is provided with the TV. However, we cannot quarantee that third party program will work perfectly.
- You can select a channel while viewing the small preview channel list on your TV screen.
- Check your network settings when the DLNA option does not work properly.
- If there is an abnormal operation or an error occurs in Nero Media Home, the DLNA option may not work properly. In this case. exit Nero Media Home and restart the programme. You can download the latest version of Nero Media Home by clicking the question mark at the bottom-left of the program.
- When the network is unstable, the device may be slower or may need to load during playback.
- When playing a video in DLNA mode, the Multi Audio and Closed Caption features are not supported.
- When selecting Full Screen in DLNA mode. the ratio of the outputted screen may differ from the original.
- When more than one TV is connected to a single server in DLNA mode, a file may not play properly, depending on the server performance.
- If the play time information is not provided by the server, it is displayed as "-:--:--."
- When using Movie List, DRM files in the DLNA server cannot be played.
- DLNA operation may not work properly according to the AP manufacturers.

### Installing Nero MediaHome 4 Essentials

Nero MediaHome 4 Essentials is easy to use DJ NA server software for Windows

### Requirement PC system before you install Nero MediaHome 4 Essentials

- Windows® XP (Service Pack 2 or higher). Windows Vista® (no Service Pack required). Windows® XP Media Center Edition 2005 (Service Pack 2 or higher), Windows Server® 2003
- Windows Vista® 64-bit edition (application runs in 32-hit mode)
- . Hard drive space: 200 MB hard drive space for a typical installation of Nero MediaHome stand-alone
- 1.2 GHz Intel® Pentium® III or AMD Sempron<sup>™</sup> 2200+ processors
- Memory: 256 MB RAM
- Graphics card with at least 32 MB video memory, minimum resolution of 800 x 600 pixels, and 16-bit color settings
- Windows® Internet Explorer® 6.0 or higher
- DirectX® 9.0c revision 30 (August 2006) or higher
- Network environment: 100 Mb Ethernet. WI AN (IFFF 802 11b/a/n)
- Start up your computer, and insert the Nero MediaHome 4 Essentials CD-ROM into your computer's CD-ROM drive. An installation wizard will walk you through the quick and uncomplicated installation process.
- 2 Close all Microsoft Windows programmes and exit any anti-virus software that may be running.
- 3 Insert the Nero MediaHome 4 Essentials CD-ROM into your computer's CD-ROM drive.
- 4 Click Nero MediaHome 4 Essentials. The installation is prepared and the installation wizard appears.
- 5 Click the Next button to display the serial number input screen. Click Next to go to the next sten
- 6 If you accept all conditions, click I accept the License Conditions check box and click Next Installation is not possible without this agreement.
- 7 Click Typical and click Next. The installation process is started.
- 8 If you want to take part in the anonymous collection of data, select the check box and click the Next button.
- 9 Click the Exit button to complete the installation.

### Sharing files and folders

After installing Nero MediaHome, you must add folders you wish to share.

- 1 Double-click the Nero MediaHome 4 Essentials icon on the desktop.
- 2 Click Network icon on the left and define your network name in the Network name field. The Network name you enter will be recognized by your TV.
- 3 Click Shares icon on the left.
- 4 Click Local Folders tab on the Shared screen.
- 5 Click Add icon to open the Browse Folder window.
- 6 Select the folder containing the files you want to share. The selected folder is added to the list of shared folders

ENGLISH

7 Click Start Server icon to start the server

# $\bigoplus$  NOTE  $-$

- . If the shared folders or files are not displayed on the TV, click the folder on the Local Folders tab and click Rescan Folder at the More button.
- Visit http://www.nero.com for more information and software tools

### Plaving back shared contents

You can display and play movie, photo and music content stored on your computer or other DLNA media servers.

- 1 Press HOME to access the main menus
- 2 Press the Navigation buttons to scroll to MY MEDIA board and press ENTER.
- 3 Press the Navigation buttons to select Movie List. Photo List or Music List, and press. **FNTFR**
- 4 Press the Navigation buttons to select DLNA. Depending on the media server, this TV may need to get the permission from the server. If you want to re-scan available media server, press blue color button.

# **A** NOTE

- . To play the file on the media server, the TV and the media server must be connected to the same access point.
- Because the compatibility and available playback functions on the My Media menu are tested on the bundle DLNA server (Nero MediaHome 4 Essentials) environment file requirements and playback functions on the My Media may differ depending on media servers
- The file requirements on this page are not always compatible. There may have some restrictions by file features and media server's ability.
- Even the files that are not supported can be displayed in photo thumbnail or music thumbnail.
- Movie thumbnail is only supported when DLNA server supports a Movie thumbnail.
- . If there is an unplayable music file in the My Media menu, the TV will skip the file and play next file.
- The file information indicated on the screen may not always correct for music and movie files in My Media menu
- This TV only supports movie subtitle files supplied by Nero MediaHome 4.
- The subtitle file name and movie file name have to be the same and located at the same folder.
- . If subtitle files have been added after a directory has been indexed already, the user has to remove and re-add the folder to the list of shares
- The playback and operating quality of the My Media function may be affected by your home network condition.
- The files from removable media such as USB drive. DVD-drive etc. on your media server may not share properly.
- When playing the Media through DLNA connection, it does not support the DivX file play which is protected by DRM.
- Up to 999 including folders and files can be recognized
- If there are too many folders and files in one folder, it may not operate properly.

# **DLNA (Digital Living Network** Alliance)

# **DLNA DMP (Digital Living Network** Alliance, Digital Media Player)

This TV can display and play many types of movie, photo and music files from your DLNA server and has been certified by DLNA for photos. The Digital Living Network Alliance (DLNA) is a cross-industry organization of consumer electronics, computing industry and mobile device companies. Digital Living provides consumers with easy sharing of digital media through a wired or wireless network in the home. The DLNA certification logo makes it easy to find products that comply with the DLNA Interoperability Guidelines. This unit complies with DLNA Interoperability Guidelines v1.5. When a PC running DLNA server software or other DLNA compatible device is connected to this TV, some setting changes of software or other devices may be required. Please refer to the operating instructions for the software or device for more information.

Please refer to "Using integrated media features" for additional information on supported file types and other instructions.

# **Using integrated media features**

## **Connecting USB storage devices**

Connect USB storage devices such as a USB flash memory, external hard drive, or MP3 player to the TV and use multimedia features (See "Browsing files" on page 57).

Connect a USB flash memory or USB memory card reader to the TV as shown on the following illustration. The My media screen appears.

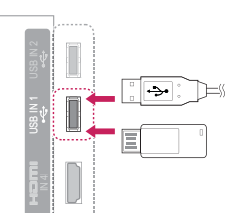

To disconnect a USB storage device, make sure to end the connection properly to prevent damages to the TV or files.

- 1 Press  $\bullet$ .MENU to access the quick menus.
- 2 Press the Navigation buttons to scroll to USB **Device** and press **ENTER**.
- 3 Disconnect the USB storage device only when the message says that it is safe to remove.

# **CAUTION**

- Do not turn the TV off or remove a USB storage device while the USB storage device is connected to the TV, as this could result in loss of files or damage to the USB storage device.
- Back up your files saved on a USB storage device frequently, as you may lose or damage the files and this may be not covered by the warranty.

# **Tips for using USB storage devices**

- The TV recognizes only a USB storage device
- If you connect a USB storage device to the TV through a USB hub, your TV may not recognize the USB storage device.
- The TV may not recognize a USB storage device that uses its own.
- The recognition speed of a USB storage device may differ depending on the device.
- Only use a USB storage device which has normal music or image files.
- Use only USB storage devices that are formatted as a FAT 32 or NTFS file system.
- If you format a USB storage device as a NTFS file system, you cannot delete the saved files.
- You may need to connect a USB storage device to an external power supply with a power adapter.
- If the TV does not recognize a connected USB storage device, replace the cable and try again. Do not use an excessively long cable.
- The TV does not support some USB storage devices properly.
- You can use a multi-partition (up to 4) USB storage device.
- You can use up to 4 USB storage devices at a time by using a USB multi-card reader.
- The file alignment method of a USB storage device is similar to the one of Window XP.
- You cannot create or delete a folder saved in a USB storage device directly on the TV.
- The number of characters for a file name is up to 100 English characters.
- The recommended capacity for a USB external hard disk is 1 TB or less and for a USB storage device is 32 GB or less.
- If a USB external hard disk with the Energy Saving feature does not work, turn the USB external hard disk off and on again to make it work properly. For more information, refer to the user manual of the USB external hard disk
- USB storage devices below USB 2.0 are supported as well. But they may not work properly in the movie list.

## **Browsing files**

Access the photo, music, or movie lists and browse files.

- 1 Connect a USB storage device.
- 2 Press HOME to access the main menus.
- 3 Press the Navigation buttons to scroll to My **Media** and press **ENTER**.
- 4 Press Navigation buttons to scroll to Movie **List, Photo List,** or **Music List** and press ENTER.
- 5 Select **Drive1** to access the connected USB storage device.
- 6 Select a folder or file you want.

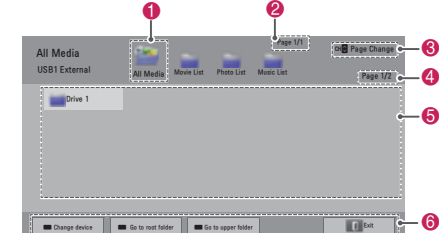

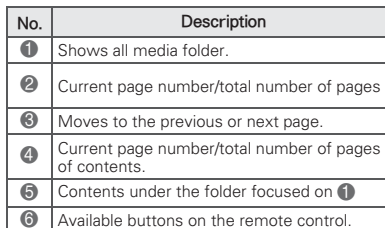

#### **Tips for using USB storage devices**

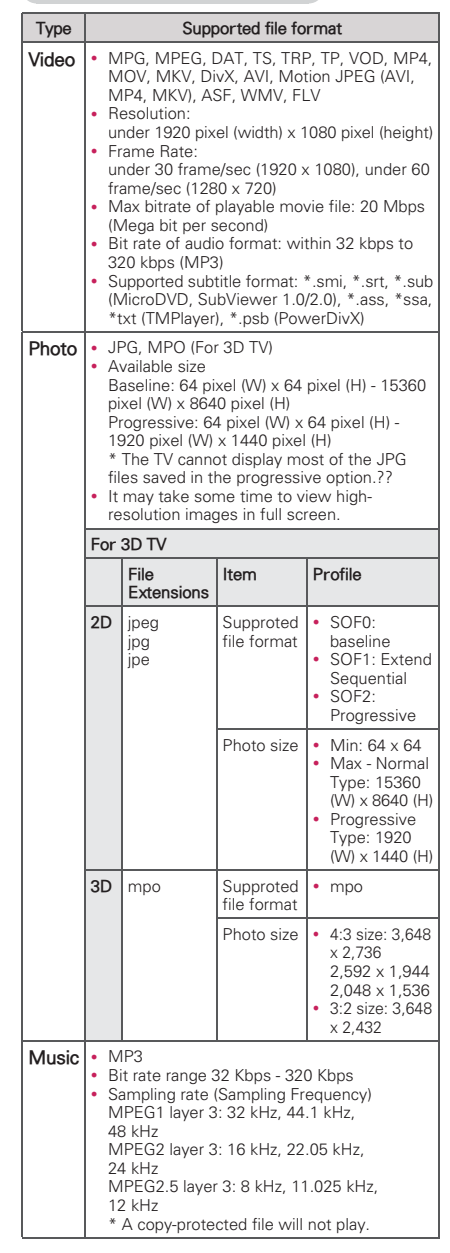

**ENG ENGLISH**

### Viewing videos

Play video files on the TV. Your TV displays all of the video files saved in a USB storage device.

- 1 Press HOME to access the main menus
- 2 Press the Navigation buttons to scroll to MY **MEDIA** and press **ENTER**.
- 3 Press the Navigation buttons to scroll to Movie List and press ENTER.
- 4 Select Drive1 to access the connected USB storage device.
- 5 Press the Navigation buttons to scroll to a folder/file you want and press ENTER.
- 6 Play a movie by using the following menus/ **buttons**

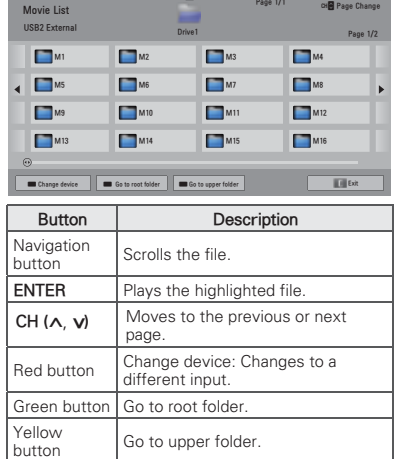

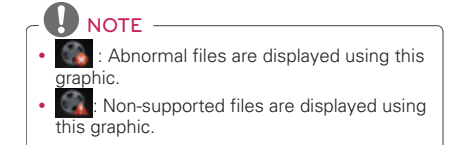

7 Control playback by using the following buttons.

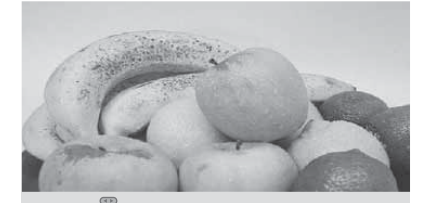

01:02:30 / 02:30:25 **EXIMINAL Chapter est** Coption de Hide

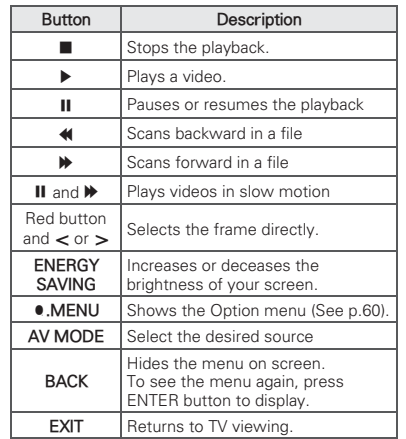

### Tips for plaving video files

- Some user-created subtitles may not work properly.
- Subtitles may not display some special characters or HTML tags.
- Subtitles in the non-supported languages are unavailable
- The time information in an external subtitle file should be arranged in ascending order to play.
- The screen may suffer from temporary interruptions such as image stoppage or faster playback when you change the audio language.
- . If you play a damaged video file, the video file may not be played correctly or some player functions may not be unavailable.
- The TV may not properly play the video files produced with certain encoders
- If the recorded file does not have video or audio, either video or audio is not outputted
- . If the TV plays the recorded file without video or audio, either video or audio is not outputted.
- The TV may not smoothly play the video files with a resolution higher than the supported resolution for each frame
- The TV may not properly play the video files not included on the specified type and format
- The TV may not play the files encoded with GMC (Global Motion Compensation) or quarter-pel motion estimation.
- The TV supports the only files saved in ASCII code in subtitles
- The maximum number of characters displayed on each subtitle line is 250 (Korean), 500 (English), and 500 (Numbers).
- The TV supports the only 10,000 sync blocks within the subtitle file.
- The TV supports the H.264 codec up to the profile level 4.1.
- The TV does not support DTS audio codec
- The TV cannot play a video file whose size is larger than 30 GB.
- . If you play a video file through the USB connection that does not support the high speed, the video player may not work properly.
- The TV supports a USB storage device whose version is lower than 2.0. However. the USB storage device may not work

properly in the movie list.

- The video file and its subtitle should be in the same folder and the name of the video file and subtitle should be identical
- You can adjust the image by using E and A. But you cannot customize image options of each mode.
- The TV may not play the video files in the supported file format depending on the encoded condition.
- The TV will not play the video files that has a damaged index or no index

### Q.MENU options for movie list

1 Press . MENU.

A pop-up window will appears.

- 2 Press the Navigation buttons to scroll to movie list option and press ENTER.
- 3 Press the Navigation buttons to scroll to one of the following options and press ENTER.

### Set Video Plav.

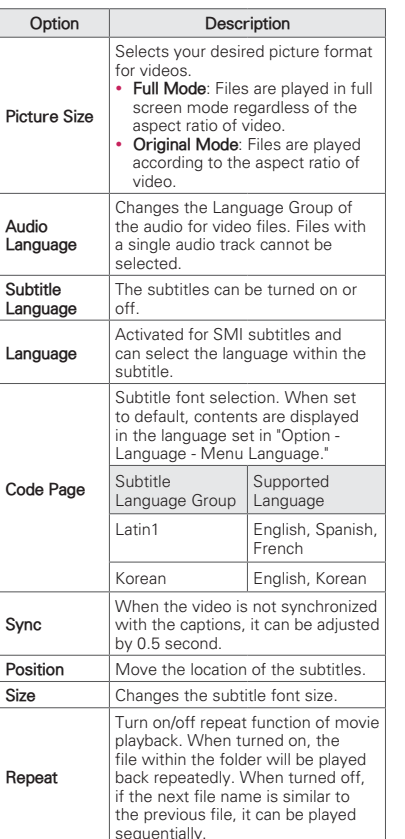

# $\bigcirc$  NOTE  $-$

- vou can play from where it stopped automatically.
- If you select "Yes" when playing the same file after the video file has been stopped, it will restart where it stopped previously.
- . If continuous series files exist within the folder, the next file will automatically be played. But, this excludes cases when the Repeat function of Movie List Option is turned "On" (Refer to page xx) or when set as Marked Play.

### Set Video.

Refer to "PICTURE settings" on page 72.

### Set Audio.

Refer to "AUDIO settings" on page 77.

### Set DivX PLUS HD

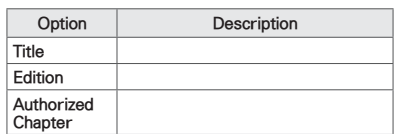

- When replaying a video file after stopping,
- 
- 

# DivX registration code

### Registering the DivX code

Check and register the DivX registration code of your TV so that you can rent or purchase the latest movies at www.divx.com/vod. To play a rented or purchased DivX file, the file's registration code should be same with your TV's DivX registration code.

- 1 Press MENU to access the main menus.
- 2 Press the Navigation buttons to scroll to SETUP and press ENTER.
- 3 Press the Navigation buttons to scroll to My Media Setting (DivX/DLNA) and press ENTER.
- 4 Press the Navigation buttons to scroll to DivX VOD Registration and press ENTER.
- 5 View the registration code of your TV.

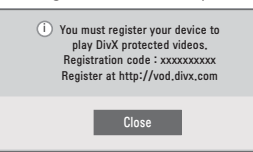

6 When you are finished, press EXIT.

# $\bigoplus$  NOTE  $-$

- While you are checking the registration code, some buttons may not work.
- . If you use the DivX registration code of another device, you cannot play the rented or purchased DivX file. Make sure to use the DivX registration code assigned to your TV.
- . The video or audio files that are not converted by the standard DivX codec may be corrupted or not be played.
- The DivX VOD code allows you to activate up to 6 devices under one account.

### Deactivating the DivX feature

Deactivate all of the devices through the web server and block devices from activating. Delete the existing authentication information to receive a new DivX user authentication for the TV. Once this function is executed, a DivX user authentication is required again to see DivX DRM files.

- 1 Press MENU to access the main menus.
- 2 Press the Navigation buttons to scroll to SFTUP and press FNTFR.
- 3 Press the Navigation buttons to scroll to My Media Setting (DivX/DLNA) and press ENTER.
- 4 Press the Navigation buttons to scroll to DivX Deactivation and press ENTER.
- 5 Select Yes to confirm.

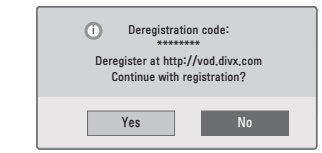

<sup>6</sup> When you are finished, press EXIT.

## **Viewing photos**

**ENG ENGLISH**

View image files saved in a USB storage device. The displays on the screen may differ from the model

- 1 Press HOME to access the main menus.
- 2 Press the Navigation buttons to scroll to MY **MEDIA** and press **ENTER**.
- 3 Press the Navigation buttons to scroll to Photo **List** and press **ENTER**.
- 4 Select **Drive1** to access the connected USB storage device.
- 5 Press the Navigation buttons to scroll to a folder/file you want and press **ENTER**.
- $6$  View photos by using the following menus/ buttons.

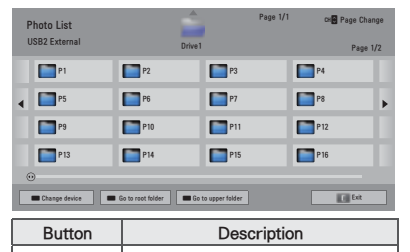

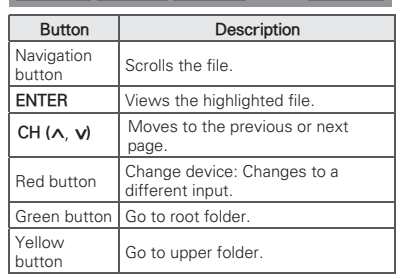

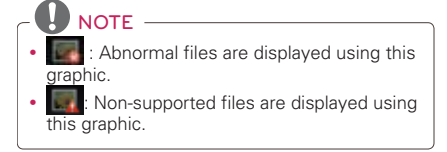

7 Use the following options while viewing photos.

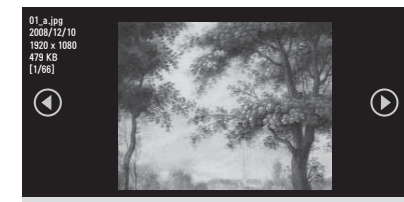

Slideshow **¤** | BGM **¤** | c | ¤ | eø | <mark>kom</mark> Option | **c + Hide | | 1 E**xit

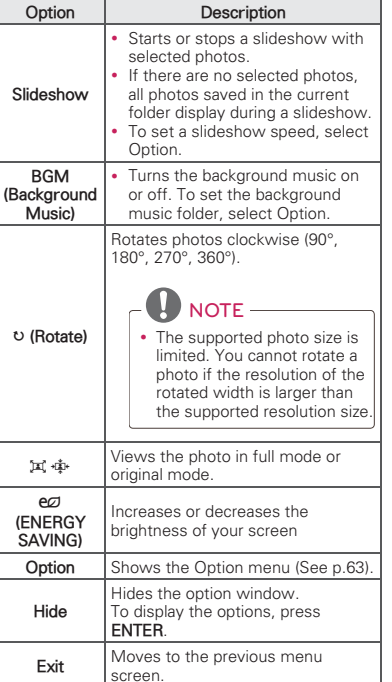

# **A** NOTE

- Option values changed in Photo List do not affect Movie List and Music List.
- Option values changed in Photo List or Music List are changed likewise in Photo List and Music List, but not Movie List.

### **Q.MENU options for photo list**

- 1 Press **. MENU**. A pop-up window will appears.
- 2 Press the Navigation buttons to scroll to photo list option and press **ENTER**.
- 3 Press the Navigation buttons to scroll to one of the following options and press **ENTER**.

### Set Photo View.

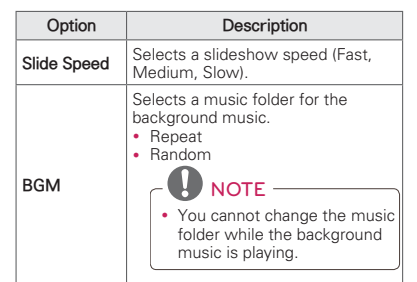

### Set Video.

Refer to "PICTURE settings" on page 72.

### Set Audio.

Refer to "AUDIO settings" on page 77.

### **Listening to music**

- 1 Press HOME to access the main menus.
- 2 Press the Navigation buttons to scroll to MY **MEDIA** and press **ENTER**.
- 3 Press the Navigation buttons to scroll to Music **List** and press **ENTER**.
- 4 Select **Drive1** to access the connected USB storage device.
- 5 Press the Navigation buttons to scroll to a folder/file you want and press **ENTER**.
- 6 Play music by using the following menus/ buttons.

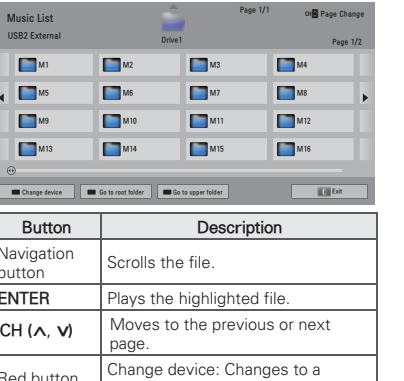

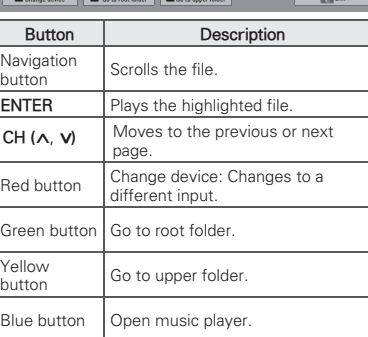

 **NOTE**

**All : Abnormal files are displayed using this** graphic.

• **1.** Non-supported files are displayed using this graphic.

7 Control playback by using the following buttons.

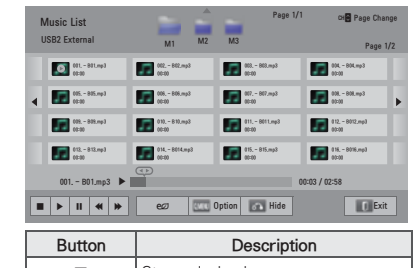

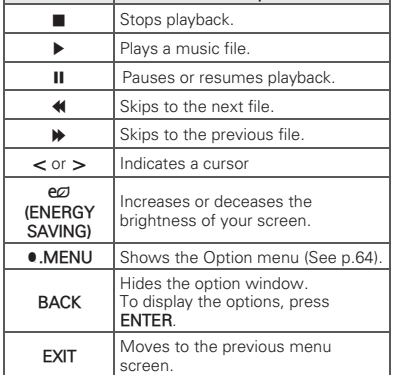

### **Q.MENU options for music list**

### 1 Press **. MENU**.

A pop-up window will appears.

- 2 Press the Navigation buttons to scroll to music list option and press ENTER.
- 3 Press the Navigation buttons to scroll to one of the following options and press **ENTER**.

# **NOTE**

- Option values changed in Movie List does not affect Photo List and Music List.
- Option value changed in Photo List and Music List are changed likewise in Photo List and Music List excluding Movie List.
- You can listen to the music only within the device currently played.

### Set Audio Plav.

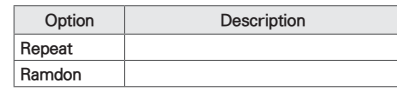

### Set Audio.

Refer to "AUDIO settings" on page 77.

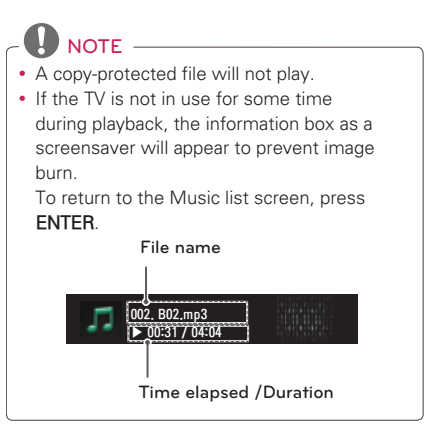

# **Using Netcast application**

LG's Netcast technology allows you to access a variety of online services or contents directly on your TV. Your TV offers instant streaming of movies. TV shows, videos, and Widget-based services with Netcast and the Internet connection. Enjoy entertainment including not only entertainment content, but also up-to-the minute news, stock information, weather updates, photo management, and more by simply using the TV's remote control without a separate PC.

## **Using Netcast application**

- 1 Press Premium to access the Netcast option.
- 3 Press the Navigation buttons to scroll to the contents you want and press ENTER.

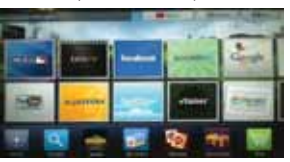

**ENGLISH** 

# **CAUTION**

- These services are provided by separate **Content Provider**
- Please visit the content providers web site for specific information on their service (But, some content manual maybe not provide depending on Content Provider).
- NetCast menu source can differ by country.

# $\bigoplus$  NOTE  $-$

- . The videos list searched from the TV may different with the list searched from a web hrowser on PC
- The settings of this TV do not affect the YouTube's playback quality.
- The playback of videos may be paused, stopped or buffering occurring often depending on your broadband speed.
- For service that requires log in, join the applicable service on the website using the PC and log in through the TV to enjoy various
- additional functionalities. • When you set the city you want with Setup by pressing the red button, the background of NetCast will be set to the weather of the
- selected city. • For Plasma TV: If there is no user action 2 minutes following freezing image or video
- on screen, the screensaver will activate itself preventing fixed image remaining on screen.

## Sing in with your Netcast

To use the Content Provider, you need to sign in with netcast account.

- 1 Press Red button to select Sign in.
- 2 Press Red button again to select Register.
- 3 Press the Navigation buttons to scroll to alphabet on the keyboard menu for entering a new ID and password and press ENTER.
- 4 Account created. You can use the services provided by all users of your TV with a single login by linking the users' account to the TV ID.

# $\blacksquare$  NOTE  $-$

- Maximum number of accounts: ??.
- Maximum number of characters: ??.

# **Netcast Option**

- 1 Press Red button to select Netcast Option after sign in.
- 2 Press the Navigation buttons to scroll to the option you want and press ENTER.

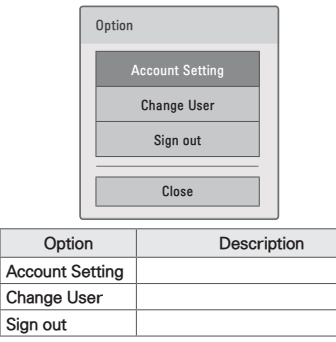

# **TV Apps**

- 1 Press the Navigation buttons to scroll to TV Apps and press ENTER.
- 2 Use Netcast Apps by using the following menus.

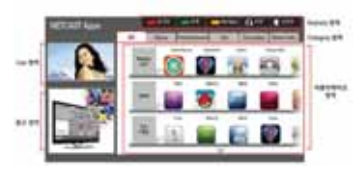

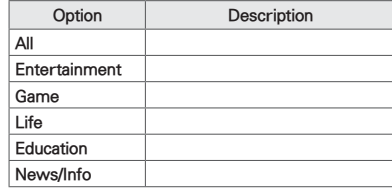

### **68 ENTERTAINMENT**

# **Yahoo! TV WIDGETS**

You can enjoy the best of the Internet synthesized with the simplicity of your TV. Yahoo! TV Widgets provide an integrated Internet TV experience powered by the Yahoo!®

Connected TV platform. You can monitor financial stocks, share photos with friends and family, track news and weather as well as much more all through the Yahoo! TV

Widgets service on your TV. Note that these services are provided via the Content Provider using the Yahoo! Widget Platform provided by Yahoo!. These services are dependent on the appropriate Content Provider. Please check each widgets page for the Terms of Service.

Also, if you have any questions or need assistance concerning the widgets which is not covered in this manual, please consult the web site listed on the About Page for each widget, or the Yahoo! help site http://connectedtv.yahoo.com/help.

# **Using the Remote Control**

When Yahoo! TV Widgets are displayed, you can use the following remote control buttons.

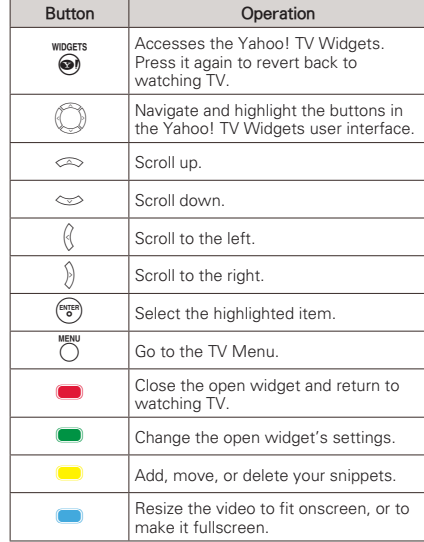

**Getting Started Out of the Box**

Once your television is turned on and your connection is operational for the first time, the Yahoo! TV Widgets software guides you through its step-by-step on-screen wizard. These setup steps are designed to provide you with the information and settings you will need to begin using the Yahoo! TV Widgets user interface.

## **Guided Setup**

Press WIDGETS to activate Yahoo! TV Widgets. On initial use of Yahoo! TV Widgets, the step-bystep wizard begins with the Welcome Screen.

1 Select Let's get started! and press ENTER. If you select Exit Setup now and press ENTER, this step will resume the next time you press WITGET.

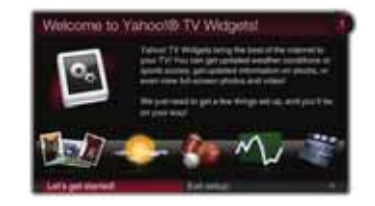

2 Choose your country to allow the use of **Iocalized** content

Press the Navigation buttons to scroll to your location.

When you selected your country, press FNTFR

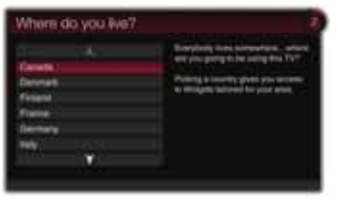

3 Accepting the Yahoo! Privacy Policy is required to use Yahoo! Widgets. Select **Ok, I accept** and press ENTER.

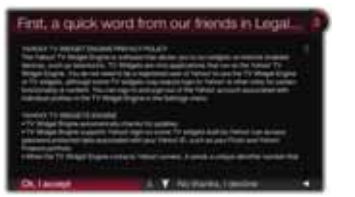

4 Accepting the Yahoo! Terms of Service is also required to use Yahoo! TV Widgets. Select **Ok, I accept** and press ENTER.

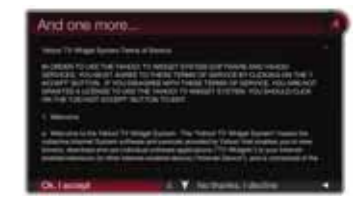

5 Enter your name to setup your profile. Press the Navigation buttons to scroll to letters to spell your name, and press ENTER. Select **Save this name** and press ENTER to create your profile.

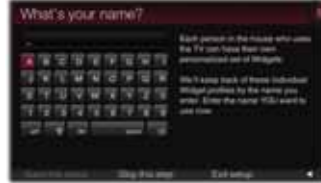

 $6$  Test your network connection. After setup is completed, a tutorial on how to use Yahoo! TV Widgets will come up.

Select **Continue** and press ENTER to review the tutorial.

Select **Exit setup** and press ENTER to start using Yahoo! Widgets now.

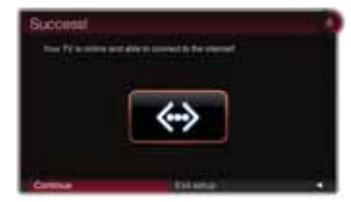

# **What is a TV Widget?**

A TV Widget is an Internet application designed to run on your TV.

# **What is a Snippet?**

A Snippet is a shortcut used to open a TV Widget. It is a dynamic bookmark to TV Widget content.

## **Using Yahoo! TV Widgets**

- Press **WIDGETS** to activate Yahoo! TV Widgets. • The horizontal list at the bottom of your TV screen is called "**the dock**".
- The items in this list are called "snippets".

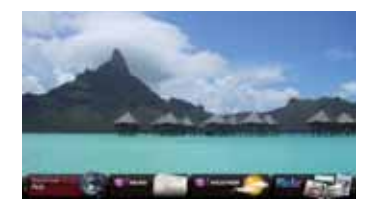

# **CUSTOMIZING TV SETTINGS**

# **Accessing main menus**

- 1 Press HOME to access the main menus.
- 2 Press the Navigation buttons to scroll to one of the following menus and press ENTER.
- 3 Press the Navigation buttons to scroll to the setting or option you want and press ENTER.
- 4 When you are finished, press EXIT.

**ENGLISI** 

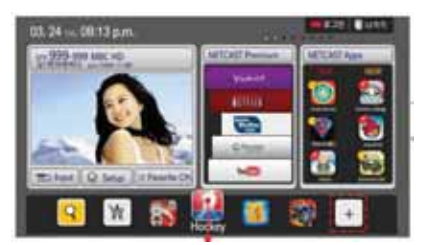

# **Customizing settings**

# **CHANNEL** settings

- 1 Press HOME to access the main menus.
- 2 Press the Navigation buttons to scroll to SETUP and press ENTER.
- 3 Press the Navigation buttons to scroll to CHANNEL and press ENTER.
- 4 Press the Navigation buttons to scroll to the setting or option you want and press ENTER.
	- To return to the previous level, press **BACK**.
- 5 When you are finished, press EXIT.

### The available channel settings are described in the following.

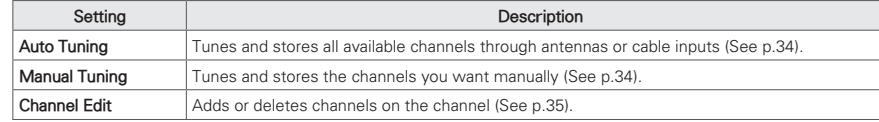

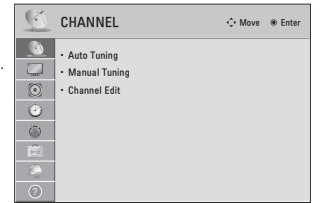

# **PICTURE** settings

- 1 Press HOME to access the main menus.
- 2 Press the Navigation buttons to scroll to SETUP and press ENTER.
- 3 Press the Navigation buttons to scroll to PICTURE and press ENTER.
- 4 Press the Navigation buttons to scroll to the setting or option you want and press ENTER. - To return to the previous level, press BACK.
- 5 When you are finished, press EXIT.

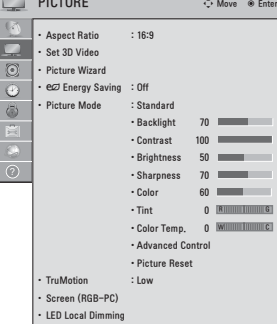

 $\overline{\phantom{a}}$ 

### The available picture settings are described in the following.

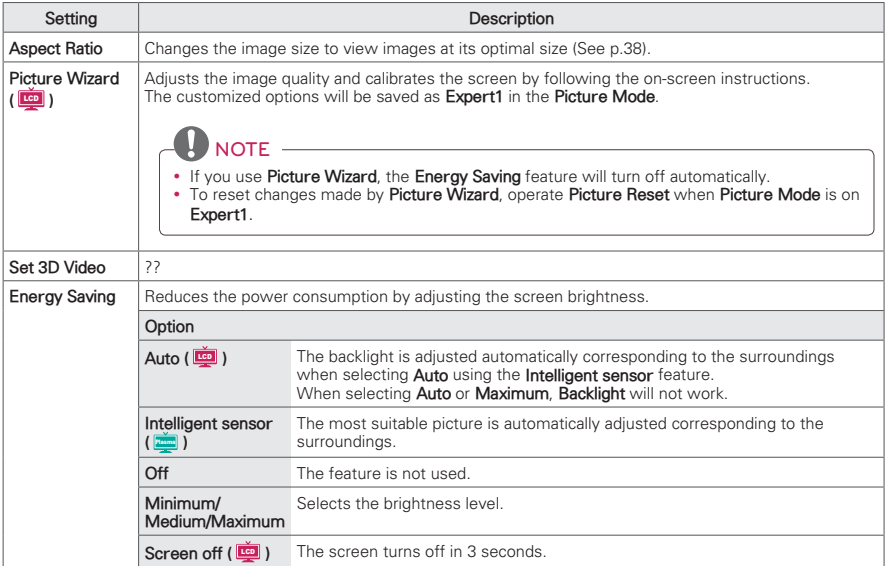

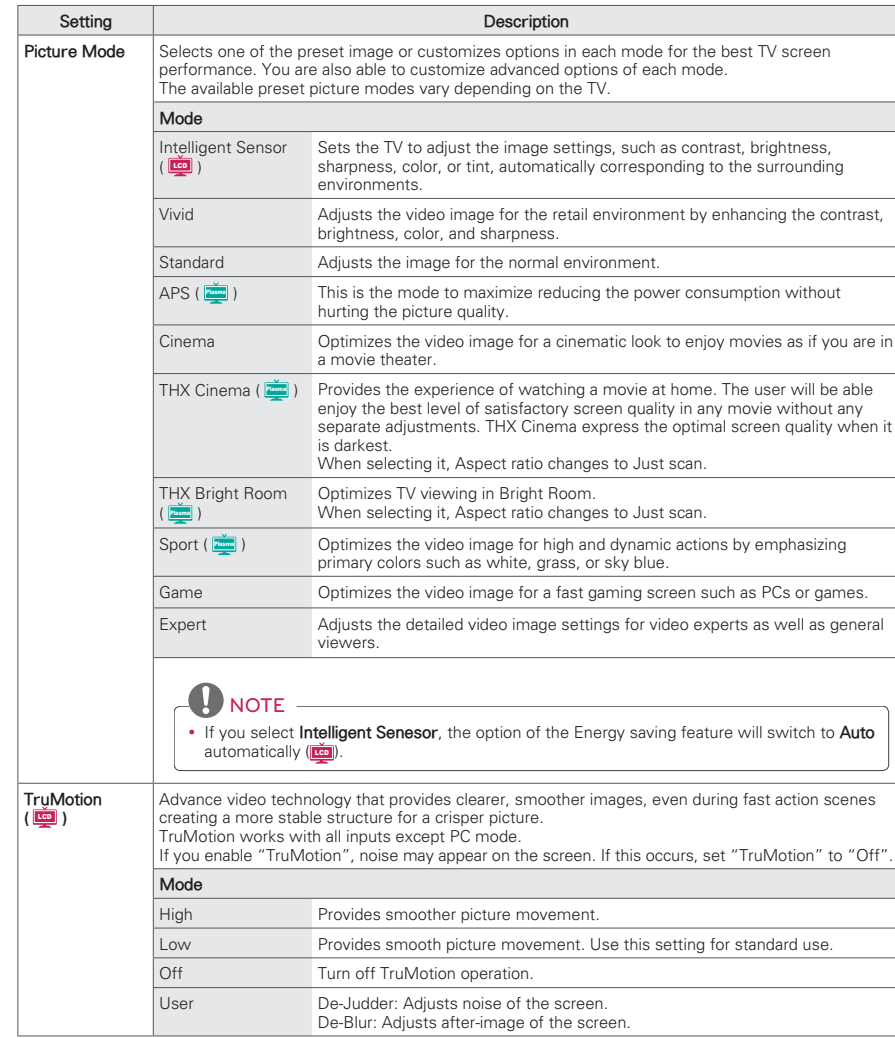

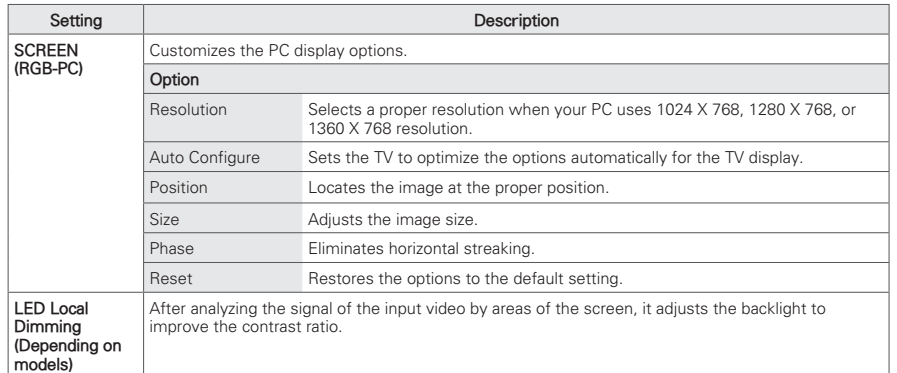

### Basic image options

ENGLISH

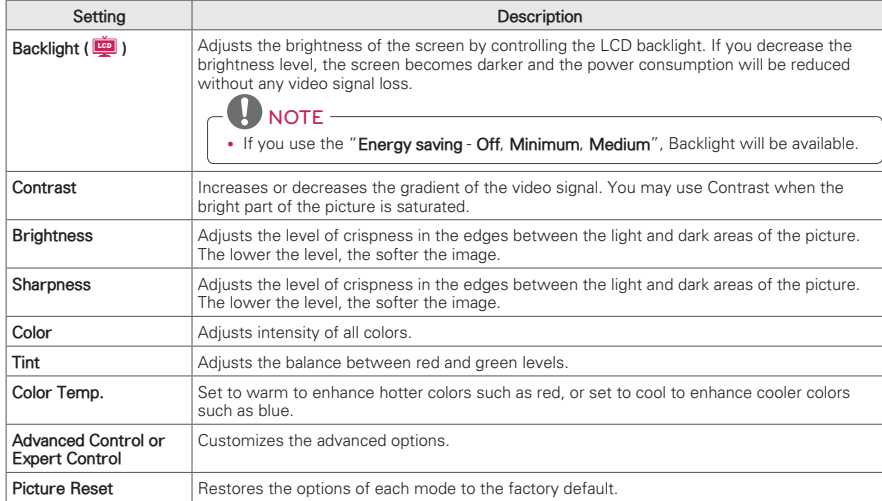

# Advanced image options (Depending on model)

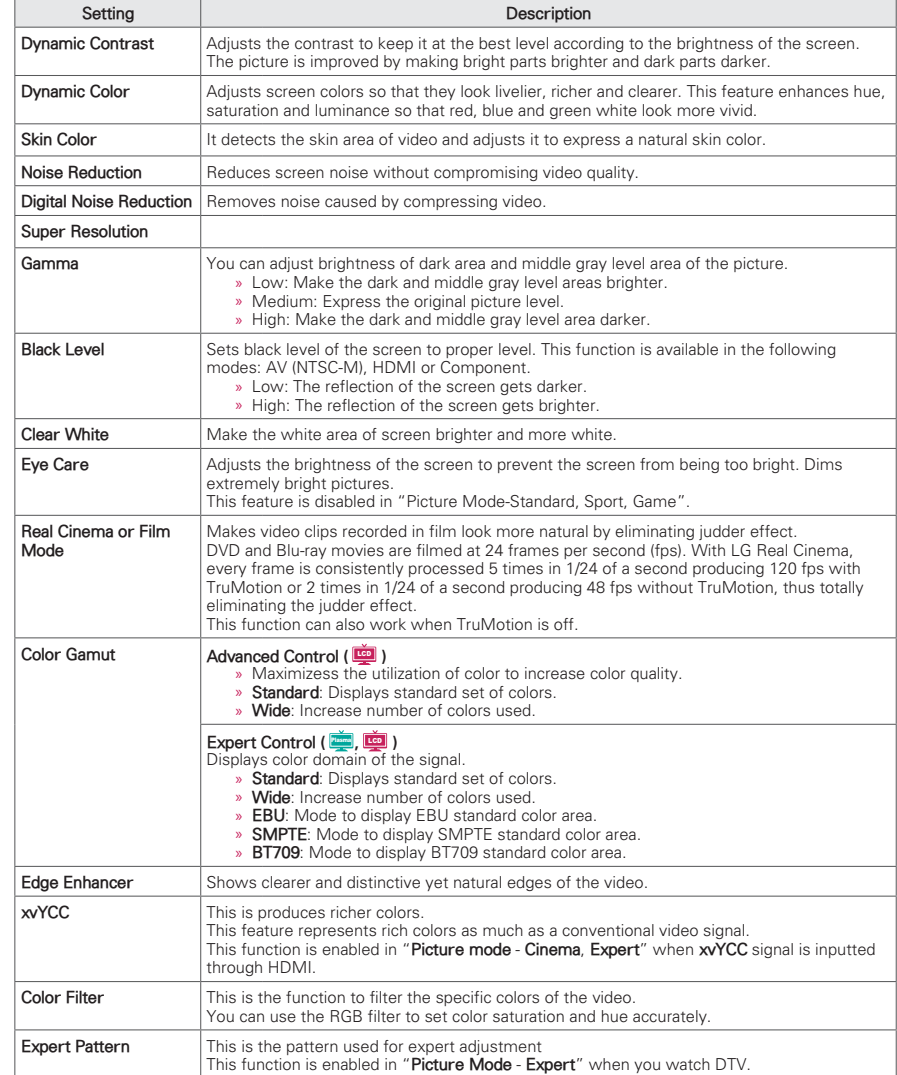

**ENGLISH** 

 $\odot$  AUDIO

 $\overline{\mathcal{L}}$ 

 $\overline{\omega}$ 

 $\overline{\bullet}$ 

 $\bullet$ 

 $\ddot{\omega}$ 

 $\sqrt{2}$ 

 $\overline{\odot}$ 

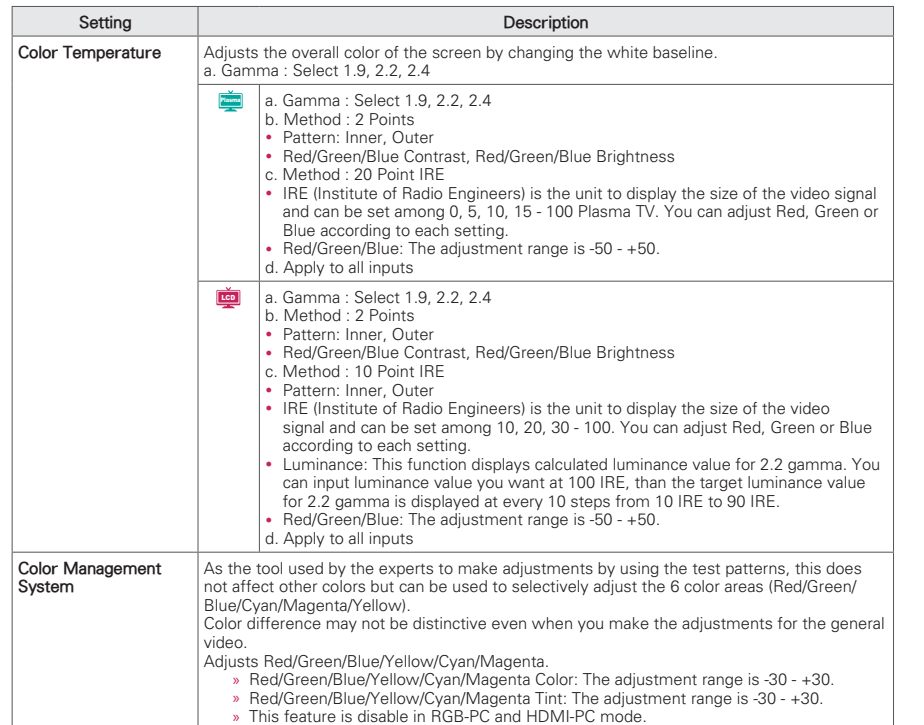

# **AUDIO** settings

- 1 Press HOME to access the main menus.
- 2 Press the Navigation buttons to scroll to SETUP and press ENTER.
- 3 Press the Navigation buttons to scroll to AUDIO and press ENTER.
- 4 Press the Navigation buttons to scroll to the setting or option you want and press ENTER.
	- To return to the previous level, press **BACK**.
- 5 When you are finished, press EXIT.

### The available audio settings are described in the following.

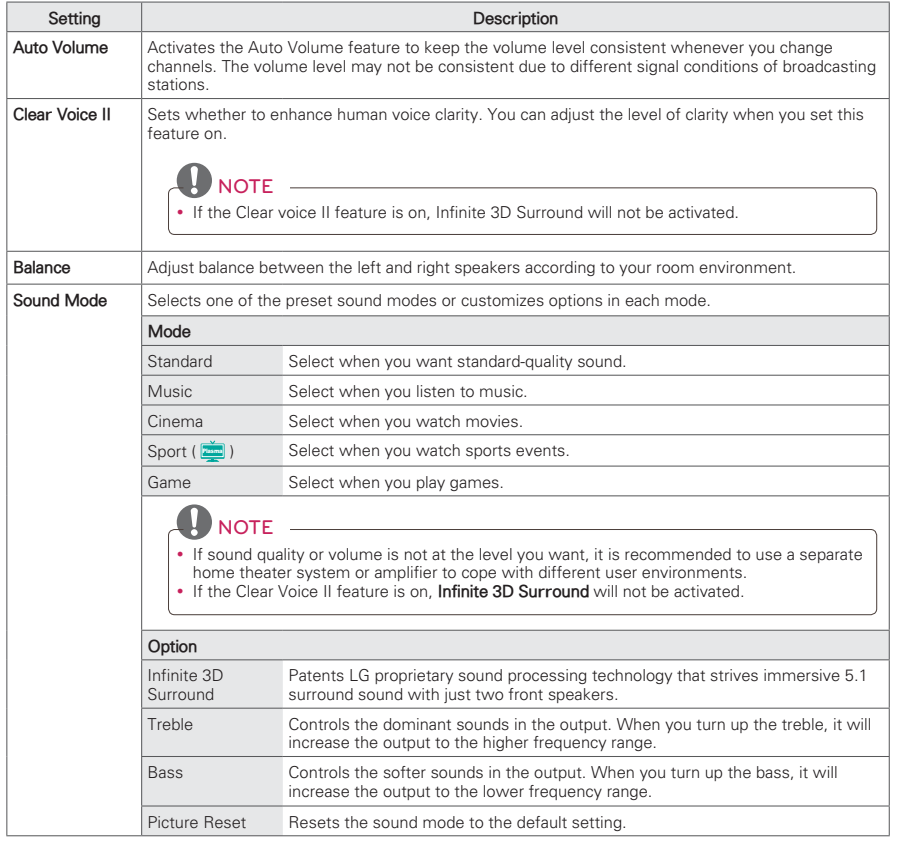

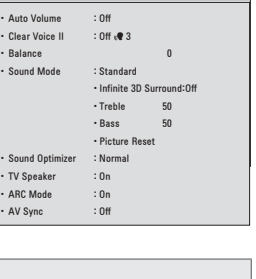

 $\Leftrightarrow$  Move  $\quad$  Enter

**ENGLISH** 

 $:$  Off  $:$  Off

 $: 0<sup>H</sup>$ 

 $\hat{\Leftrightarrow}$  Move  $\quad$  Enter

 $\odot$  TIME

 $\begin{array}{|c|c|c|}\hline \textbf{C} & \textbf{Clock} \end{array}$ 

 $\ddot{\circ}$ 

 $\frac{1}{\sqrt{2}}$ 

Clock<br>
C Off Time<br>
C C Sleep Timer<br>
C Sleep Timer

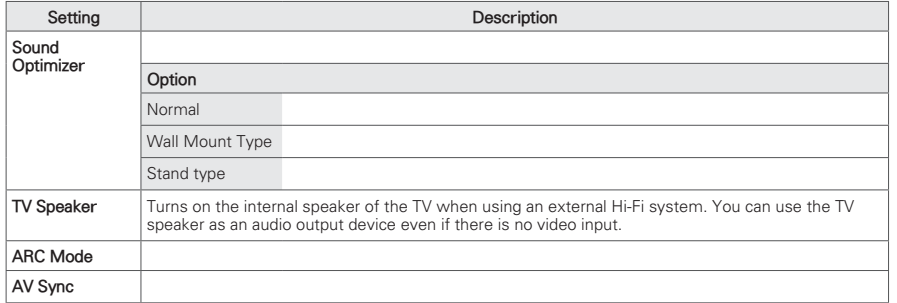

# **TIME** settings

- 1 Press HOME to access the main menus.
- 2 Press the Navigation buttons to scroll to SETUP and press ENTER.
- 3 Press the Navigation buttons to scroll to TIME and press ENTER.
- 4 Press the Navigation buttons to scroll to the setting or option you want and press **ENTER**.
- To return to the previous level, press **BACK**.
- 5 When you are finished, press EXIT.

### The available time settings are described in the following

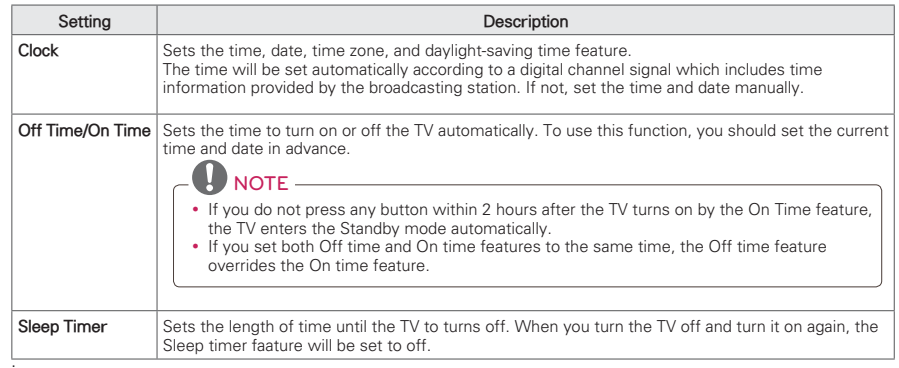

# **LOCK** settings

**ENGLISH** 

- 1 Press HOME to access the main menus.
- 2 Press the Navigation buttons to scroll to SETUP and press ENTER.
- 3 Press the Navigation buttons to scroll to LOCK and press ENTER.
- 4 Press the Navigation buttons to scroll to the setting or option you want and press ENTER.
	- To return to the previous level, press **BACK**.
- 5 When you are finished, press EXIT.

### The available lock settings are described in the following.

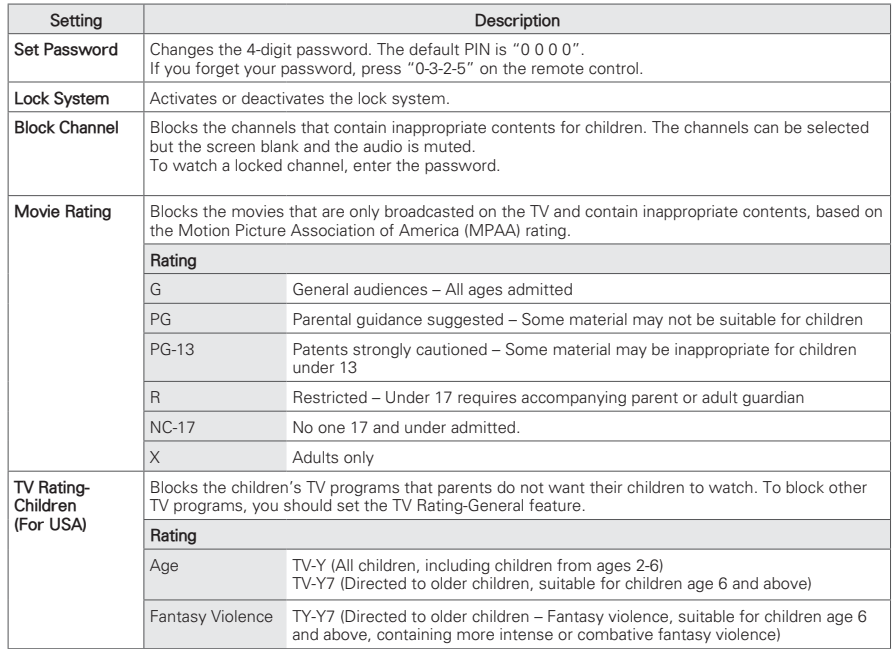

**B** LOCK

 $\mathbb{R}$ 

 $\frac{1}{\sqrt{2}}$ 

Set Password<br>
Lock System<br>
Lock System

 $n_{n}$ 

 $\cdot$  Block Channel

• Movie Rating  $\cdot$  TV Rating-Children

 $\cdot$  Input Block

 $\cdot$  TV Rating-General .<br>Downloadable Rating

 $\Leftrightarrow$  Move  $\quad$  Enter

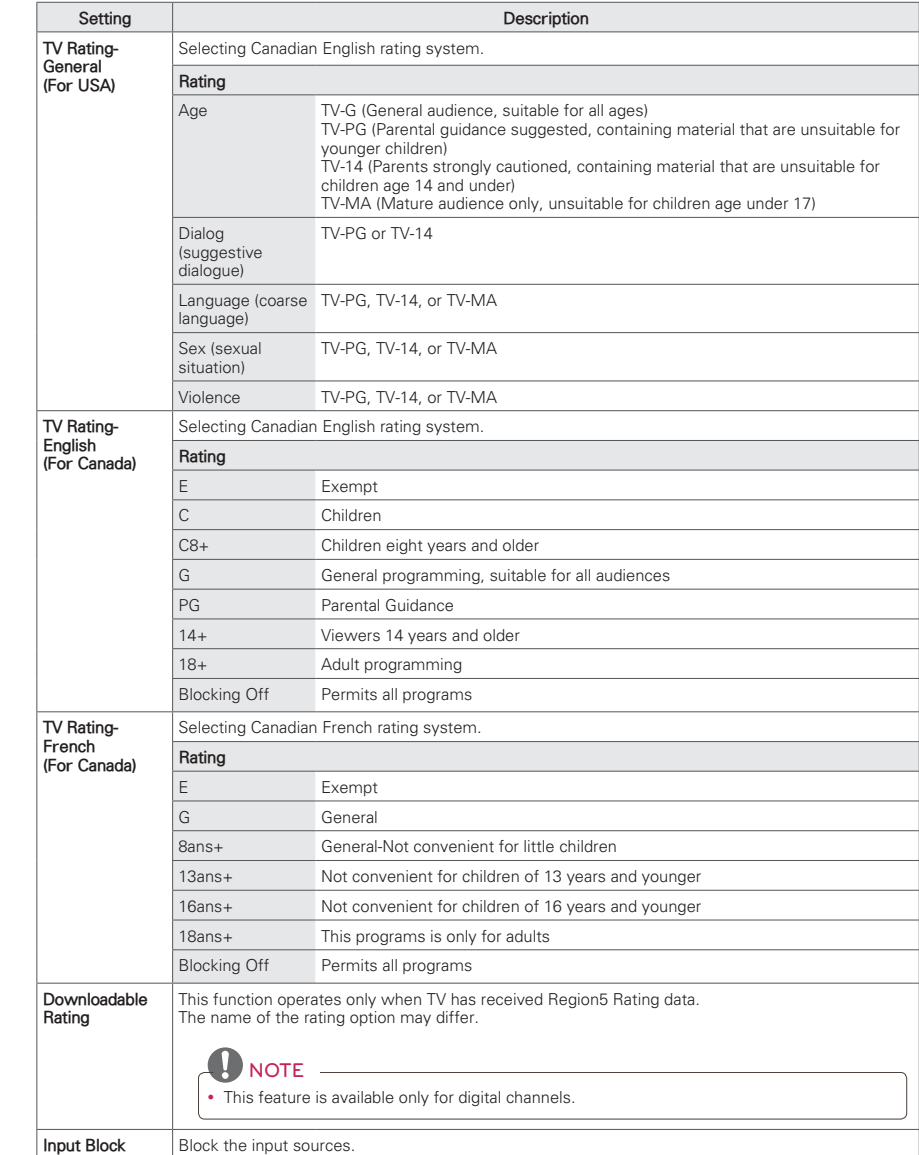

# **ENGLISH**

# **OPTION** settings

**ENGLISH** 

- 1 Press HOME to access the main menus.
- 2 Press the Navigation buttons to scroll to SETUP and press ENTER.
- 3 Press the Navigation buttons to scroll to OPTION and press ENTER.
- 4 Press the Navigation buttons to scroll to the setting or option you want and press **ENTER**.
	- To return to the previous level, press **BACK**.
- 5 When you are finished, press EXIT.

### The available general settings are described in the following.

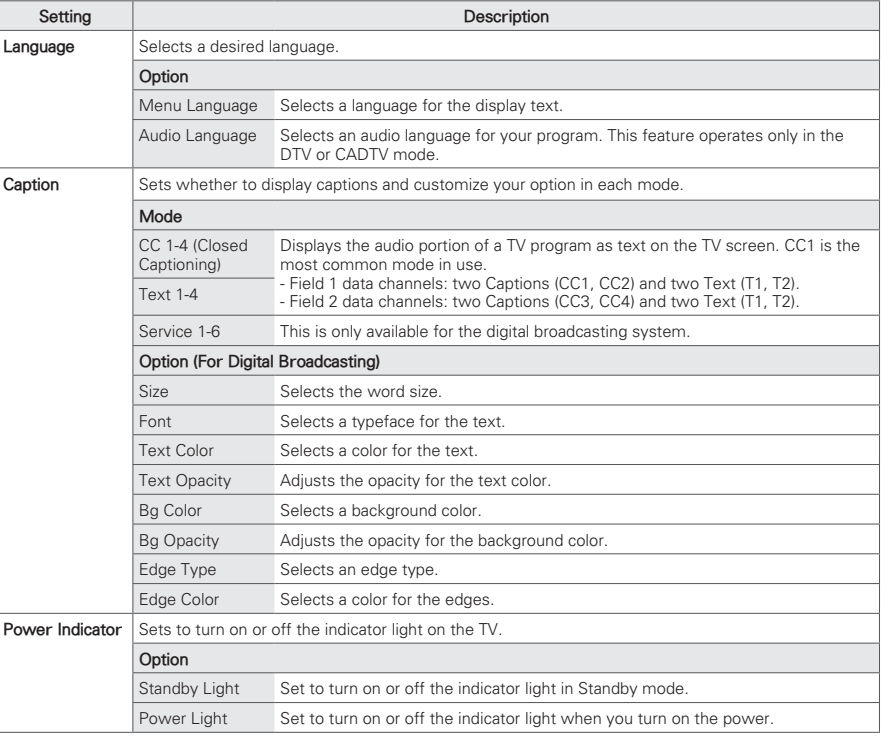

**OPTION** 

Language  $\overline{\bullet}$ Caption

- ISM Method

Power Indicato

.<br>Initial Setting

• Mode Setting

· IR Blaster

My Media Setting (DivX/DLNA)

 $:$  Off

 $\pm 1$ 

: Home Use

 $:$  Off

: Normal

 $\sqrt{2}$ 

 $\boxed{0}$ 

 $\bullet$ Pointer

圖

 $\bullet$  $\cdot$  Set ID

 $\boxed{\circ}$ 

 $\Leftrightarrow$  Move  $\quad$  Enter

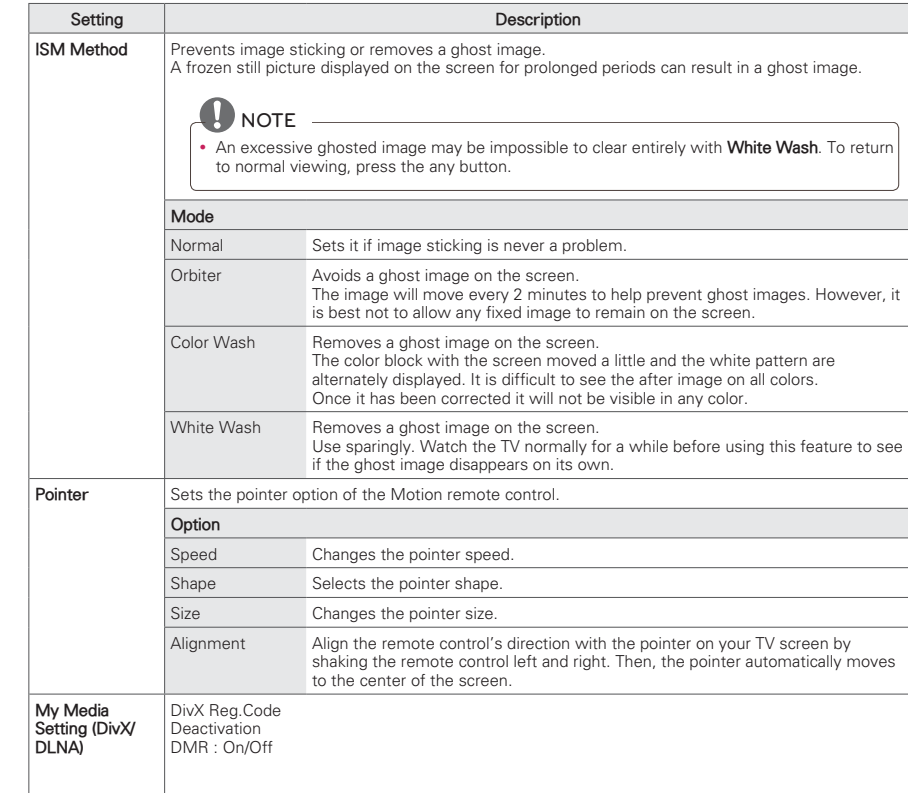

 $\Leftrightarrow$  Move  $\quad$  Enter

NETWORK

Network State<br>
C Netcast<br>
C Legal Notice<br>
C ESN

Network Setting : Wired Network Setting Wired<br>Network Status : Internet is connected

 $\omega$ 

**F** 

 $\overline{\bullet}$  $\bullet$ 

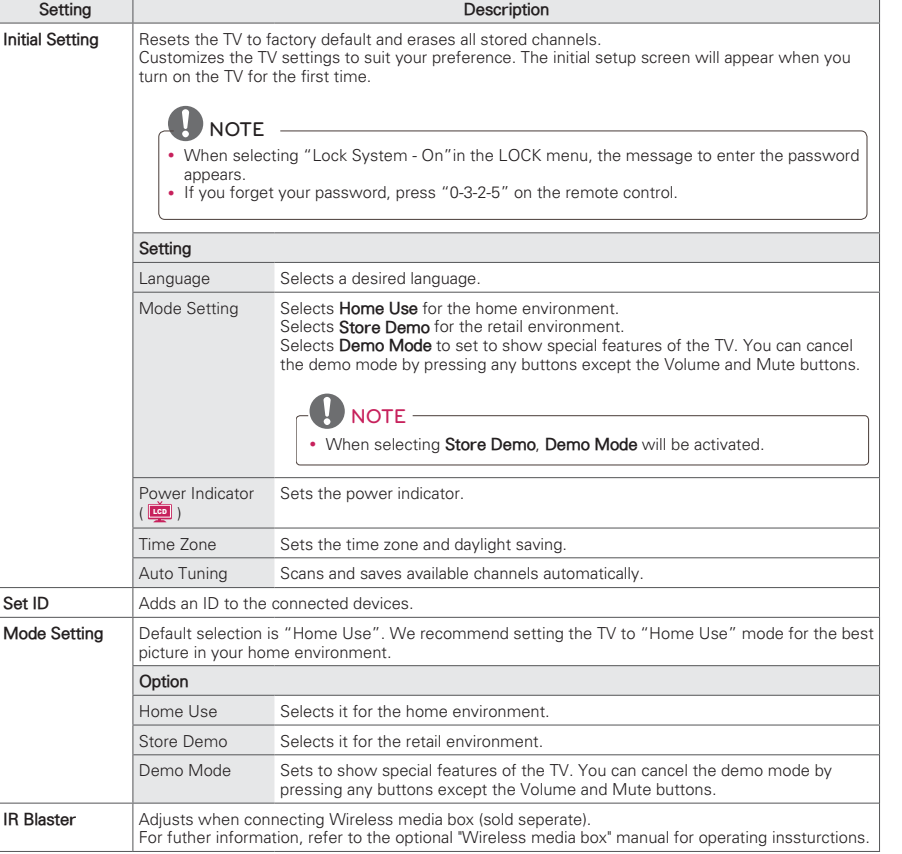

# **NETWORK** settings

- 1 Press HOME to access the main menus.
- 2 Press the Navigation buttons to scroll to SETUP and press ENTER.
- 3 Press the Navigation buttons to scroll to NETWORK and press ENTER.
- 4 Press the Navigation buttons to scroll to the setting or option you want and press ENTER.
	- To return to the previous level, press **BACK**.
- 5 When you are finished, press EXIT.

The available general settings are described in the following.

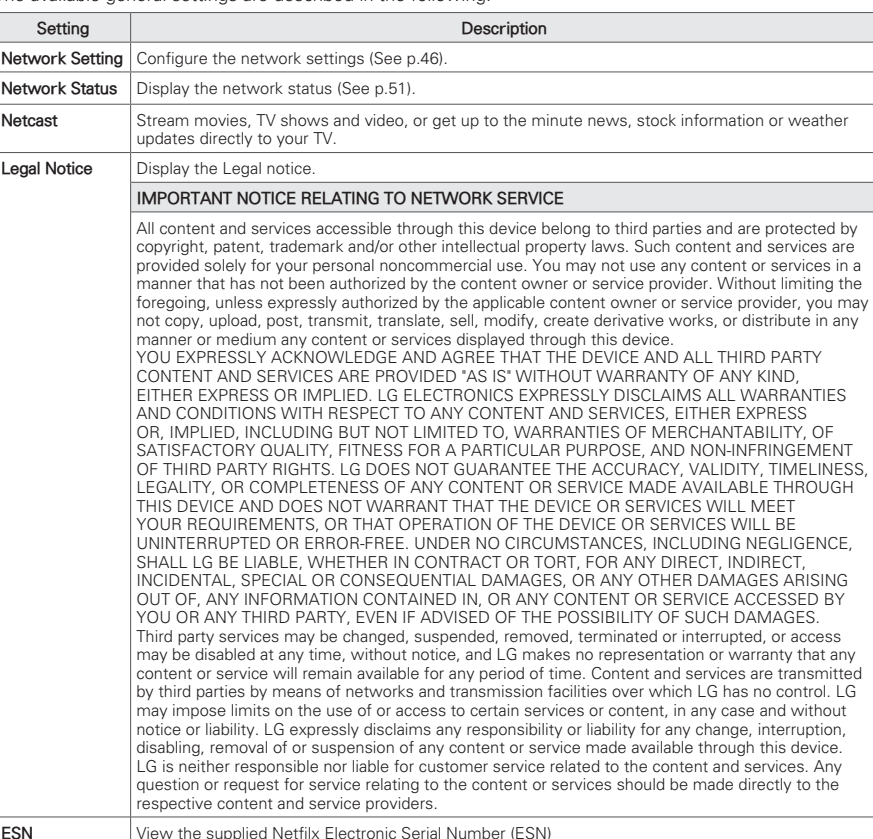

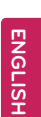

**ENGLISI** 

## **CUSTOMER SUPPORT settings**

- 1 Press HOME to access the main menus.
- 2 Press the Navigation buttons to scroll to SETUP and press ENTER.
- 3 Press the Navigation buttons to scroll to CUSTOMER SUPPORT and press ENTER.
- 4 Press the Navigation buttons to scroll to the setting or option you want and press ENTER.
	- To return to the previous level, press **BACK**.
- 5 When you are finished, press EXIT.

### The available general settings are described in the following

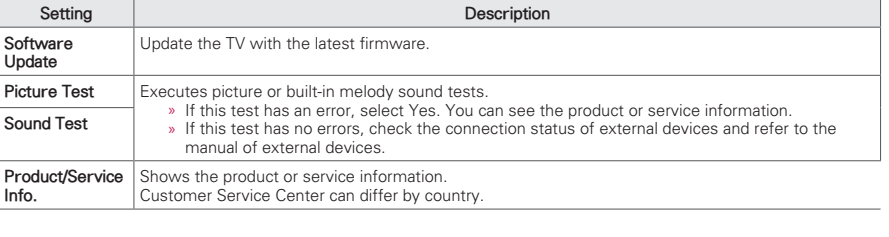

#### C CUSTOMER SUPPORT .<br>⊙Move ⊛ En  $\bullet$ · Software Update Picture Test  $\overline{\bigcirc}$   $\cdot$  Sound Test Product/Service Info  $\circ$ 官  $\sqrt{2}$  $\boxed{\circledcirc}$

# **MAKING CONNECTIONS**

Connect various external devices to the TV and switch input modes to select an external device. For more information of external device's connection, refer to the manual provided with each device. Available external devices are: HD receivers, DVD players, VCRs, audio systems, USB storage devices, PC, camcorders or cameras, gaming devices, and other external devices.

# **A** NOTE

- . If you record a TV program on a DVD recorder or VCR, make sure to connect the TV signal input cable to the TV through a DVD recorder or VCR. For more information of recording, refer to the manual provided with the connected device.
- The external device connection may differ from the model.
- Connect external devices to the TV regardless of the order of the TV port.

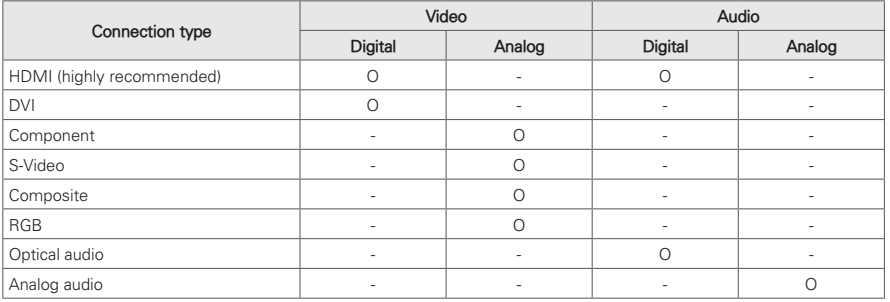

Connect external devices to the TV by referring to the following table.

# **Connection overview**

Connect various external devices to the ports on the TV back panel.

- 1 Find an external device you want to connect to your TV as shown on the following illustration.
- 2 Check the connection type of the external device.
- 3 Go to the appropriate illustration and check the connection details.

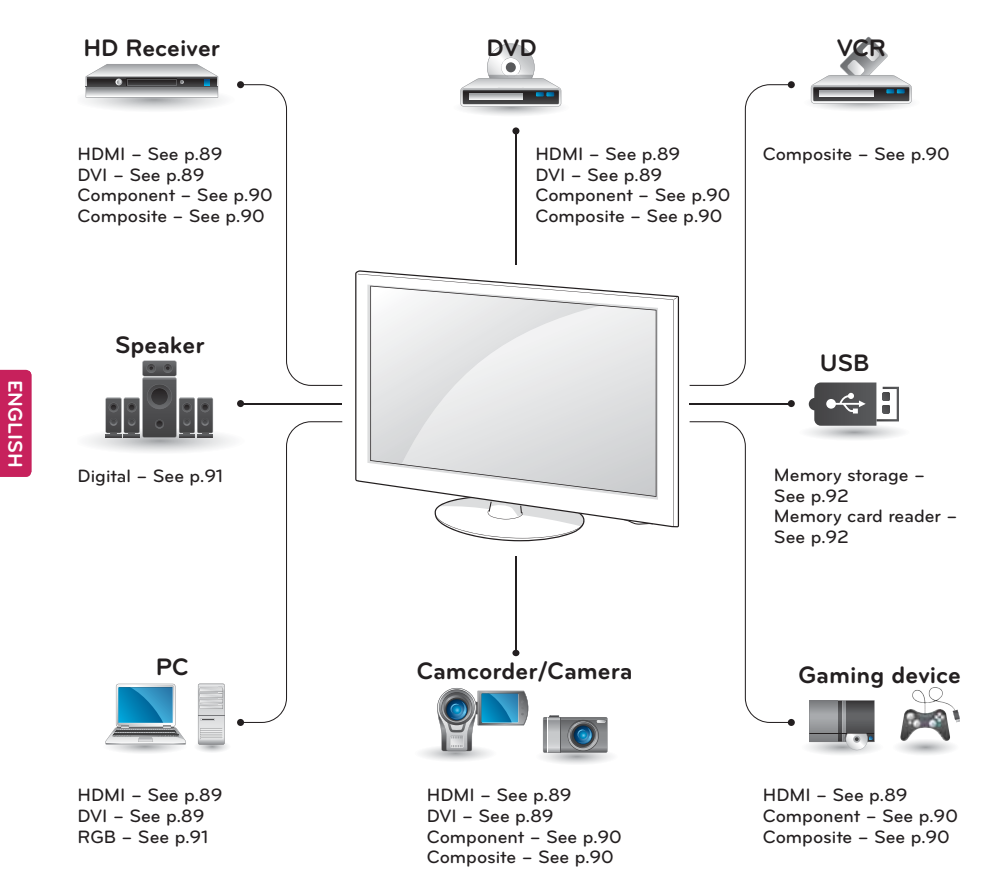

# **Connecting to a HD receiver, DVD, or VCR player**

Connect a HD receiver, DVD, or VCR player to the TV and select an appropriate input mode.

# **HDMI connection**

Transmits the digital video and audio signals from an external device to the TV. Connect the external device and the TV with the HDMI cable as shown  $\,$ in the following illustration.

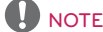

- Use a High Speed HDMITM Cable
- (v.1.3, HDMI™ CEC Support). • High Speed HDMITM Cables are tested to

carry an HD signal up to 1080p and higher.

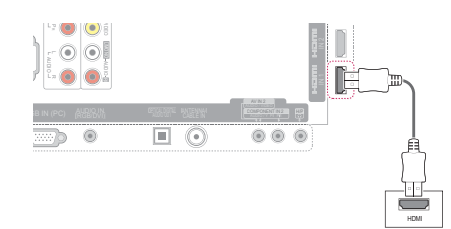

# **DVI to HDMI connection**

Transmits the digital video signal from an external device to the TV. Connect the external device and the TV with the DVI-HDMI cable as shown in the following illustration. To transmit an audio signal, connect an optional audio cable.

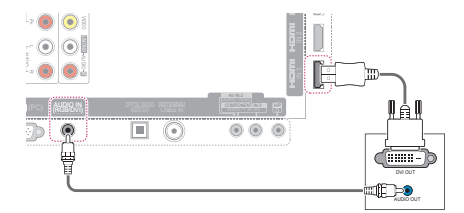

 **NOTE** • If you connect a gaming device to the TV, use the cable supplied with the gaming device.

## **Component connection**

Transmits the analog video and audio signals from an external device to the TV. Connect the external device and the TV with the component cable as shown in the following illustration. To transmit an audio signal, connect an optional audio cable.

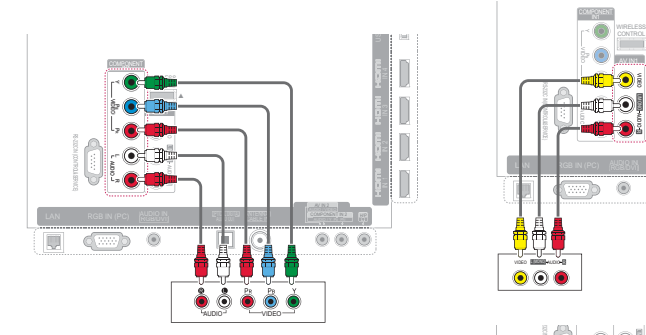

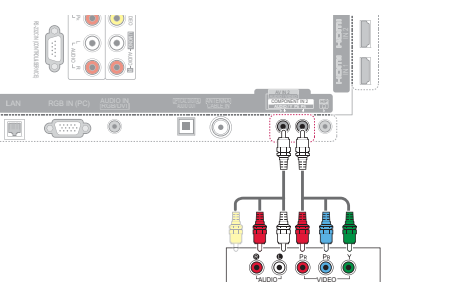

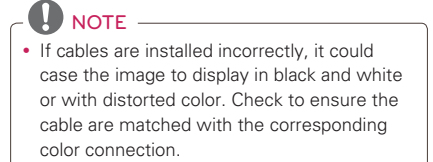

## **Composite connection**

Transmits the analog video and audio signals from an external device to the TV. Connect the external device and the TV with the composite cable as shown in the following illustration.

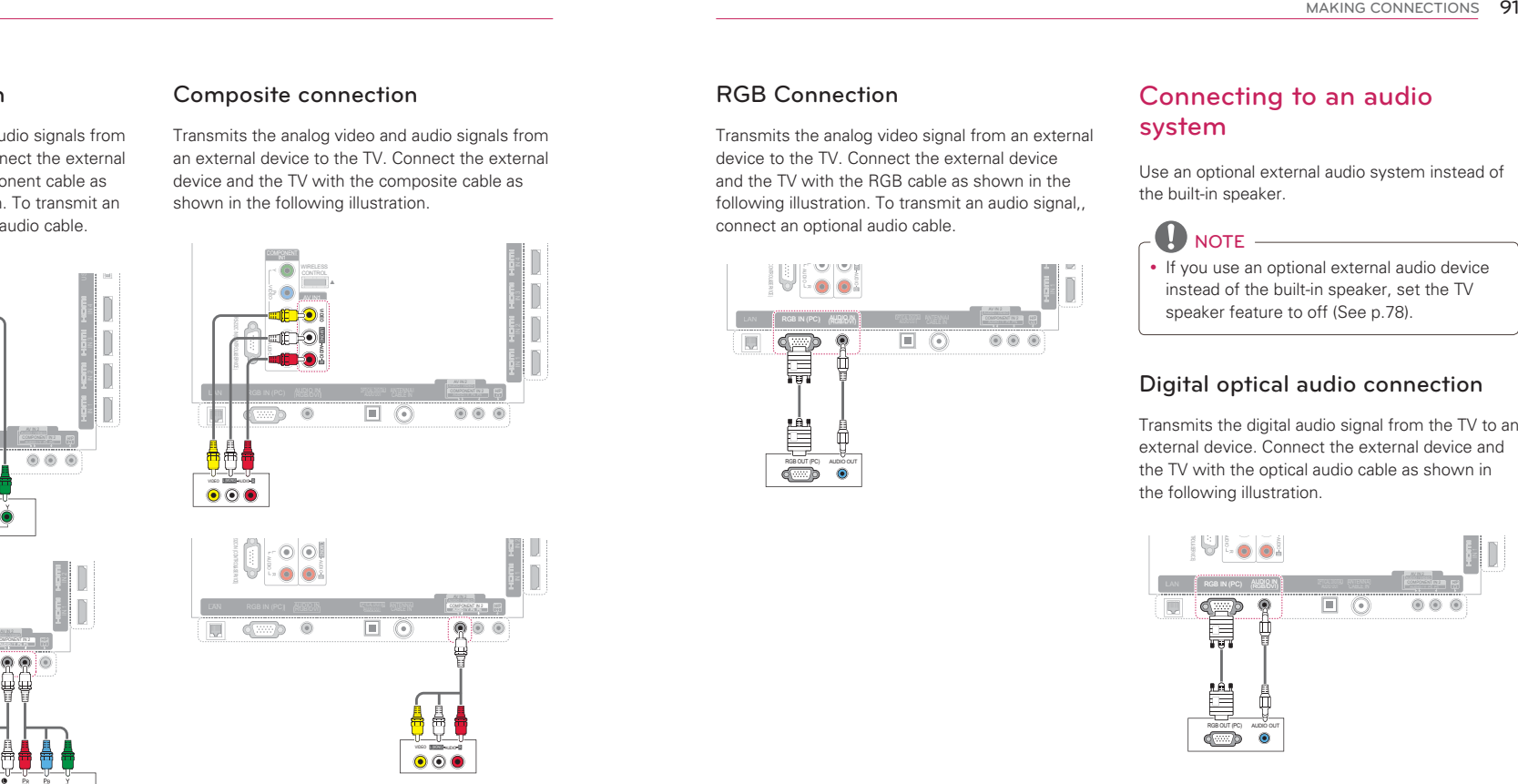

# **RGB Connection**

Transmits the analog video signal from an external device to the TV. Connect the external device and the TV with the RGB cable as shown in the  $\,$ following illustration. To transmit an audio signal,, connect an optional audio cable.

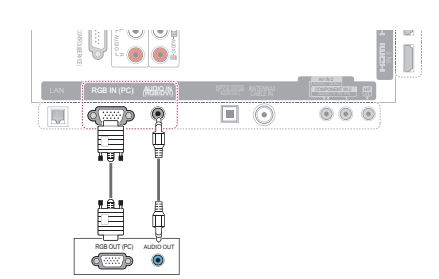

# **Connecting to an audio system**

Use an optional external audio system instead of the built-in speaker.

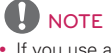

• If you use an optional external audio device instead of the built-in speaker, set the TV speaker feature to off (See p.78).

# **Digital optical audio connection**

Transmits the digital audio signal from the TV to an external device. Connect the external device and the TV with the optical audio cable as shown in the following illustration.

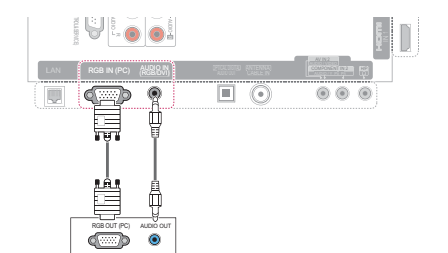

**ENG ENGLISH**

# **Connecting to a USB**

Connect a USB storage device such as s USB flash memory, external hard drive, MP3 player or a USB memory card reader to the TV and access the My media menu to use various multimedia files. See "Connecting USB storage devices" on page 56 and see "Browsing files" on page 57.

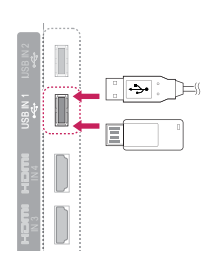

# Connecting to a equipment wirelessly

(Unnecessary for 47/55/60LW9500 and 42/47/55LK530, and 42/47/55LK550)

LG TVs with a Wireless Control port support the LG Wireless Media Box, which is sold separately. When you connect the wireless ready dongle (included with the media box) to the TV, external devices can be connected to the I.G. Wireless Media Box and video and audio will be sent to the TV wirelessly

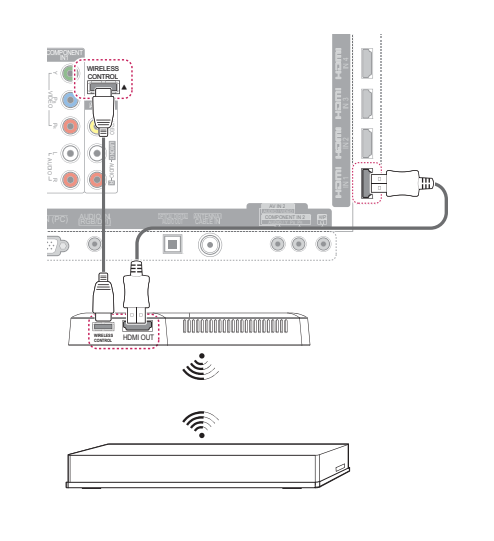

# **Connecting to a Headphone**

Connect a headphone.

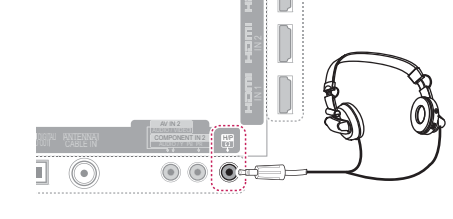

# AV device connected with the HDMI cable through HDMI-CEC. Your TV only works with the devices that support HDMI-CEC.

SIMPLINK connection

Connect one end of the HDMI cable to the HDMI/ DVI IN or HDMI IN terminal on the rear of the TV and the other end to the SIMPLINK device.

Use the TV remote control to play and control the

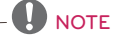

- If the connected device does not support HDMI-CEC, the SIMPLINK feature is unavailable.
- To operate SIMPLINK, you should use an High Speed HDMI cable with the CEC (Consumer Electronics Control) function.

# Activating and Using the **SIMPLINK menus**

- 1 Press SIMPINK to access the SIMPLINK menus
- 2 Press the Navigation buttons to scroll to On.
- 3 Press the Navigation buttons to scroll to one of the devices and press ENTER.

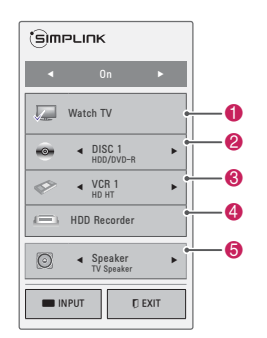

#### No. Description  $\bullet$ Displays the previously viewed TV channel. Plays discs. When multiple discs are  $\boldsymbol{\Omega}$ available, the title of the disc appears at the nottom of the screen  $\Omega$ Controls the connected VCR. HDD recordings playback: Controls the  $\bullet$ recording stored in HDD. Audio out to home theater speaker or Audio 6 out to TV: Changes the audio output between Home theater speaker and TV speaker

- A check mark appears in front of the selected device.

- Available devices display in a bright color. - Unavailable devices display in grey.
- 3 Control the selected AV device.

- Direct Play: After connecting AV devices to the TV, you can directly control the devices and play media without additional settings. - Select AV device: Enables you to select one of the AV devices connected to the TV. - Disc playback: Control connected AV devices by pressing the Navigation buttons, ENTER.  $\blacktriangleright$ ,  $\blacksquare$ , II,  $\blacktriangleleft$  and  $\blacktriangleright$ .

- Power off all devices: When you power off the TV all connected devices are turned off - Switch audio-out: Offers an easy way to switch audio-out.

ENGLISH

- Sync Power on: When the equipment with SIMPLINK function connected HDMI terminal starts to play, The TV will automatically turn on.

# $NOTF =$

- If you change the input source by pressing C, the progressing function of the SIMPLINK device will stop.
- . If you select a device that has the home theater feature, the sound output automatically switches to the home theater speaker and the TV speaker turns off.
- If a connected SIMPLINK home theater system does not play the audio from the TV, connect the DIGITAL AUDIO OUT terminal on the rear of the TV to the DIGITAL AUDIO IN terminal on the back of the SIMPLINK device with an optical cable.

# **MAINTENANCE**

Undate and clean your TV regularly to keep the best performance and to extend the product lifespan.

# Updating the TV firmware

Download and install the latest firmware by connecting to the firmware undate server to enhance or change the product function, or add new features.

The firmware update may not work properly depending on the Internet environment. If so, you may obtain the latest firmware update from the authorized LG Electronics service center

To check the current firmware version or update the firmware.

- 1 Press HOME to access the main menus.
- 2 Press the Navigation buttons to scroll to SETUP and press ENTER.
- **ENGLISI** 3 Press the Navigation buttons to scroll to **CUSTOMER SUPPORT** and press **ENTER**.
	- 4 Press the Navigation buttons to scroll to Software Update and press ENTER. The current firmware version displays.
	- 5 Select Check Update Version to check a new firmware version manually.

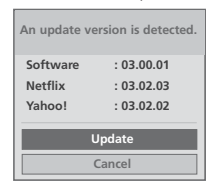

If selecting Software Update - On, the TV finds a new firmware through the NSU\* and the update pop-up window will appear on the screen.

\* NSU (Network Software Update): If the TV is connected to the internet, the TV finds a new firmware uploaded on the LG server.

## **O** NOTE -

- While you are updating the firmware, disconnect the LAN cable, turn the TV off, or unplug the power cord
- NETCAST service is disabled while the software is being updated through NSU.
- 6 When the undate is complete, the TV will automatically restart in 5 seconds. You may need to reset some CHANNEL, PICTURE, or AUDIO menus.

# **NOTE**

- You cannot downgrade back to an older firmware version.
- The period of time for the firmware update may be different depending on the firmware size and network condition.

# **Cleaning your TV**

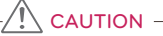

- . Make sure to turn the power off and disconnect the nower cord and all other cables first
- When the TV is left unattended and unused for a long time, disconnect the power cord from the wall outlet to prevent possible damage from lightning or power surges.

## Screen and frame

To remove dust or light dirt, wipe the surface with a dry, clean, and soft cloth.

To remove major dirt, wipe the surface with a soft cloth dampened in clean water or a diluted mild detergent. Then wipe immediately with a dry cloth.

# CAUTION -

- Do not push, rub, or hit the surface with your fingernail or a sharp object, as this may result in scratches on the screen and image distortions
- Do not use any chemicals, such as waxes, benzene alcohol thinners insecticides air fresheners, lubricants, as these may as these may damage the screen's finish and cause discolorations.

# Cabinet and stand

To remove dust or light dirt, wipe the cabinet with a dry, clean, and soft cloth.

To remove major dirt, wipe the cabinet with a soft cloth dampened in a clean water or water containing a small amount of mild detergent. Then wipe immediately with a dry cloth.

# $^{\prime}$ !\ caution  $-$

- . Do not spray liquid onto the surface. If water enters the TV, it may result in fire, electric shock, or malfunction.
- . Do not use any chemicals as this may deteriorate the surface

## Power cord

Remove the accumulated dust or dirt on the power cord regularly.

# Preventing "Image burn" or "Burn-in" on your TV screen

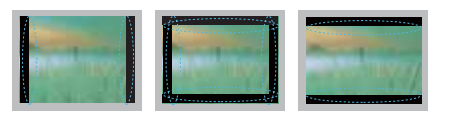

- If a fixed image displays on the TV screen for a long period of time, it will be imprinted and become a permanent disfigurement on the screen. This is "image burn" or "burn-in" and not covered by the warranty.
- If the aspect ratio of the TV is set to 4:3 for a long period of time, image burn may occur on the letterboxed area of the screen.
- Avoid displaying a fixed image on the TV screen for a long period of time (2 or more hours for LCD, 1 or more hours for the Plasma TV) to prevent image burn.

# **TROUBLESHOOTING**

## General

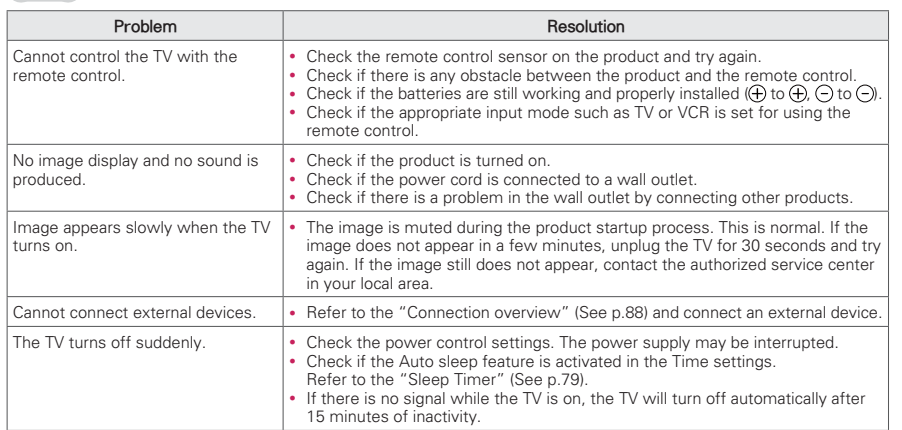

Audio

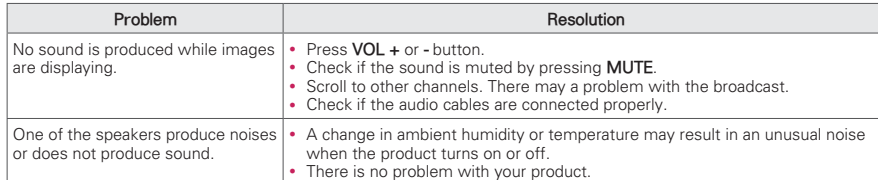

# Video

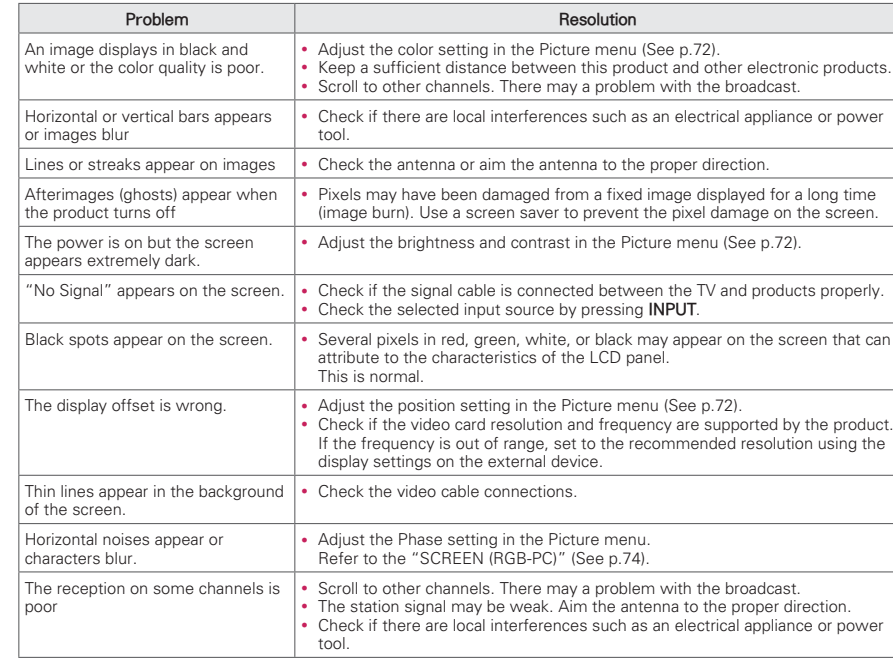

## Movie

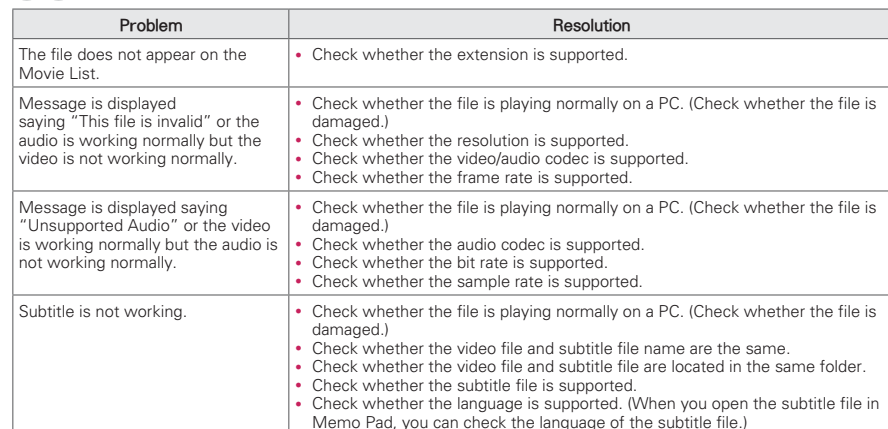

# **SPECIFICATIONS**

Product specifications may be changed without prior notice due to upgrade of product functions.

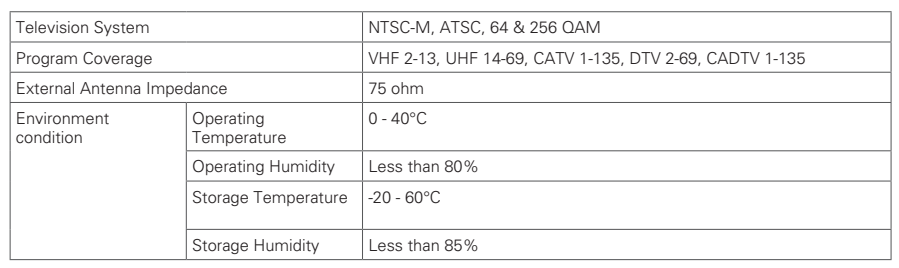

Plasma

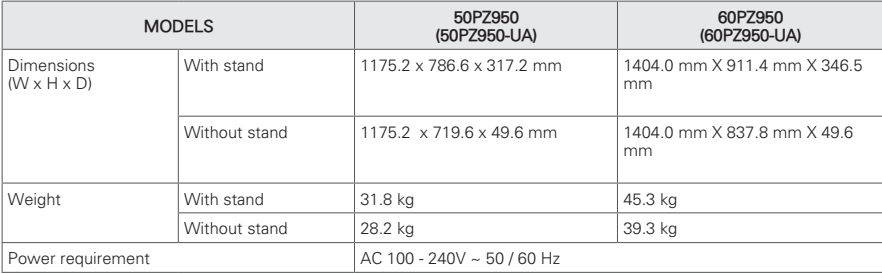

# LCD

**ENGLISH** 

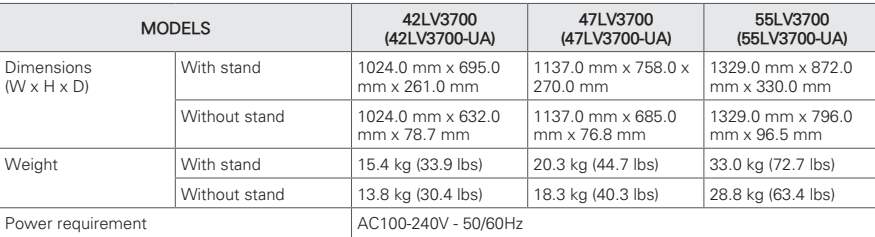

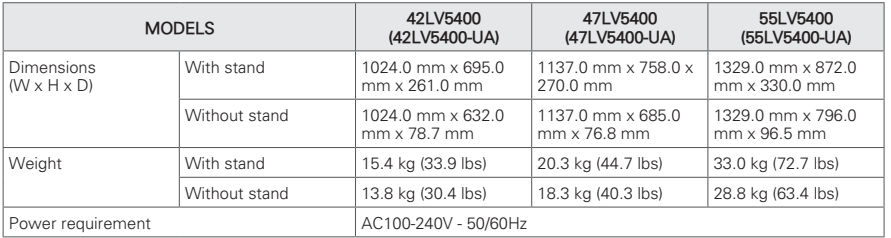

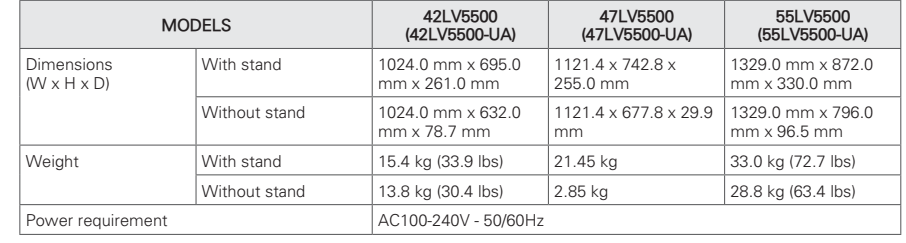

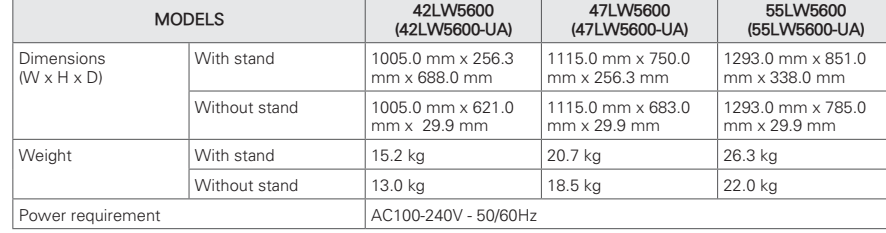

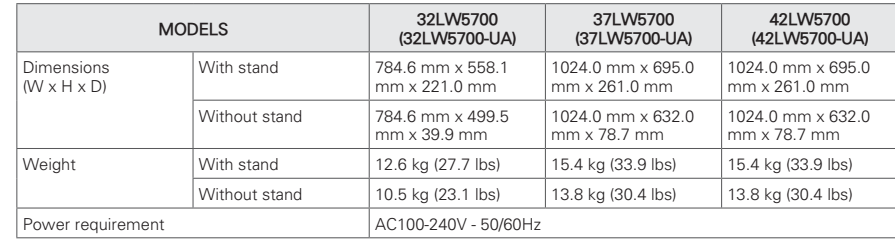

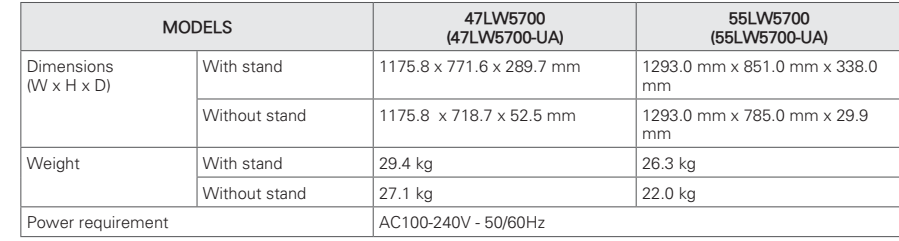

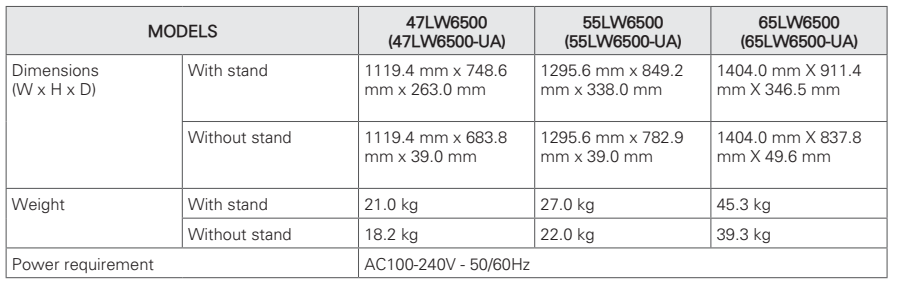

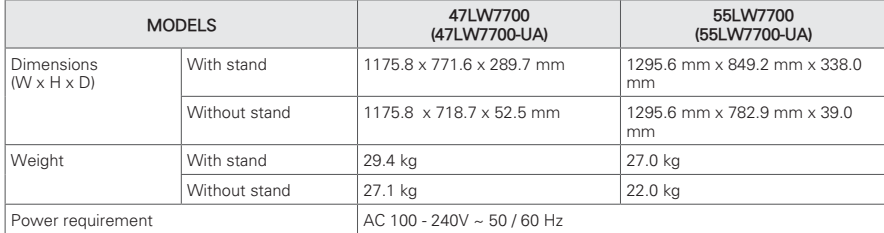

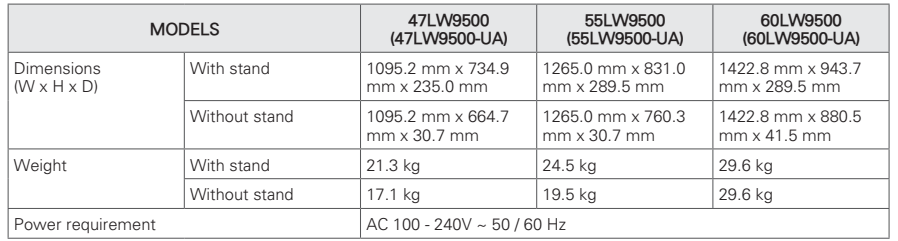

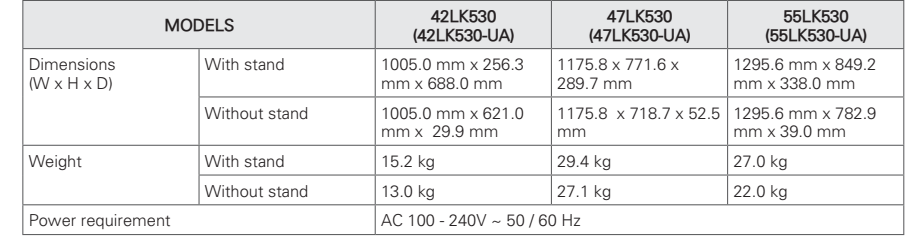

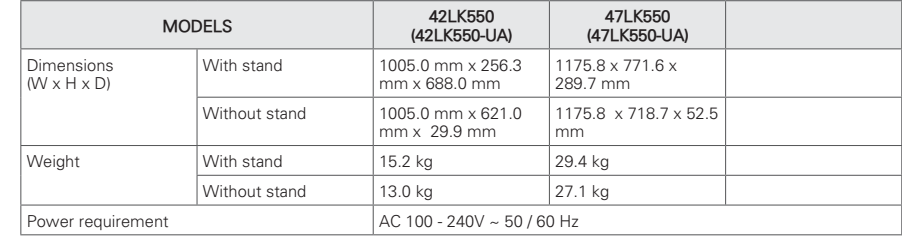

## **RGB (PC), HDMI (PC) supported mode**

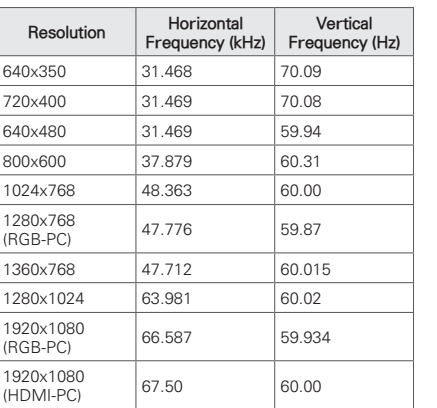

# **HDMI (DTV) supported mode**

**ENG ENGLISH**

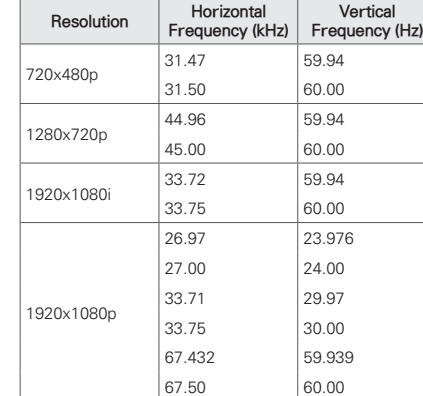

### **Component supported mode**

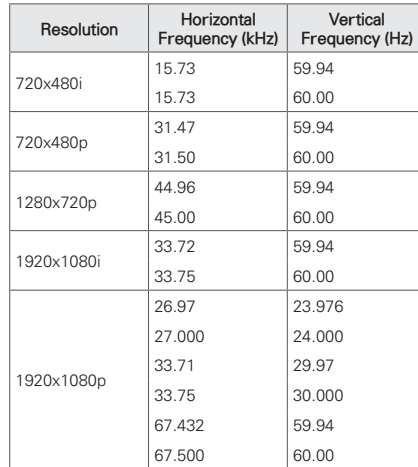

# **Component port connecting information**

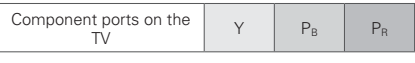

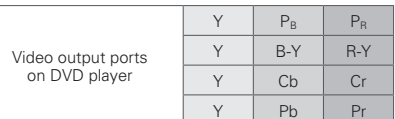

## **3D supported mode**

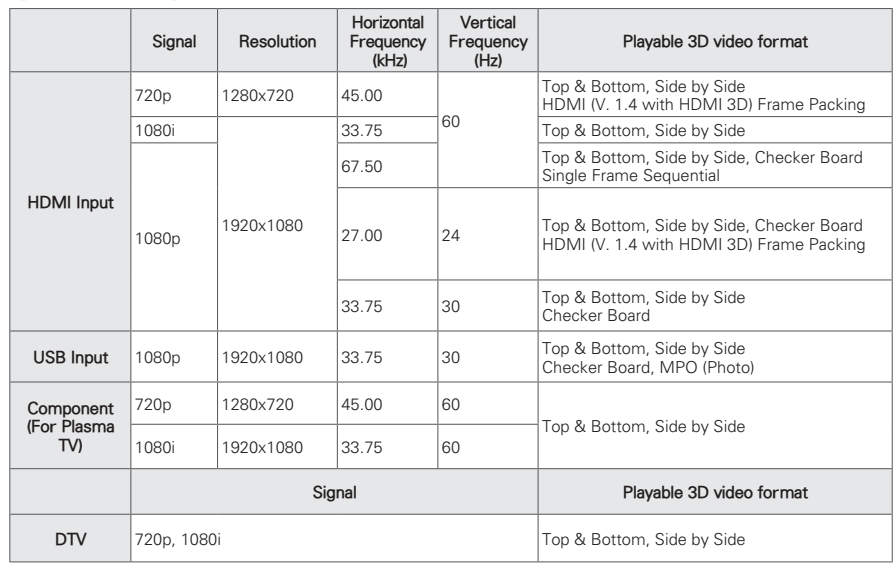

## Video supported mode

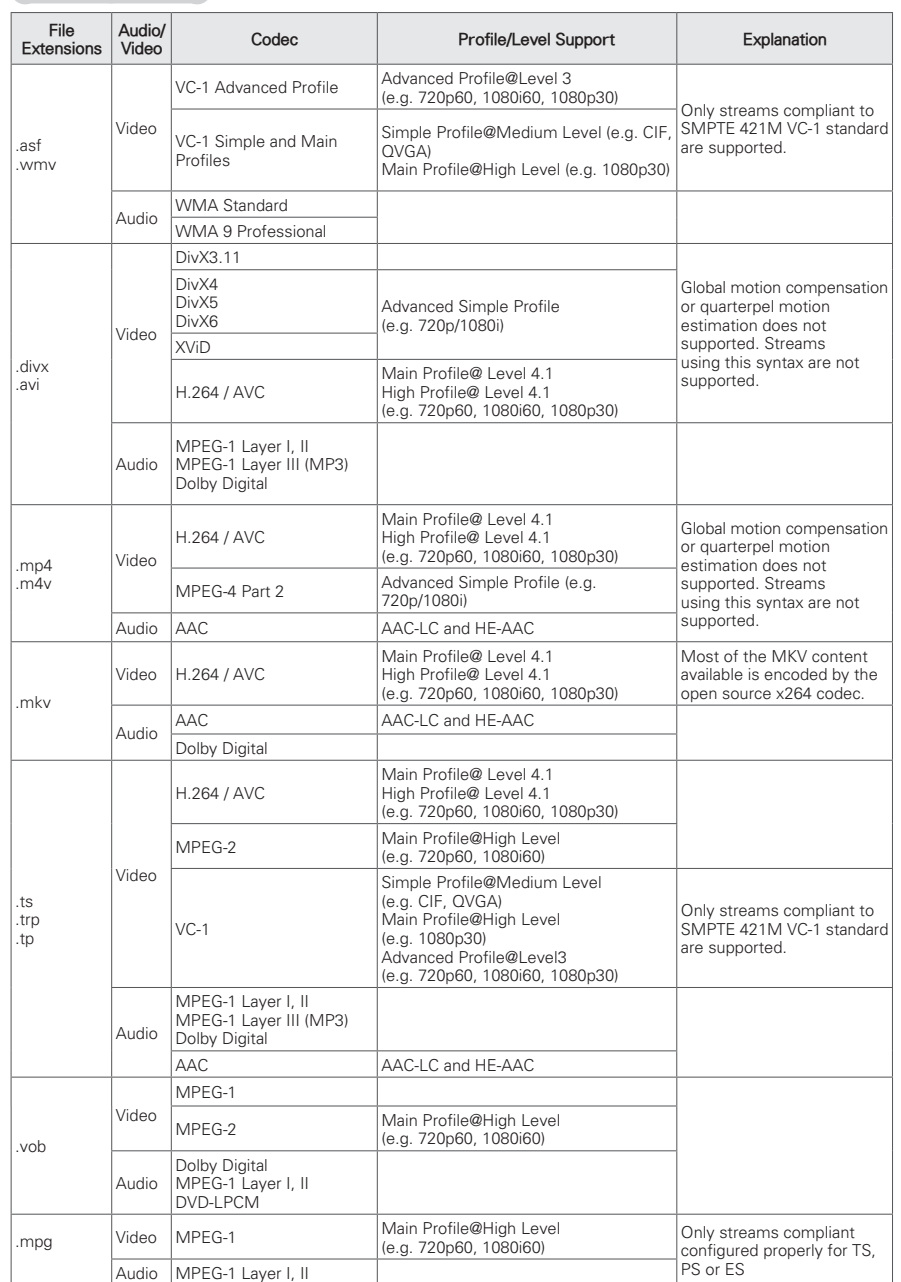

# **IR CODES**

# **How to Connect**

Connect your wired remote control to the Remote Control port on the TV.

# **Remote Control IR Codes**

# Output waveform

Single pulse, modulated with 37.917kHz signal at 455kHz

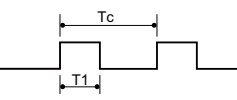

# Frame configuration

1st frame

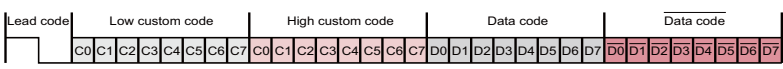

Repeat frame

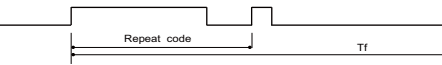

Lead code

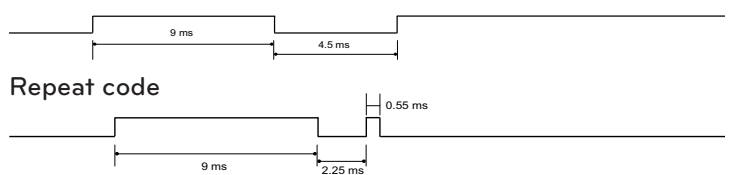

**Bit description** 

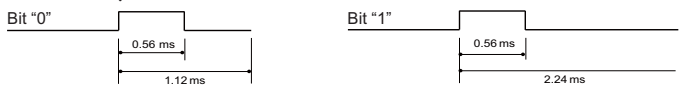

# Frame interval: Tf

The waveform is transmitted as long as a key is depressed.

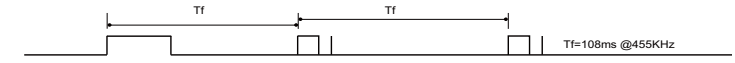

**ENGLISI** 

l af

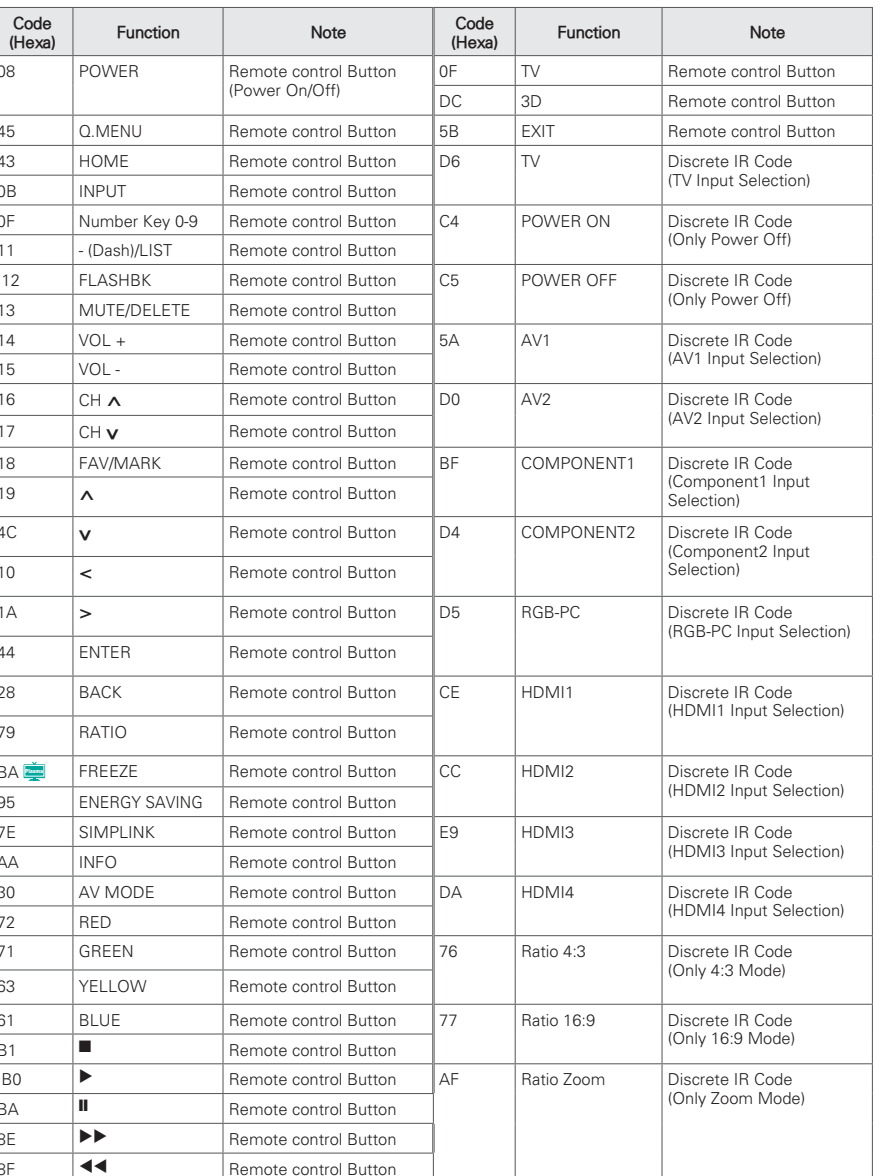

# **EXTERNAL CONTROL DEVICE SETUP**

# RS-232C Setup

Connect the RS-232C (serial port) input jack to an external control device (such as a computer or an A/V control system) to control the product's functions externally.

Connect the serial port of the control device to the RS-232C jack on the product back panel.

# $\bigoplus$  NOTE  $-$

• RS-232C on this unit is intended to be used with third party RS-232C control hardware and software. The instructions below are provided to help with programming software or to test functionality using telenet software. RS-232C connection cables are not supplied with the product.

# Type of connector;<br>D-Sub 9-Pin Male

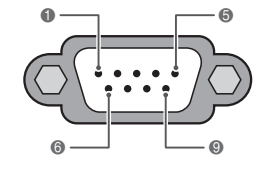

**RS-232C IN** (CONTROL & SERVICE)

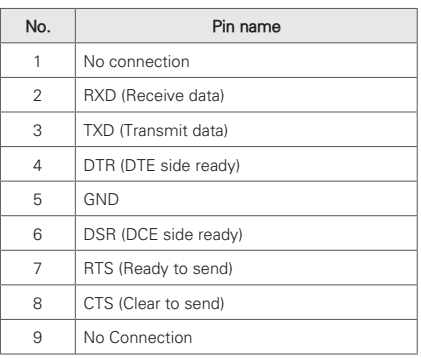

# RS-232C configurations

7-Wire Configuration (Serial female-female NULL modem cable)

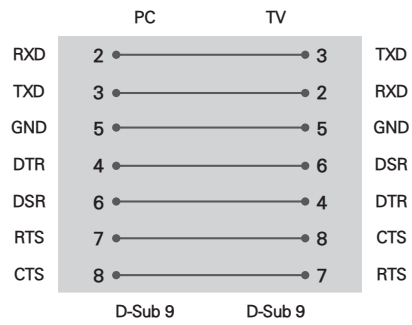

3-Wire Configurations (Not standard)

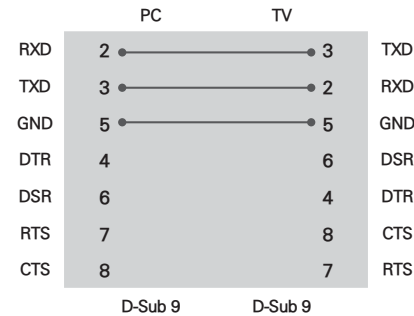

## Set ID Set ID number.

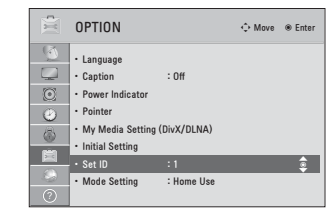

- 1 Press MENU to access the main menus.
- 2 Press the Navigation buttons to scroll to SETUP and press ENTER.
- 3 Press the Navigation buttons to scroll to **OPTION** and press **ENTER**.
- 4 Press the Navigation buttons to scroll to Set ID and press ENTER.
- 5 Scroll left or right to select a set ID number and select CLOSE. The adjustment range is 1-99.
- 6 When you are finished, press EXIT.

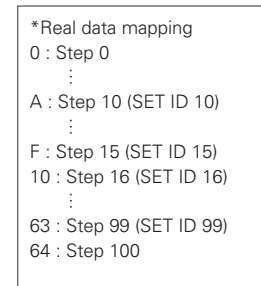

# **Communication Parameters**

• Baud rate: 9600 bps (UART)

• Data length: 8 bits

• Parity : None

- Stop bit: 1 bit
- Communication code: ASCII code
- · Use a crossed (reverse) cable

# Command reference list

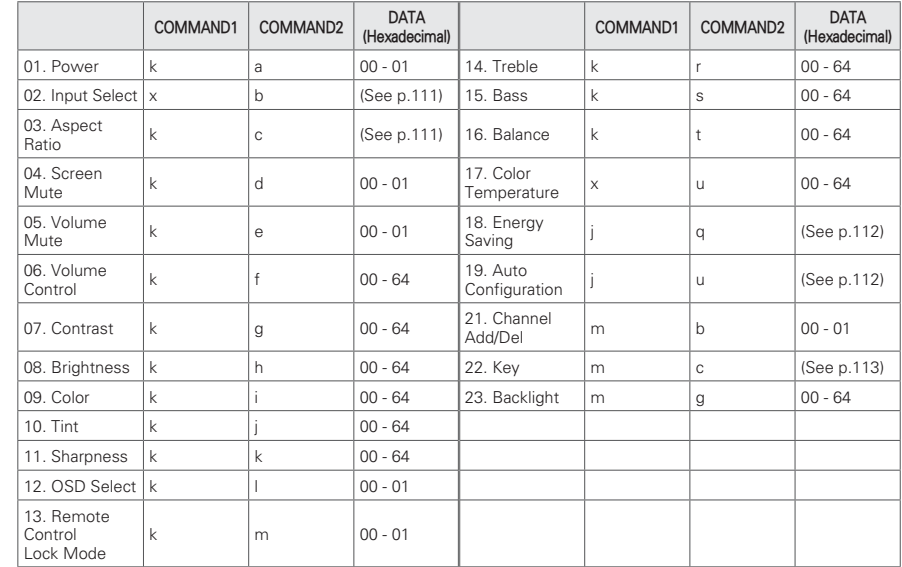

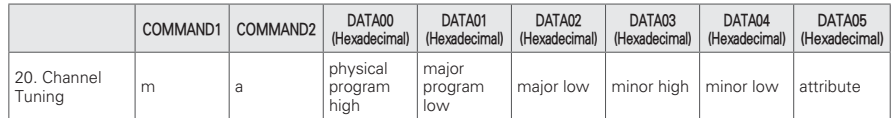

• When setting the 17 to 24, a menu does not appear on screen.

• Note : During USB operations such as Dvix or EMF, all commands except Power(ka) and Key(mc) are not executed and treated as NG.

# Transmission / Receiving protocol

### Transmission

### [Command1][Command2][ ][Set |D][ ][Data][Cr]

[Command 1] : First command to control the set. (i. k. m or x)

[Command 2]: Second command to control the set.

[Set ID] : You can adjust the set ID to choose desired set ID number in Option menu. Adjustment range is 1~99. When selecting Set ID '0', every connected the set is controlled. Set ID is indicated as decimal (1~ 99) on menu and as Hexa decimal  $(0x0 \sim 0x63)$  on transmission *(receiving protocol.* IDATAI · To transmit the command data Transmit the 'FF' data to read status of command.

[Cr] : Carriage Return

ASCIL code 'OxOD'

[1: ASCII code 'space (0x20)'

\* In this model, set will not send the status during the standby mode.

### OK Acknowledgement

### [Command2][ ISet ID][ I[OK][Data][x]

The set transmits ACK (acknowledgement) based on this format when receiving normal data. At this time, if the data is data read mode, it indicates present status data. If the data is data write mode, it returns the data of the PC computer.

\* In this model, set will not send the status during the standby mode.

\* Data Format

[Command 2] : Use as command.

ISet IDI: Use the small character if set ID is 10 it will send the '0' 'a' IDATAI: Use the small character, if data is 0 x ab, it will send the 'a', 'b'. [OK] : Use the large character.

### Error Acknowledgement

### [Command2][ ][Set ID][ ][NG][Data][x]

The set transmits ACK (acknowledgement) based on this format when receiving abnormal data from nonviable functions or communication errors. Data1: Illegal Code Data2: Not supported function Data3: Wait more time \* In this model, set will not send the status during the standby mode. \* Data Format [Command 2] : Use as command. ISet ID1: Use the small character, if set ID is 10, it will send the '0', 'a' IDATAI : Use the small character, if data is 0 x ab, it will send the 'a', 'b'. [NG] : Use the large character

#### 01 Power (Command: k a)

To control Power On/Off of the set Transmission [kl[al] I[Set ID][ I[Datal[Cr] Data 00: Power Off Data 01: Power On Acknowledgement fall IISet IDII IIOK/NGIIDatally

- \* In a like manner, if other functions transmit 'FF' data based on this format. Acknowledgement data feedback presents status about each function.
- \* Note: In this model, set will send the Acknowledge after power on processing completion.
- There might be a time delay between command and acknowledge

#### 02. Input Select (Command: x b)

To select input source for set

# Transmission [x][b][ ][Set ID][ ][Data][Cr]

Data 00: DTV (Antenna) Data 10: Analog (Antenna) Data 11: Analog (Cable) Data 20: AV or AV1 Data  $21 \cdot A\sqrt{2}$ Data 40: Component Data 60: RGB-PC Data 90: HDMI1 Data 91: HDMI2 Data 92: HDMI3 Data 93: HDMI4

#### Acknowledgement [b][ ][Set ID][ ][OK/NG][Data][x]

\* Use the feature depending on your model.

#### 03. Aspect Ratio (Command: k c)

To adjust the screen format.

Transmission [kl[cl] IISet IDII IIDataIICrl Data  $01:4:3$ Data: 09: Just scan Data 02: 16:9 Data: 10: Cinema Zoom 1 Data  $04 \cdot 7$ 00m Data 05: 700m 2 Data 1F: Cinema  $700m16$ Data 06: Set by program Acknowledgement [c][ ][Set ID][ ][OK/NG][Data][x]

04. Screen Mute (Command: k d) To select screen mute on/off Transmission [k][d][ ][Set ID][ ][Data][Cr]

Data 00: Screen mute off (Picture on), Video-out Mute off Data 01: Screen mute on (Picture off) Data 10: Video-out Mute on

- Acknowledgement [d][ ][Set ID][ ][OK/NG][Data][x]
- \* In case of Video-out Mute on only. TV will display On Screen Display (OSD). But in case of screen mute on TV will not display On Screen Display (OSD)

05. Volume Mute (Command: k e) To control volume mute on/off. You can also adjust mute using the MUTF button on remote control

Transmission [kl[el] I[Set ID][ I[Datal[Cr] Data 00: Volume mute on (Volume off) Data 01: Volume mute off (Volume on)

### Acknowledgement fell IISet IDII IIOK/NGIIDatally

#### 06. Volume Control (Command: k f) To adjust volume.

You can also adjust volume with the volume buttons on remote control.

#### Transmission [k][f][ ][Set [D][ ][Data][Cr]

Data Min: 00 ~ Max: 64 (\*transmit by Hexadecimal codel

\*Refer to "Real data mapping".

Acknowledgement [f][ ][Set ID][ ][OK/NG][Data][x]

#### 07. Contrast (Command: k g)

To adjust screen contrast. You can also adjust contrast in the PICTURE menu.

#### Transmission [k][q][ ][Set ID][ ][Data][Cr]

Data Min: 00 ~ Max: 64 (\*transmit by Hexadecimal codel

\*Refer to "Real data mapping"

Acknowledgement [gl] IISet IDII IIOK/NGIIDatally]

#### 08. Brightness (Command: k h)

To adjust screen brightness. You can also adjust brightness in the PICTURE menu

Transmission [k][h][ ][Set ID][ ][Data][Cr]

Data Min: 00 ~ Max: 64 (\*transmit by Hexadecimal code) \*Refer to "Real data mapping" Acknowledgement [h][ ][Set ID][ ][OK/NG][Data][x]

ENGLISH

### 09. Color (Command: k i)

To adjust screen color You can also adjust color in the PICTURE menu Transmission [kl[i][ ][Set |D][ ][Data][Cr] Data Min: 00 ~ Max: 64 (\*transmit by Hexadecimal  $(abot)$ 

\*Refer to "Real data mapping"

Acknowledgement [i][ ][Set ID][ ][OK/NG][Data][x]

### 10. Tint (Command: k i)

To adjust screen tint. You can also adjust tint in the PICTURE menu. Transmission [k][j][ ][Set ID][ ][Data][Cr] Data Red: 00 ~ Green: 64 (\*transmit by Hexadecimal code) \*Refer to "Real data mapping"

Acknowledgement [ j ][ ][Set ID][ ][OK/NG][Data][x]

#### 11. Sharpness (Command: k k)

To adjust screen sharpness. You can also adjust sharpness in the PICTURF menu.

#### Transmission [k][k][ ][Set ID][ ][Data][Cr]

Data Min: 00 ~ Max: 64 (\*transmit by Hexadecimal  $\text{coda}$ \*Refer to "Real data mapping". Acknowledgement [k][ ][Set ID][ ][OK/NG][Data][x]

#### 12. OSD Select (Command: k l)

To select OSD (On Screen Display) on/off. Transmission [k][I][ ][Set ID][ ][Data][Cr]

Data 00: OSD off Data 01: OSD on Acknowledgement [I][ ][Set ID][ ][OK/NG][Data][x]

#### 13. Remote Control Lock Mode (Command: k m)

To lock the remote control and the front panel controls on the set.

#### Transmission [k][m][ I[Set ID][ I[Datal[Cr]

Data 00: Lock off Data 01: Lock on Acknowledgement [m][ ][Set ID][ ][OK/NG][Data][x]

If you're not using the remote control and front panel controls on the Monitor set, use this mode. When main power is on/off, remote control lock is released. If Key Lock is on in the standby mode, TV will not turn on by POWER button of remote control and on the TV.

#### 14. Treble (Command: k r)

**ENG ENGLISH**

To adjust treble. You can also adjust treble in the AUDIO menu.

Transmission [k][r][ I[Set ID][ I[Data][Cr] Data Min: 00 ~ Max: 64 (\*transmit by Hexadecimal code) \*Refer to "Real data mapping".

Acknowledgement [r][ ][Set ID][ ][OK/NG][Data][x]

### 15. Bass (Command: k s)

To adjust bass.

You can also adjust bass in the AUDIO menu.

Transmission [k][s][ I[Set ID][ I[Data][Cr]

Data Min: 00 ~ Max: 64 (\*transmit by Hexadecimal  $\text{coda}$ \*Refer to "Real data mapping". Acknowledgement [s][ ][Set ID][ ][OK/NG][Data][x]

#### 16 Balance (Command: k t)

To adjust balance. You can also adjust balance in the AUDIO menu.

#### Transmission [k][t][ I[Set ID][ I[Data][Cr]

Data Min: 00 ~ Max: 64 (\*transmit by Hexadecimal code) \*Refer to "Real data mapping".

Acknowledgement [t][ IISet ID][ IIOK/NGIIDatal[x]

#### 17. Color Temperature (Command: x u)

To adjust color temperature. You can also adjust color temperature in the PICTURE menu.

#### Transmission [x][u][ ][Set ID][ ][Data][Cr]

Data Min: 00 ~ Max: 64 (\*transmit by Hexadecimal  $\text{coda}$ \*Refer to "Real data mapping".

Acknowledgement [u][ ][Set ID][ ][OK/NG][Data][x]

### 18. Energy Saving (Command: i g)

To control the energy saving function. \* M J NMFNM NM- \$NM NMNM%N

Data 00: Energy Saving - off 01: Energy Saving - Minimum 02: Energy Saving - Medium 03: Energy Saving - Maximum 04: Energy Saving - Auto (depending on model) 05: Energy Saving - Screen off

Acknowledgement [q][ ][Set ID][ ][OK/NG][Data][x]

#### 19. Auto Configuration (Command: i u)

To adjust picture position and minimize image shaking automatically. Auto configuration only works in RGB-PC mode.

\* M J NMNM NM- \$NM NMNM%N Data 01: To set

Acknowledgement [u][ ][Set ID][ ][OK/NG][Data][x]

#### 20. Channel Tuning (Command: m a)

To tune channel to following physical/major/minor number.

# Transmission [m][a][ ][Set ID][ ][Data00][ ][Data01]<br>[ ][Data02][ ][Data03][ ][Data04][ ][Data05][Cr]

Digital channels have a Physical, Major, and Minor channel number. The Physical number is the actual digital channel number, the Major is the number that the channel should be mapped to, and the Minor is the sub-channel. Since the ATSC tuner automatically

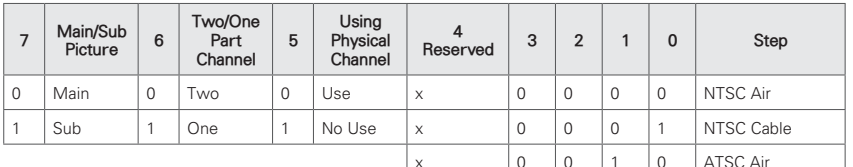

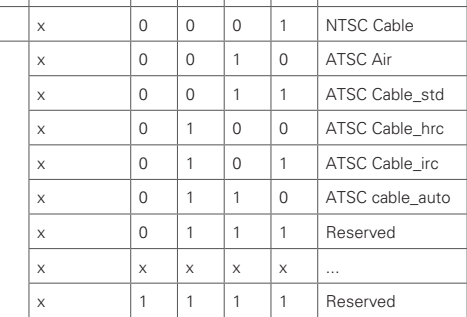

maps the channel to the Major number, the Physical number is not required when sending a command. Data 00: Physical Channel Number NTSC air: 02~45. NTSC cable: 01. 0E~7D ATSC air: 01~45, ATSC cable: 01~87 Data 01 & 02: Major Channel Number Data 01: High byte Data 02: Low byte Two bytes are available for the Major and Minor, normally only the second byte is used. Data 03 & 04: Minor Channel Number Not needed for NTSC.

The table above lists the binary code which must be converted to Hexadecimal before sending. For example:

The binary code to tune the sub source to an NTSC cable channel is "1000 0001", which translates to  $^{\prime\prime}$ 81  $^{\prime\prime}$  in Hex.

- \* 7th bit: For which source do you want to change the channel.
- \* 6th bit: Use a two part or one part channel. Most cases just use 0 since it's ignored when using NTSC.
- \* 5th bit: Use 0 with NTSC since it can only use the physical channel number. Normally use 1 for ATSC since most times it doesn't matter what the physical number is.
- $*$  4th bit: Set to 0
- \* 3-0 bits: Choose signal type.

\* Tune Command Examples: 1. Tune to the analog (NTSC) cable channel 35. Data  $00 =$  Physical of  $35 = 23$ Data 01 & 02 = No Major = 00 00  $\Delta$ ata 03 & 04 = No Minor = 00.00 Data 05 = 0000 0001 in binary = 01  $Total = ma 00.23,00.00,00.00,01$ 

2. Tune to the digital (ATSC) local channel 30-3.

Data 00 = Don't know Physical = 00 Data 01 & 02 = Major is 30 = 00 1E Data 03 & 04 = Minor is  $3 = 00,03$ Data 05 = 0010 0010 in binary = 22 Total = ma 00 00 00 1F 00 03 22

### 21 Channel Add/Del (Command: m b)

To add and delete the channels. Transmission [m][b][ ][Set ID][ ][Data][Cr]

Data 00: Channel Delete Data 01: Channel Add Acknowledgement [b][ ][Set ID][ ][OK/NG][Data][x]

### 22. Key (Command: m c)

To send IR remote key code.

Transmission [m][c][ ][Set ID][ ][Data][Cr]

See page 101.

Acknowledgement [c][ ][Set ID][ ][OK/NG][Data][x]

When TV is in the standby mode, TV will turn on by POWER button of remote control only.

### 23. Backlight (Command: m g)

To adjust screen backlight.

Transmission [m][q][ ][Set ID][ ][Data][Cr]

Data Min:00 ~ Max:64 (\*transmit by Hexadecimal code)

\*Refer to "Real data mapping".

Acknowledgement [q][ ][Set ID][ ][OK/NG][Data][x]

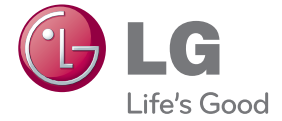

The model and serial numbers of the TV is located on the back of the TV Record it below should you ever need service.

**MODEL**

**SERIAL**

### **FCC Compliance Statement**

This equipment has been tested and found to comply within the limits of a Class B digital device pursuant to Part 15 of the FCC Rules. These limits are designed to provide reasonable protection against harmful interference in a residential installation.

This equipment generates, uses, and can radiate radio frequency energy and if not installed and used in accordance with the instructions, may cause harmful interference to radio communications. However, there is no guarantee that interference will not occur in a particular installation.

If this equipment does cause harmful interference to radio or television reception (which can be determined by turning the equipment on and off), the user is encouraged to try to correct the interference by using one or more of the following measures:

- Reorient or relocate the receiving antenna.
- Increase the separation between the equipment and the receiver.
- Connect the equipment into an outlet on a circuit different from that to which the receiver is connected.Consult the dealer or an experienced radio/TV
- technician for help.

Caution: Changes or modifications not expressly approved by the party responsible for compliance could void the user's (or your) authority to operate the equipment. Only peripherals (digital input/output devices, terminals, printers, etc.) certified to comply with the Class B limits may be attached to this monitor. Operation with non-certified peripherals is likely to result in interference to radio and TV reception. Only shielded signal cables may be used with this System.

**NOTICE**  The regulations are applied only to the products with the ID LABEL indicating specific requirements.

### **Canadian DOC Notice**

This Class B digital apparatus meets all requirements of the Canadian Interference-Causing Equipment Regulations. Cet appareil numérique de la classe B

### respecte toutes les exigences du Règlement sur le matériel brouilleur du Canada.

**NOTICE**  The regulations are applied only to the products with the ID LABEL indicating specific requirements.

### **CE Conformity Notice** (for Europe)

Products with the "CE" Marking comply with the EMC Directive(89/336/EEC) and LOW VOLTAGE Directive (73/23/EEC) issued by the Commission of the European **Community** Compiance with these directives implies conformity to the

following European Norms<br>• EN 55022 : R • EN 55022 ; Radio Frequency Interference • EN 55024 ; Electromagnetic Immunity<br>• EN 61000-3-2 : Power Line Harmonics • EN 61000-3-2 ; Power Line Harmonics • EN 61000-3-3 ; Voltage Fluctuations<br>• EN 60950-1 : Product Safety : Product Safety

**NOTICE** The regulations are applied only to the products with the

ID LABEL indicating specific requirements.

# **Low Radiation Compliance (MPR II)**

This monitor meets one of the strictest guidelines available today for low radiation emissions, offering the user extra shielding and an antistatic screen coating. These guidelines, set forth by a government agency in Sweden, limit the amount of emission allowed in the Extremely Low Frequency (ELF) and Very Low Frequency (VLF) electromagnetic range.

### **TCO'99** (TCO'99 applied model only)

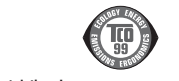

#### **Congratulations!**

You have just purchased a TCO'99 approved and labelled product! Your choice has provided you with a product developed for professional use. Your purchase has also contributed to reducing the burden on the environment and also to the further development of environmentally adapted electronics products.

#### **Regulatory Information cont.**

#### **Why do we have environmentally labelled computers?**

In many countries, environmental labelling has become an established method for encouraging the adaptation of goods and services to the environment. With the growing manufacture and usage of electronic equipment throughout the world, there is a recognized concern for the materials and substances used by electronic products with regards to their eventual recycling and disposal. By proper selection of these materials and substances, the impact on the environment can be minimized.

There are also other characteristics of a computer, such as energy consumption levels, that are important from the viewpoints of both the work (internal) and natural (external) environments. Electronic equipment in offices is often left running continuously, resulting in unnecessary consumption of large amounts of energy and additional power generation. From the standpoint of carbon dioxide emissions alone, it is vital to save energy.

#### **What does labelling involve?**

The product meets the requirements for the TCO'99 scheme which provides for international and environmental labelling of personal computers and/or displays. The labelling scheme was developed as a joint effort by the TCO (The Swedish Confederation of Professional Employees), Svenska Naturskyddsforeningen (The Swedish Society for Nature Conservation) and Statens Energimyndighet (The Swedish National Energy Administration). Approval requirements cover a wide range of issues:

ecology, ergonomics, emission of electrical and magnetical fields, energy consumption and electrical safety.

Ecological criteria impose restrictions on the presence and use of heavy metals, brominated and chlorinated flame retardants, and other substances. The product must be prepared for recycling and the manufacturing site(s) shall be certified according to ISO14001 or EMAS registered.

Energy requirements include a demand that the system unit and/or display, after a certain period of inactivity, shall reduce its power consumption to a lower level in one or more stages. The length of time to reactivate the system unit shall be reasonable for the user.

Labelled products must meet strict environmental demands, for example, in respect of the reduction of electrical and magnetical fields as well as work load and

visual ergonomics.

Below you will find a brief summary of the ecological requirements met by this product. The complete ecological criteria document can be found at TCO Development's website http://www.tcodevelopment.com or may be ordered from:

**TCO Development**

SE-114 04 STOCKHOLM, Sweden Eav: +46 8 782 02 02 07 Email : development@tco.se Information regarding TCO'99 approved and labelled products may also be obtained at http://www.tcodevelopment.com

#### **Ecological requirements**

Flame retardants Flame retardants may be present in printed wiring board laminates, cables, and housings. Their purpose is to prevent, or at least to delay the spread of fire. Up to 30% by weight of the plastic in a computer casing can consist of flame retardant substances. Many flame retardants contain bromine or chlorine, and these flame retardants are chemically related to PCBs (polychlorinated biphenyls). Both the flame retardants containing bromine or chlorine and the PCBs are suspected of giving rise to health effects, including reproductive damage in fisheating birds and mammals, due to the bio-accumulative\* processes when not disposed of in accordance with strict standards for disposal.

TCO'99 requires that plastic components weighing more than 25 grams shall not contain flame retardants with organically bound bromine or chlorine. Flame retardants are allowed in the printed wiring board laminates due to the lack of commercially available alternatives.

Cadmium\*\*

Cadmium is present in rechargeable batteries and in the colour-generating layers of certain computer displays. TCO'99 requires that batteries, the colour-generating layers of display screens, and the electrical or electronics components shall not contain any cadmium.

#### Mercury\*

Mercury is sometimes found in batteries, relays and switches. TCO'99 requires that batteries shall not contain any mercury. It also demands that mercury is not present in any of the electrical or electronics components associated with the labelled unit. There is however one

exception. Mercury is, for the time being, permitted in the back light system of flat panel monitors as there today is no commercially available alternative. TCO aims on removing this exception when a mercury free alternative is available.• Noise emissions

#### Lead\*\*

 Lead can be found in picture tubes, display screens, solders and capacitors. TCO'99 permits the use of lead due to the lack of commercially available alternatives, but in future requirements TCO Development aims at restricting the use of lead.

**\* Bio-accumulative is defined as substances which accumulate in living organisms. \*\*Lead, Cadmium and Mercury are heavy metals which are bio-accumulative.**

**TCO'03** (TCO'03 applied model only)

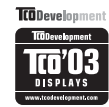

#### **Congratulations!**

The display you have just purchased carries the TCO'03 Displays label

This means that your display is designed,manufactured and tested according to some of the strictest quality and environmental requirements in the world. This makes for a high performance product, designed with the user in focus that also minimizes the impact on our natural environment. Some of the features of the TCO'03 Display requirements:

#### **Ergonomics**

• Good visual ergonomics and image quality in order to improve the working environment for the user and to reduce sight and strain problems. Important parameters are luminance, contrast, resolution, reflectance, colour rendition and image stability.

#### **Energy**

- Energy-saving mode after a certain time beneficial both for the user and the environment
- Electrical safety

#### **Emissions**

• Electromagnetic fields

### **Ecology**

- The product must be prepared for recycling and the manufacturer must have a certified environmentalmanagement system such as EMAS or ISO 14 001 • Restrictions on
	- chlorinated and brominated flame retardants andpolymers
	- heavy metals such as cadmium, mercury and lead.

The requirements included in this label have been developed by TCO Development in co-operation with scientists, experts, users as well as manufacturers all over the world. Since the end of the 1980s TCO has been involved in influencing the development of IT equipment in a more user-friendly direction. Our labelling system started with displays in 1992 and is now requested by users and IT-manufacturers all over the world.

> For more information, please visit **www.tcodevelopment.com**

# **English**

**Information for Environmental Preservation** LGE. announced the 'LG Declaration for a Cleaner Environment' in 1994, and this ideal has served as a guiding managerial principle ever since. The Declaration is a foundation that has allowed us to undertake environmentally friendly activities in careful consideration of economic, environmental, and social aspects.

We promote activities for environmental presenvation, and we specifically develop our products to embrace the concept of environment-friendly. We minimize the hazardous materials contained in our

products. For example, there is no cadmium to be found in our monitors.

#### **Information for recycling**

This monitor may contain parts which could be hazardous to the environment. It is important that this monitor be recycled after use.

LGE. handles all waste monitors through an environmentally acceptable recycling method. There are several take-back and recycling systems currently in

#### **Regulatory Information cont.**

operation worldwide. Many parts will be reused and recycled, while harmful substances and heavy metals are treated by an environmentally friendly method. If you want to find out more information about our recycling program, please contact your local LG vendor or a corporate representative of LG.

We set our vision and policies on a cleaner world by selecting the issue of the global environment as a task for corporate improvement. Please visit our website for more information about our 'green' policies. http://www.lge.com/about/environment/html/Recycling.jsp

#### **Deutsch**

#### **Informationen zur Erhaltung der Umwelt**

Im Jahr 1994 verkündete LGE die 'LG Declaration for a Cleaner Environment' (LG Erklärung für eine sauberere Umwelt). Seitdem dient dieses Ideal als führendes Prinzip des Unternehmens. Diese Erklärung war die Basis für die Durchführung von

umweltfreundlichen Aktivitäten, wobei wirtschaftliche, umweltbezogene und soziale Aspekte in die Überlegungen mit einbezogen wurden.

Wir fördern Aktivitäten zum Schutz der Umwelt und die Entwicklung unserer Produkte ist darauf ausgerichtet, unserem Konzept bezüglich Umweltfreundlichkeit gerecht zu werden.

Wir sind darauf bedacht, den Anteil der in unseren Produkten enthaltenen schädlichen Materialien zu minimieren. So ist in unseren Monitoren beispielsweise kein Kadmium zu finden.

#### **Informationen zum Thema Recycling**

Dieser Monitor enthält Teile, die umweltschädlich sein können. Es ist unbedingt erforderlich, dass der Monitor recycelt wird, nachdem er außer Dienst gestellt wurde.

Bei LGE. werden alle ausrangierten Monitore in einem unter umweltbezogenen Aspekten geeigneten Verfahren recycelt. Augenblicklich sind weltweit mehrere Rücknahme- und Recyclingsysteme im Einsatz. Viele Teile werden wieder verwendet und recycelt. Schädliche Substanzen und Schwermetalle werden durch umweltverträgliche Verfahren behandelt. Falls Sie mehr über unser Recyclingprogramm erfahren möchten, wenden Sie sich bitte an Ihren lokalen LG-Händler oder einen Unternehmensvertreter von LG.

Wir richten unsere Firmenpolitik auf eine sauberere Umwelt hin aus, indem wir umweltspezifische Aspekte als wichtigen Punkt in die Weiterentwicklung unseres Unternehmens einfließen lassen. Zusätzliche Informationen über unsere 'grüne' Firmenpolitik erhalten Sie auf unserer Website.

http://www.lge.com/about/environment/html/Recycling.jsp

## **Français**

#### **Information sur la protection del'environnement**

LGE. a publié sa 'Déclaration en faveur d'un environnement plus propre' en 1994 et celle-ci est restée, depuis lors, un principe directeur de notre entreprise. Cette déclaration a servi de base à notre réflexion et nous a permis de prendre en compte à la fois les aspects économiques et sociaux de nos activités, tout en respectant l'environnement.

Nous encourageons les activités en faveur de la préservation de l'environnement et c'est dans cet esprit que nous développons nos produits : nous réduisons au minimum les matières dangereuses qui entrent dans leur composition et l'on ne trouve pas de cadmium, par exemple, dans nos moniteurs.

#### **Information sur le recyclage**

Ce moniteur peut contenir des composants qui présentent un risque pour l'environnement. Il est donc important que celui-ci soit recyclé après usage.

LGE. traite les moniteurs en fin de cycle conformément à une méthode de recyclage respectueuse de l'environnement. Nous reprenons nos produits et les recyclons dans plusieurs sites répartis dans le monde entier. De nombreux composants sont réutilisés et recyclés, et les matières dangereuses, ainsi que les métaux lourds, sont traités selon un procédé écologique. Si vous souhaitez plus de renseignements sur notre programme de recyclage, veuillez contacter votre revendeur LG ou un l'un de nos représentants.

Nous voulons agir pour un monde plus propre et croyons au rôle de notre entreprise dans l'amélioration de l'environnement. Pour plus de renseignements sur notre politique "verte", rendez visite à notre site :

http://www.lge.com/about/environment/html/Recycling.jsp

04

#### **Italiano**

**Informazioni per la tutela dell'ambiente**

La LGE. ha annunciato nel 1994 la cosiddetta 'LG Declaration for a Cleaner Environment' (Dichiarazione di LG a favore di un ambiente più pulito), un ideale che da allora funge da principio ispiratore della gestione aziendale. La dichiarazione rappresenta il fondamento che consente di intraprendere attività a favore dell'ambiente tenendo conto degli aspetti economici, ambientali e sociali.Noi della LG, promuoviamo attività a favore della tutela dell'ambiente sviluppando appositamente i nostri prodotti per cogliere il concetto del rispetto dell'ambiente riducendo i materiali dannosi presenti nei nostri prodotti. Ad esempio nei nostri monitor non è presente il cadmio.

#### **Informazioni per il riciclaggio**

Il monitor può presentare componenti che potrebbero risultare eventualmente dannosi per l'ambiente. È importante che il monitor sia riciclato al termine del suo utilizzo.

La LGE. gestisce tutti i monitor di rifiuto con un metodo di riciclaggio soddisfacente dal punto di vista ambientale. In tutto il mondo sono attualmente in funzione numerosi sistemi di riciclaggio e recupero. I diversi componenti sono riutilizzati e riciclati, mentre le sostanze dannose e i metalli pesanti vengono trattati con un metodo rispettoso dell'ambiente.

Se si desiderano maggiori informazioni in merito al programma di riciclaggio, è consigliabile rivolgersi al proprio rivenditore LG o ad un rappresentante aziendale della LG.

Noi della LG impostiamo la nostra visione e le nostre politiche a favore di un mondo più pulito ponendo la questione dell'ambiente dal punto di vista globale come una mansione rivolta al miglioramento della nostra azienda. Vi invitiamo a visitare il nostro sito internet per ulteriori informazioni sulla nostra politica "verde". http://www.lge.com/about/environment/html/Recycling.jsp

### **Espanõl**

#### **Información para la conservación medioambiental**

 LGE. presentó la 'Declaración para un entorno más limpio de LG' en 1994 y este ideal ha servido para guiar nuestros principios empresariales desde entonces. La Declaración es la base que nos ha permitido llevar a cabo tareas que

respetan el medio ambiente siempre teniendo en cuenta aspectos sociales, económicos y medioambientales.

Promocionamos actividades orientadas a la conservación del medio ambiente y desarrollamos nuestros productos específicamente para que se ajusten a la filosofía que protege el entorno.

Reducimos al máximo el uso de materiales de riesgo en nuestros productos. Un ejemplo de ello es la ausencia total de cadmio en nuestros monitores.

#### **Información para el reciclaje**

Este monitor puede contener piezas que entrañen riesgos medioambientales. Es importante reciclar este monitor después de su utilización.

LGE. trata todos los monitores usados siguiendo un método de reciclaje que no daña al entorno. Contamos con diversos sistemas de recuperación y reciclaje que funcionan a nivel mundial en la actualidad. Es posible reciclar y reutilizar muchas de las piezas, mientras que las sustancias dañinas y los metales pesados se tratan siguiendo un método que no perjudique al medio ambiente. Si desea obtener más información acerca delprograma de reciclaje, póngase en contacto con su proveedor local de LG o con un representante empresarial de nuestra marca.

Basamos nuestra visión y nuestras políticas en un mundo más limpio y para ellos optamos por un entorno global como tarea principal de nuestra evolución como empresa. Visite nuestra página Web para obtener más información sobre nuestras políticas ecológicas. http://www.lge.com/about/environment/html/Recycling.isp

**Português**

#### **Informações relacionadas à preservação ambiental**

A LGE. anunciou a 'LG Declaration for a Cleaner Environment' (Declaração da LG para um ambiente mais limpo) em 1994 e esse ideal tem servido desde então como um princípio administrativo de orientação. A Declaração é a base que nos tem permitido realizar atividades favoráveis ao ambiente com consideração atenta aos aspectos econômicos, ambientais e sociais.

Promovemos atividades de preservação ambiental e desenvolvemos nossos produtos para englobar

#### **Regulatory Information cont.**

### especificamente o conceito de favorável ao ambiente. Reduzimos os materiais perigosos contidos em nossos

produtos. Por exemplo, não há cádmio em nossos monitores.

### **Informações relacionadas à reciclagem**

Este monitor pode conter peças que podem representar riscos ao ambiente. É importante que ele seja reciclado após o uso.

A LGE. cuida de todos os monitores descartados através de um método de reciclagem agradável ao ambiente. Há vários sistemas de devolução e reciclagem atualmente em operação no mundo. Muitas peças serão reutilizadas e recicladas e as substâncias nocivas e os metaispesados passarão por tratamento através de um método favorável ao ambiente.

Para obter mais informações sobre nosso programa de reciclagem, entre em contato com seu fornecedor LG local ou com um representante corporativo da LG. Definimos nossa visão e nossas políticas relacionadas a um mundo mais limpo selecionando a questão do ambiente global como uma tarefa de aprimoramento corporativo. Visite nosso site para obter mais informações sobre nossas políticas de meio ambiente. http://www.lge.com/about/environment/html/Recycling.jsp

#### **Nederlands**

#### **Informatie met betrekking tot het behoud van het milieu**

 LGE. publiceerde in 1994 de 'LG Declaration for a Cleaner Environment' (de LG-verklaring met betrekking tot een schoner milieu). Deze verklaring en het ideaal van een schoner milieu fungeren sindsdien als een bestuurlijke leidraad voor onze onderneming. Op basis van deze verklaring ontplooien wij milieuvriendelijke activiteiten, waarbij er zowel met sociale en economische aspecten, als met milieuaspecten zorgvuldig rekening wordt gehouden.

Wij ondersteunen activiteiten die zijn gericht op het behoud van het milieu en wij houden bij het ontwikkelen onze producten specifiek rekening met de milieuvriendelijkheid van onze producten. Wij minimaliseren het gebruik van schadelijke stoffen in onze producten. Er wordt bijvoorbeeld geen cadmium verwerkt in onze monitors.

#### **Informatie met betrekking tot recycling**

Deze monitor bevat materialen die schadelijk zouden kunnen zijn voor het milieu. Het is belangrijk dat deze monitor aan het einde van zijn levensduur wordt gerecycled.

LGE. verwerkt alle afvalmonitors via een milieuvriendelijke recyclingmethode. Hiervoor worden er momenteel wereldwijd verscheidene inname- en recyclingsystemen gehanteerd. Een groot aantal onderdelen wordt opnieuw gebruikt en gerecycled, waarbij schadelijke stoffen en zware metalen volgens een milieuvriendelijke methode worden verwerkt.

Voor meer informatie over ons recyclingprogramma kunt u contact opnemen met uw plaatselijke LGvertegenwoordiger of een LG-vestiging.

Onze visie en ons beleid met betrekking tot een schonere wereld vloeien voort uit het feit dat wij het milieu hebben aangemerkt als een onderwerp dat speciale aandacht verdient binnen onze onderneming. Bezoek onze website voor meer informatie over ons 'groene' beleid. http://www.lge.com/about/environment/html/Recycling.jsp

#### **Russian**

### Информация по охране окружающей средь

В 1994 году корпорация LGE опубликовала 'Декларацию LG по охране окружающей среды' KOTODAR C TAX DOD CRV KAT OCHOBHHIM DDIAHUNDOM VПравления. На основе этой декларации мы смогли ÔGÈICIO GEITTELET GEITTELET безопасность окружающей среды, уделяя при этом должное внимание экономическим, экологическим и COURSELHEIM SCREETSM

Мы стимулируем деятельность по охране окружающей среды, уделяя особое внимание разработке нашей продукции в соответствии с КОНЦАЛЦИАЙ ЭКОЛОГИЧАСКОЙ бАЗОПАСНОСТИ Мы сводим к минимуму содержание опасных вешеств в нашей продукции. Например, в наших I JOULATODAY BLI UQ UQŬRQTO KARIJING

#### Информация по утилизации отходов

Этот монитор может содержать компоненты которые могут нанести ущерб окружающей среде

Heoбхолимо утилизировать монитор после **ИСПОЛЬЗОВАНИЯ** 

KOOTOOAUME LGE DADADATERRAAT BOA ÖDAKOBAHHUA мониторы с помощью экологически приемлемого метода утилизации отходов. По всему миру лействуют системы утилизации отхолов и возврата .<br>ИСПОЛЬЗОВАННОЙ ПРОДУКЦИИ. МНОГИЕ КОМПОНЕНТЫ • булут вторично использованы и утилизированы, в то время как вредные вещества и тяжелые металлы будут обработаны с помощью экологически DOMANTA MATORA

За более полробной информацией по нашей TIDOEDAMMA VTHUMASILHH OTXOTOR OODAHAÄTACH местному поставшику или представителю

#### корпорации LG.

Мы ориентируемся на обеспечение экологической безопасности, ставя себе целью глобальную защиту окружающей среды. Дополнительную информацию о нашей политике по охране окружающей среды вы можете найти на нашем сайте:

http://www.lge.com/about/environment/html/Recycling.jsp

### ■ 한국어

### 환경 보존 정보

IG 저자는 1994년 1 G 화경 선언문'을 발표하 후 혀재까지 이를 기업 경영의 이념으로 삼아왔습니다. 이 선언문을 바탕으로 LG 저자는 모든 경영 활동에서 경제성뿐만 아니라 환경성 및 사회성을 주요 의사 결정의 기준으로 삼음으로써 지속적으로 환경 친회적인 경영을 전개하고 인습니다

본사는 보다 활발한 환경 보존 활동과 더불어 환경 친회적 제품 개발에 주력해 왔습니다. 또한 제품에 포함되는 환경 위해 요소를 최소화하는 데에도 노력을 게을리하지 않고 있습니다. LG 전자 모니터의 경우 카드뮴을 전혀 사용하지 않는 것에서도 이러한 노력을 알 수 있습니다.

#### 재활용 정보

본 모니터에는 환경에 위해를 주는 부품이 포함되어 있을 수도 있습니다. 따라서 사용이 끝난 모니터는 

폐모니터는 모두 환경 친화적 방식으로 처리됩니다. 현재 세계적으로 운영되고 있는 회수 및 재활용 시스템에는 여러 가지가 있습니다. 대부분의 부품의 경우 재사용 또는 재활용되지만 환경 위해 물질과 중금속은 환경 치하제 반번으로 처리된다다

본사의 재활용 프로그램에 대한 자세한 정보는 각 지역의 IG 공급업체나 IG 기업 대표부에 무의하시기 바랍니다.

LG 전자는 기업 개선 정책의 하나로 지구 환경 문제를 채택함으로써 보다 나은 환경을 만들어 나가기 위한 비전과 정책을 수립했습니다. 본사의 친환경 정책에 대한 자세한 정보를 보시려면 아래의 웹 사이트를 방문하십시오.

http://www.lqe.co.kr/cokr/about/environ/purity 02.jsp

### **EPA**(EPA applied model only)

ENERGY STAR is a set of power-saving guidelines issued by the U.S. Environmental Protection Agency(EPA).

As an ENERGY STAR Partner LGE U. S. A.,Inc. has determined that this product 199TS meets the ENERGY STAR guidelines for energy efficiency. ENERGY STAR

# **NOM MARK (Mexico only)**

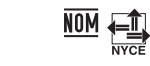

#### **Regulatory Information cont.**

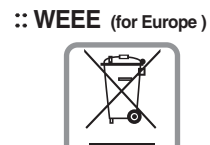

#### **English**

1.When this crossed-out wheeled bin symbol is attached to a product it means the product is covered by the **Disposal of your old appliance**

- European Directive 2002/96/EC. 2.All electrical and electronic products should be disposed of separately from the municipal waste stream via designated collection facilities appointed by the government or the local authorities. 3.The correct disposal of your old appliance will help
- prevent potential negative consequences for the environment and human health.4.For more detailed information about disposal of your

old appliance, please contact your city office, waste disposal service or the shop where you purchased the product.

#### **French**

#### **Élimination de votre ancien appareil**

- 1.Ce symbole, représentant une poubelle sur roulettes barrée d'une croix, signifie que le produit est couvert par la directive européenne 2002/96/EC.
- 2.Les éléments électriques et électroniques doivent être jetés séparément, dans les videordures prévus à cet effet par votre municipalité. 3.Une élimination conforme aux instructions aideraà réduire les conséquences négatives et risques
- éventuels pour l'environnement et la santé humaine.4.Pour plus d'information concernant l'élimination
- de votre ancien appareil, veuillez contacter votre mairie, le service des ordures ménagères ou encore la magasin où vous avez acheté ce produit.

#### **Italian**

1.Quando su un prodotto è riportato il simbolo di **Smaltimento delle apparecchiature obsolete** un bidone della spazzatura barrato da una croce significa che il prodotto è coperto dalla direttiva europea 2002/96/EC.

- 2.Tutti i prodotti elettrici ed elettronici dovrebbero essere smaltiti separatamente rispetto alla raccolta differenziata municipale, mediante impianti di raccolta specifici designati dal
- governo o dalle autorità locali. 3.Il corretto smaltimento delle apparecchiature obsolete contribuisce a prevenire possibili
- conseguenze negative sulla salute umana e sull'ambiente.4.Per informazioni più dettagliate sullo smaltimento
- delle apparecchiature obsolete, contattare il comune, il servizio di smaltimento rifiuti o il negozio in cui è stato acquistato il prodotto.

#### **Swedish**

### **Kassering av din gamla apparat**

- 1.När den här symbolen med en överkryssad soptunna på hjul sitter på en produkt innebär det att den regleras av European Directive 2002/96/EC.
- 2.Alla elektriska och elektroniska produkter bör kasseras via andra vägar än de som finns för hushållsavfall, helst via för ändamålet avsedda uppsamlingsanläggningar som myndigheterna utser.
- 3.Om du kasserar din gamla apparat på rätt sätt så bidrar du till att förhindra negativa
- konsekvenser för miljön och människors hälsa. 4.Mer detaljerad information om kassering av din gamla apparat kan får av kommunen, renhållningsverket eller den butik där du köpte produkten.

### **Dutch**

#### **Uw oude toestel wegdoen**

- 1.Als het symbool met de doorgekruiste verrijdbare afvalbak op een product staat, betekent dit dat het product valt onder de Europese Richtlijn 2002/96/EC.
- 2.Elektrische en elektronische producten mogen niet worden meegegeven met het huishoudelijk afval, maar moeten worden ingeleverd bij speciale inzamelingspunten die door de lokale of landelijke overheid zijn aangewezen. 3.De correcte verwijdering van uw oude toestel helpt negatieve gevolgen voor het milieu en de menselijke gezondheid voorkomen.

#### **EXECUTE:** Regulatory Information cont.

4 Wilt u meer informatie over de verwijdering van uw oude toestel? Neem dan contact op met uw gemeente, de afvalophaaldienst of de winkel waar u het product hebt gekocht.

#### **Ed Finnish**

#### Vanhojen laitteiden hävittäminen

- 1. Tämä merkki tuotteessa tarkoittaa, että tuote kuuluu sähkö- ja elektroniikkalaiteromusta annetun EU-direktiivin 2002/96/EY **coveltamicalaan**
- 2. Kaikki elektroniset laitteet ovat ongelmajätettä. ioten ne on toimitettava paikalliseen .<br>karävenietaasaan
- 3. Vanhan laitteen asianmukainen hävittäminen ehkäisee mahdollisia ympäristöön ja terveyteen kohdistuvia haittavaikutuksia. 4. Lisätietoa vanhan laitteen hävittämisestä saat
- ottamalla yhteyden paikallisiin viranomaisiin. kierrätyskeskukseen tai myymälään, josta ostit laitteen

### German

#### Entsorgung von Altgeräten

- 1. Wenn dieses Symbol eines durchgestrichenen Abfalleimers auf einem Produkt angebracht ist. unterliert dieses Produkt der europäischen Richtlinie 2002/96/EC 2.Alle Elektro- und Elektronik-Altgeräte müssen
- getrennt vom Hausmüll über dafür staatlich vorgesehenen Stellen entsorgt werden. 3. Mit der ordnungsgemäßen Entsorgung des alten Geräts vermeiden Sie Umweltschäden und eine
- Gefährdung der persönlichen Gesundheit. 4. Weitere Informationen zur Entsorgung des alten Geräts erhalten Sie hei der Stadtverwaltung beim Entsorgungsamt oder in dem Geschäft, wo Sie das Produkt erworben haben

### **Danish**

#### Sådan smider du dit gamle apparat ud

1. Når der er et tegn med et kryds over en skraldespand, betyder det, at produktet er omfattet af ELI-direktiv 2002/96/EC 2. Alle elektriske og elektroniske produkter skal smides ud et andet sted end gennem der kommunale affaldsordning ved hjælp af specielle indsamlingsfaciliteter, der er organiseret af staten

eller de lokale myndigheder. 3.Korrekt bortskaffelse af dit gamle apparat er med til at forhindre mulige skadevirkninger på miljøet og menneskelig sundhed. 4. Mere detalierede oplysninger om bortskaffelse af ili namla sarayar tarihin yake shi katika dhe.<br>Mit namla sarayat ka ha yad at kontakta dit

lokale kommunekontor, renovationsselskab eller den butik, hvor du købte produktet. **Greek** 

### Απόρριψη της παλιάς σας συσκευής

- 1. Όταν ένα προϊόν διαθέτει το δύμβολο ενός διανοαμμένου κάλαθου αποροιμμάτων, τότε το προϊόν καλύπτεται από την Ευρωπαϊκή Οδηνία 2002/96/ΕΟΚ. 2 Η απόρουμη όλων των ηλεκτοικών και ηλεκτορικών προϊόντων πρέπει να γίνεται χωριστά από τα γενικά οικιακά απορρίμματα μέσω καθορισμένων εγκαταστάσεων συλλογής απορριμμάτων, οι οποίες έχουν δημιουργηθεί είτε από την κυβέρνηση ή από τις τοπικές αργές
- 3.Η σωστή απόρριψη της παλιάς σας συσκευής θα **Βοηθήσει στην αποτροπή πιθανών αρνητικών συνπειών** ως προς το περιβάλλον και την υνεία του ανθρώπου. 4. Για πιο λεπτομερείς πληροφορίες σχετικά με την απόρριψη της παλιάς σας συσκευής, επικοινωνήστε με το αρμόδίο τοπικό γραφείο, υπηρεσία διάθεσης οικιακών απορριμμάτων ή το μαγαξί από το οποίο αγοράσατε το
- προϊόν

#### **■ Spanish**

#### Cómo deshacerse de aparatos eléctricos v electrónicos viejos

- 1.Si en un producto aparece el símbolo de un contenedor de basura tachado, significa que éste se acoge a la Directiva 2002/96/CE.
- 2. Todos los aparatos eléctricos o electrónicos se deben desechar de forma distinta del servicio municipal de recogida de basura, a través de puntos de recogida designados por el gobierno o las autoridades locales. 3.La correcta recogida y tratamiento de los dispositivos inservibles contribuve a evitar riesgos potenciales para el
- medio ambiente y la salud pública. 4<br>Para obtener más información sobre cómo desbacerse de sus anaratos eléctricos y electrónicos viejos nóngase en
- contacto con su un primeto el convicio de reconida de basuras o el establecimiento donde adquirió el producto.
- 09

#### **THE Regulatory Information cont.**

### **Portuguese**

#### Eliminação do seu antigo aparelho

- 1. Quando este símbolo de latão cruzado estiver afixa-
- do a um produto, significa que o produto é abrangi-<br>do pela Directiva Europeia 2002/96/EC. 2. Todos os produtos eléctricos e electrónicos devem ser eliminados separadamente do lixo doméstico
- através de pontos de recolha designados, facilitados pelo governo ou autoridades locais. 3. A eliminação correcta do seu aparelho antigo ajuda
- a evitar notenciais conseguências negativas para o ambiente e para a saúde humana.
- 4. Para obter informaçõs mais detalhadas acerca da eliminação do seu anarelho antigo, contacte as autoridades locais, um serviço de eliminação de resíduos ou a loja onde comprou o produto.

#### **∎ Slovak**

#### Likvidácia váš ho starého prístroja

- 1. Keď sa na produkte nachádza tento symbol prečiarknutej smetnej nádoby s kolieskami, zna-
- mená to, že daný produkt vyhovuje európskej Smernici č. 2002/96/EC. 2. Všetky elektrické a elektronické produkty by mal
- byť zlikvidované oddelene od komunálneho odpadu prostredníctvom na to určených zberných zariadení, ktoré boli ustanovené vládou alebo orgánmi miestnej správy.<br>3. Správnou likvidáciou starých zariadení pomôžete
- predchádzať potenciálnym negatívnym následkom pre prostredie a ľudské zdravie.
- 4. Podrobnejšie informácie o likvidácii starých zariadení nájdete na miestnom úrade, v službe na likvidáciu odpadu alebo u predajcu, kde ste tento produkt zakúpili.

#### **E** Czech

#### Likvidace starých spotřebičů

- 1. Pokud je u výrobku uveden symbol pojízdného konte ineru v přeškrtnutém poli, znamená to, že na výrobek se vztahuje směrnice Evropské unie číslo 2002/96/EC
- 2. Všchny elektrické a elektronické výrobky by měly být likvidovány odděleně od běžného komunálního odpadu prostřednictvím sběrných zařízení zřízených
- za tímto účelem vládou nebo místní samosprávou 3. Správný znůsob likvidace starého elektrického spotřebiče pomáhá zamezit možným negativním
- dopadům na životní prostředí a zdraví. 4. Bližší informace o likvidaci starého spotřebiče získát u místní samosprávy, ve sběrném zařízení nebo v obchodě, ve kterém jste výrobek zakoupili.

#### 

### Uklanjanje starog aparata

1. Ako se na proizvodu nalazi simbol prekrižene kante za smeće, to znači da je proizvod pokriven europskom direk-

#### $10$

#### tivom 2002/96/EC . Električni i elektronski proizvodi ne smiju se odlagati

zajedno s komunalnim otpadom, već u posebna odlagališta koja je odredila vlada ili lokalne vlasti. . Pravilno odlaganje starog proizvoda sprečit če potenci jalne negativne posljedice po okoliš i zdravlje ljudi. Podrobnije informacije o odlaganju starog proizvoda potražite u gradskom uredu, službi za odlaganje otpada ili u traovini u kojoj ste kupili proizvod.

#### Hungarian

#### Régi eszközök ártalmatlanítása

- 1. A termékhez csatolt áthúzott, kerekes szeméttároló jel jelöli, hogy a termék a 2002/96/EC EU-direktíva hatálya alá esik
- . Minden elektromos és elektronikai terméket a lakossági r mulladéktől elkülönítve kell begyütteni, a kormány vagy<br>az önkormányzatok által kijelölt begyütö eszközök használatával
- . Régi eszközeinek megfelelő ártalmatlanítása segíthet megelőzni az eselleges egészségre vagy környezetre<br>ártalmas hatásokat.
- . Ha több információra van szüksége régi eszközeinek . ártalmatlanításával kapcsolatban, tanulmányozza a<br>vonatkozó környezetvédelmi szabályokat, vagy lépjen
- kapcsolatba az üzlettel, ahol a terméket vásárolta.

### Polish

#### Utvlizacia starvch urzadzeń

1. Kiedy do produktu dołączony jest niniejszy przekreślony symbol kołowego pojemnika na similion, oznacza to, że produkt jest objęty dyrekty-<br>świeci, oznacza to, że produkt jest objęty dyrekty-<br>wa 2002/96/EC.

- .<br>Wszystkie elektryczne i elektroniczne produkty: powinny być utylizowane niezależnie od odpadów miejskich, z wykorzystaniem przeznaczonych do tego miejsc składowania wskazanych przez rząd lub miejscowe władze.
- . Właściwy sposób utvlizacji starego urządzenia pomoże zapobiec potencjalnie negatywnemu wpływowi na zdrowie i środowisko. Aby uzyskać wiecej informacji o sposobach utvl-
- izacji starych urządzeń, należy skontaktować się z władzami lokalnymi, przedsiębiorstwem zajmującym się utylizacją odpadów lub sklepem, w którym produkt został kupiony.

#### **Estonian**

- Kasutuskõlbmatu seadme käitlemise kord
- 1. Kui seade on märgistatud selle elektri- ja elektrionikaseadmete lahuskogumist märgistava<br>tähisega (ratastega prügikonteineri kujutis, millele on<br>tsi peale tõmmatud), tuleb toodet käidelda vastavalt<br>Eurodirektiivile 2002
- 2. Elektri- ja elektroonikaseadmeid ei tohi visata .. Lichter ja sicknoten kasadanella lahuskogumisele<br>taralise prügi hulka. Nad kuuluvad lahuskogumisele<br>selleks määratud kogumispunktides.
- 3. Kasutuskõlbmatu tervikseadme käitlemine tavaprügist lahus on korraldatud selleks, et vältida negatiivseid tagajärgi, mida põhjustaksid seadme<br>osade purunemisel vabaneda võivad ohtlikud jäätmed loodusele või inimorganismile.<br>4. Täpsemat informatsiooni selle kohta, kuhu ja millal
- . Tapsemat informatsiooni selle konta, kunu ja millal<br>saab ära anda oma kasutamiskõlbmatu elektri- ja elektroonikaseadme, küsige kohalikult omavalit-<br>suselt, prügifirmalt või kaupluselt, kust seadme ostsite

#### **Latvian** Vecãs elektroierīces nodošana

1. Ja uz produkta ir simbols ar pārsvītrotu atkritu-

- mu tvertni, tas nozīmē, ka produkts ir iekļauts Eiropas direktīvā 2002/96/EC. Lilopas direktīva zoozraor.<br>2. Visi elektriskie un elektroniskie produkti ir<br>iāutilizē, nododot pašvaldības īpaši noteiktās
- pienemšanas vietās. Tos nedrīkst izmest preficinsanas vietas. Tos neamst Efficial<br>parastās municipalitātes atkritumu urnās.<br>3. Ievēroiot prasības veco elektroierīču
- utilizēšanā, jūs pasargāsiet apkārtējo vidi un unizesaina, jus pasai gasieri apkai rejo viuri uni<br>cilvēku veselību no iespējami nelabvēlīgajām<br>sekām, kādas varētu rasties, ierīcēm sadaloties<br>nepiemērotā vietā.
- 4. Lai gūtu plašāku informāciju par veco ierīču utir. Larganas iespējām, sazinieties ar pilsētas<br>| līzēšanas iespējām, sazinieties ar pilsētas<br>| pašvaldību, atkritumu savākšanas saimniecību vai veikalu, kurā ierīci iegādājāties.

### **Lithuanian**

Senos įrangos atliekų tvarkymas

- 1. Užbrauktas koncių teimo simbolis pritvirtintas ant<br>prekės reiškia, kad įrangą saugo Europos direktyva<br>20002/96/EC.
- zuuuz/96/EU.<br>2. Visos elektros ir elektroninės įrangos atliekos turi<br>būti renkamos atskirai ir neišmetamos į atliekų konteineri kartu su kitomis komunalinemis Kontentert kartu su kitomis kontinualinen ist<br>atliekomis, taikant specialia atliekų surinkimo sistemą, patvirtintą vyriausybės ar vietos valdžios.<br>3. Teisingas senos įrangos atliekų tvarkymas, padės
- išvengti neigiamų pasekmių aplinkai ir žmonių sveikataj
- 4. Dėl išsamesnės informacijos apie senos įrangos . Der issaniesi eis informacijos apie serios tradymą, prašome kreiptis į miesto valdžią,<br>taikis atliekų perdirbimo tamybą arba parduotuvę, kurio-<br>je pirkote įrangą.